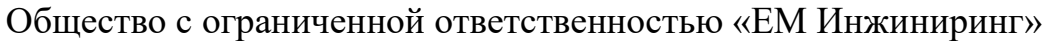

#### УТВЕРЖДАЮ

 Генеральный директор ООО «ЕМ Инжиниринг»

А. М. Милославский

«\_\_\_» \_\_\_\_\_\_\_\_\_\_\_\_\_\_\_\_\_\_\_ 2023 г.

Программно-аппаратный комплекс

«Мобильное рабочее место инженера по бортовому оборудованию» (ПАК МРМ)

Инструкция пользователя мобильного приложения

Лист утверждения

РГУП.26.20.14.040 И1-ЛУ

Литера О1

Общество с ограниченной ответственностью «ЕМ Инжиниринг»

УТВЕРЖДЕН РГУП.26.20.14.040 И1-ЛУ

#### Программно-аппаратный комплекс

«Мобильное рабочее место инженера по бортовому оборудованию» (ПАК МРМ)

Инструкция пользователя мобильного приложения

РГУП.26.20.14.040 И1

На 58 листах

Литера О1

#### ТЕРМИНЫ И ОПРЕДЕЛЕНИЯ

Объекты транспортной инфраструктуры - сооружения, производственно-технологические комплексы, предназначенные для обслуживания пассажиров, фрахтователей, грузоотправителей, грузополучателей, перевозчиков и фрахтовщиков, а также для обеспечения работы транспортных средств.

Перевозчик - юридическое лицо, индивидуальный предприниматель, принявшие на себя по договору перевозки пассажира, договору перевозки груза обязанность перевезти пассажира и доставить багаж, а также перевезти вверенный грузоотправителем груз в пункт назначения и выдать багаж, груз управомоченному на их получение лицу.

Транспортное средство - устройство, предназначенное для перевозки по дорогам людей, грузов или оборудования, установленного на нем.

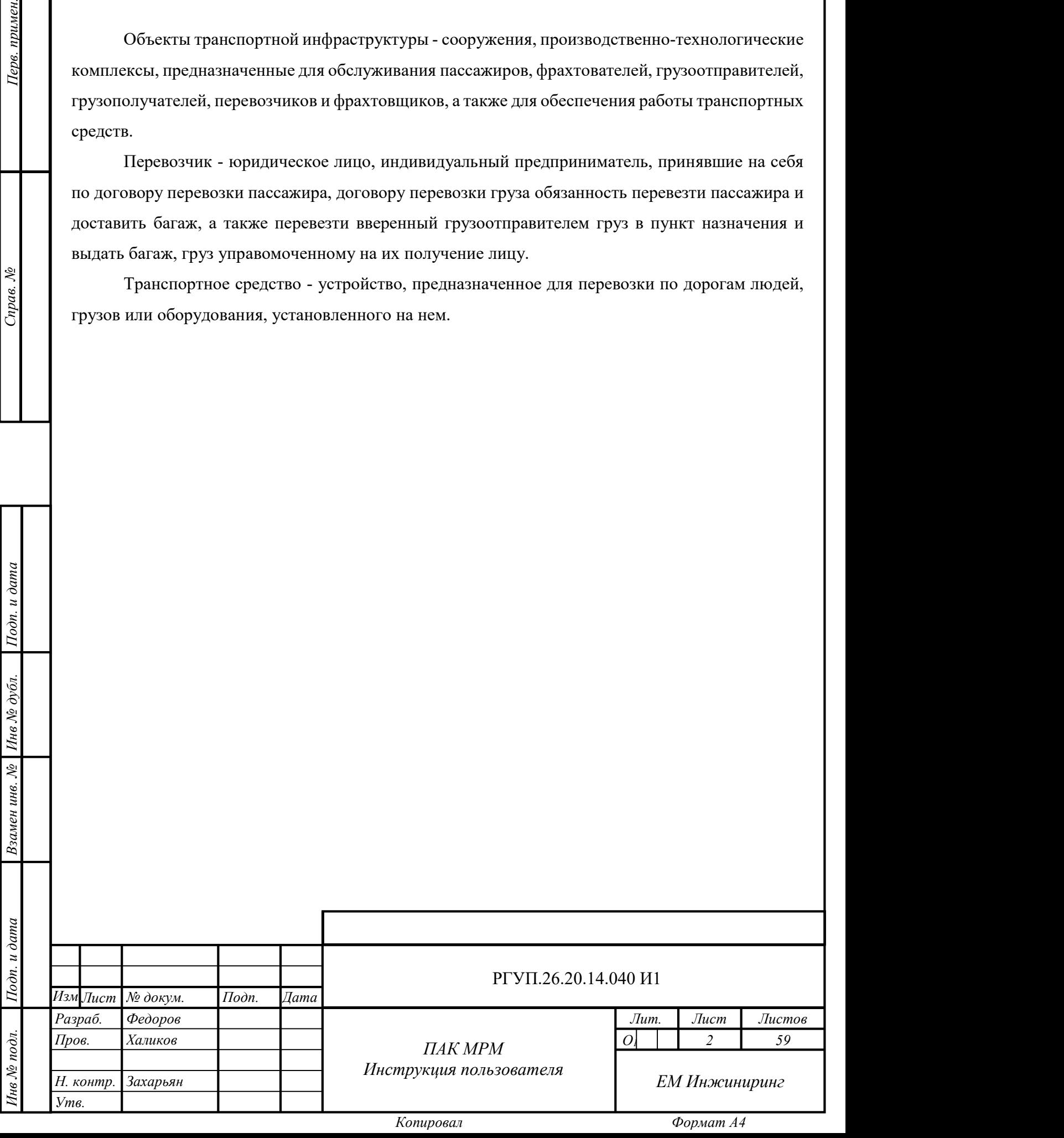

замен инв. № 1 Инв № дубл.

 $1$ Годп. и дата $\frac{1}{2}$ 

#### СОКРАЩЕНИЯ

GUI – графический интерфейс пользователя.

АС – автоматизированная система.

БД – база данных.

ИКБО - информационно-коммуникационное бортовое оборудование.

МРМ – мобильное рабочее место.

НСИ – нормативно-справочная информация.

ОС – операционная система.

ПАК – программно-аппаратный комплекс.

ПТО – пункт технического осмотра.

СУБД – система управления базами данных.

ТОиР – техническое обслуживание и ремонт.

ТС – транспортное средство.

 $1$ Годн. и дата $\frac{1}{2}$ 

Инв № дубл.<br>—

УППД – универсальный протокол передачи данных.

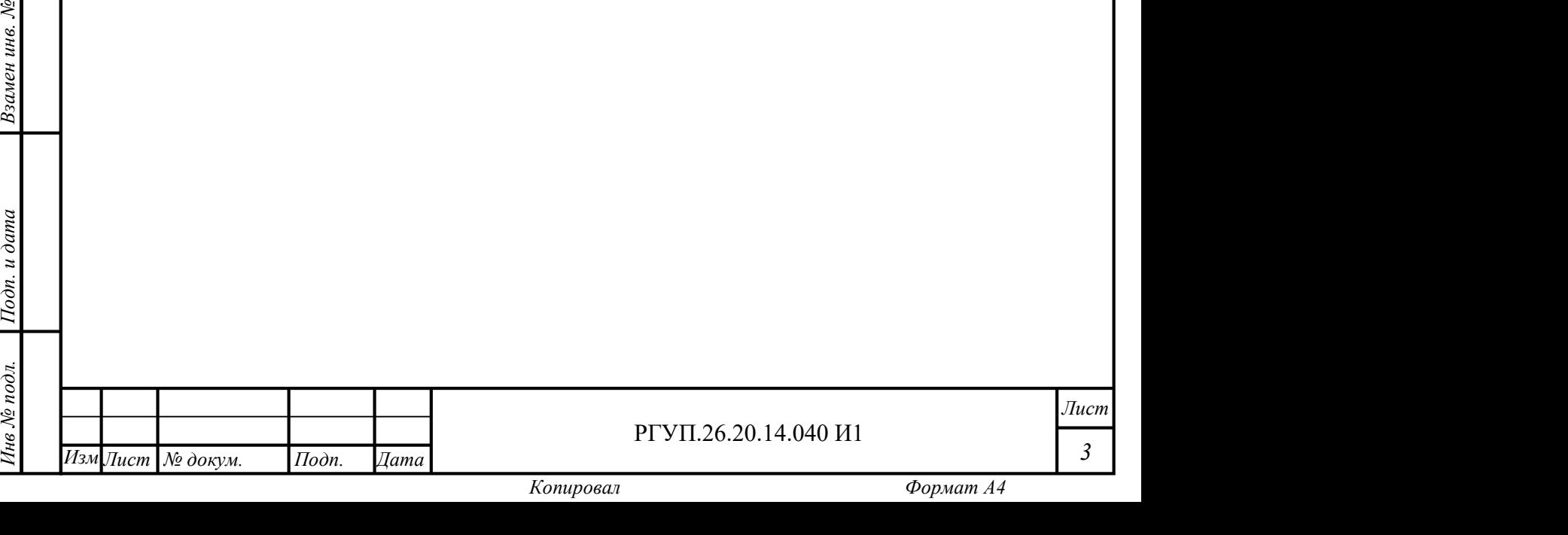

Настоящая инструкция описывает действия пользователя при работе с мобильным рабочим местом (МРМ) программно-аппаратного комплекса «Мобильное рабочее место инженера по бортовому оборудованию» (ПАК МРМ). Мобильное рабочее место представляет собой аккредитованное производителем ПАК МРМ мобильное устройство с установленным программным обеспечением МРМ.

МРМ предназначено для использования сотрудниками автотранспортных предприятий, производящих технической обслуживание ТС, планирование и контроль качества ТС.

Настоящая инструкция применяется совместно с:

 $1$ Годн. и дата $\frac{1}{2}$ 

Инв № дубл.

руководством по эксплуатации мобильного устройства;

 руководством операционной системы (справочной службой), установленной на мобильном устройстве.

Описание действий с серверной частью приводится в инструкции администратора РГУП.26.20.14.040 И2.

При использовании МРМ необходимо следовать правилам безопасности, установленным на предприятии, эксплуатирующем ПАК МРМ.

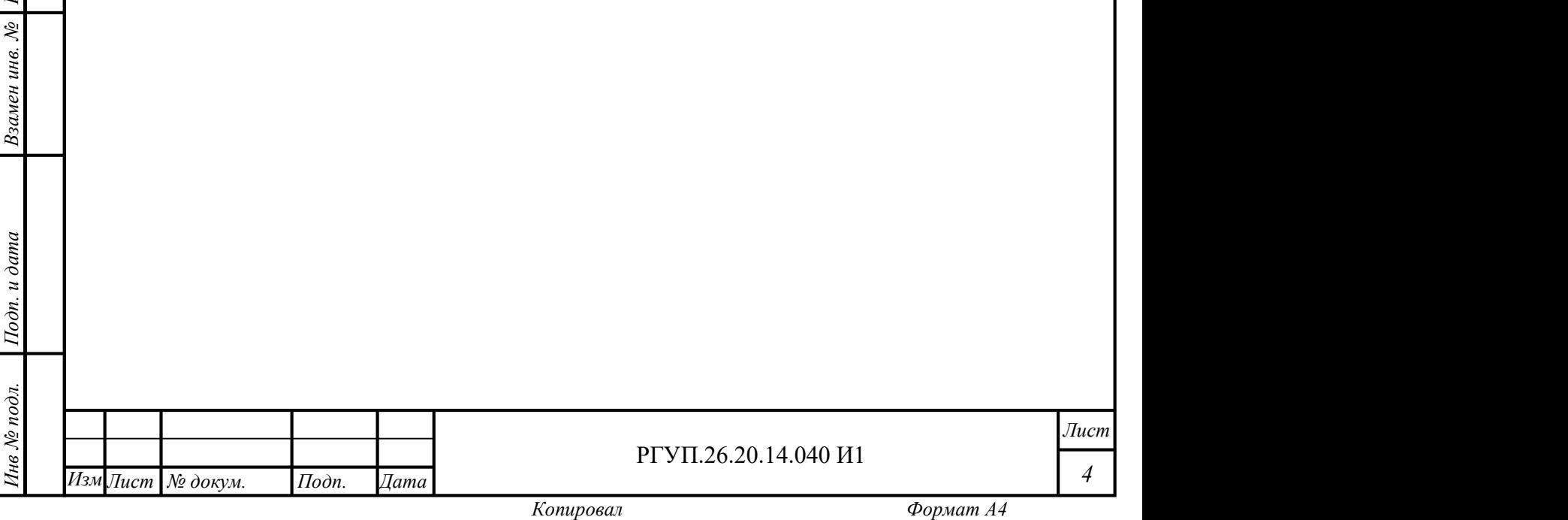

#### 1. ОПИСАНИЕ И РАБОТА

#### 1.1 Назначение изделия

Мобильное рабочее место предназначено для использования в составе ПАК МРМ в качестве устройства, использующегося работником для выполнения заданий по техническому обслуживанию, ремонту и иным работам с ТС.

#### 1.2 Технические характеристики

Технические характеристики приведены в документации завода-изготовителя на мобильное устройство.

#### 1.3 Состав изделия

Изделие состоит из:

- мобильного устройства;
- программного обеспечения МРМ.

## ев<br>п. в. в. в. и других и других и других и других и других и других и других и других и других и других и других<br>П. частности других и других и других и других и других и других и других и других и других и других и дру 1.4 Устройство и работа

 $\begin{array}{c}\n\overline{\mathbf{a}} \\
\overline{\mathbf{b}} \\
\overline{\mathbf{c}} \\
\overline{\mathbf{b}} \\
\overline{\mathbf{c}}\n\end{array}$   $\begin{array}{c}\n\overline{\mathbf{a}} \\
\overline{\mathbf{b}} \\
\overline{\mathbf{c}} \\
\overline{\mathbf{b}}\n\end{array}$   $\begin{array}{c}\n\overline{\mathbf{a}} \\
\overline{\mathbf{b}} \\
\overline{\mathbf{c}} \\
\overline{\mathbf{b}}\n\end{array}$ Изделие представляет собой мобильное устройство (смартфон, планшет) с операционной системой Android и установленном программном обеспечении МРМ. Программное обеспечение МРМ использует компоненты мобильного устройства, такие как видеокамера, микрофон, приемник системы геопозиционирования.

#### 1.5 Средства измерения, инструмент и принадлежности

Для эксплуатации МРМ не требуется применение средств измерений, кроме тех, которые являются компонентами мобильного устройства (например, средств геопозиционирования).

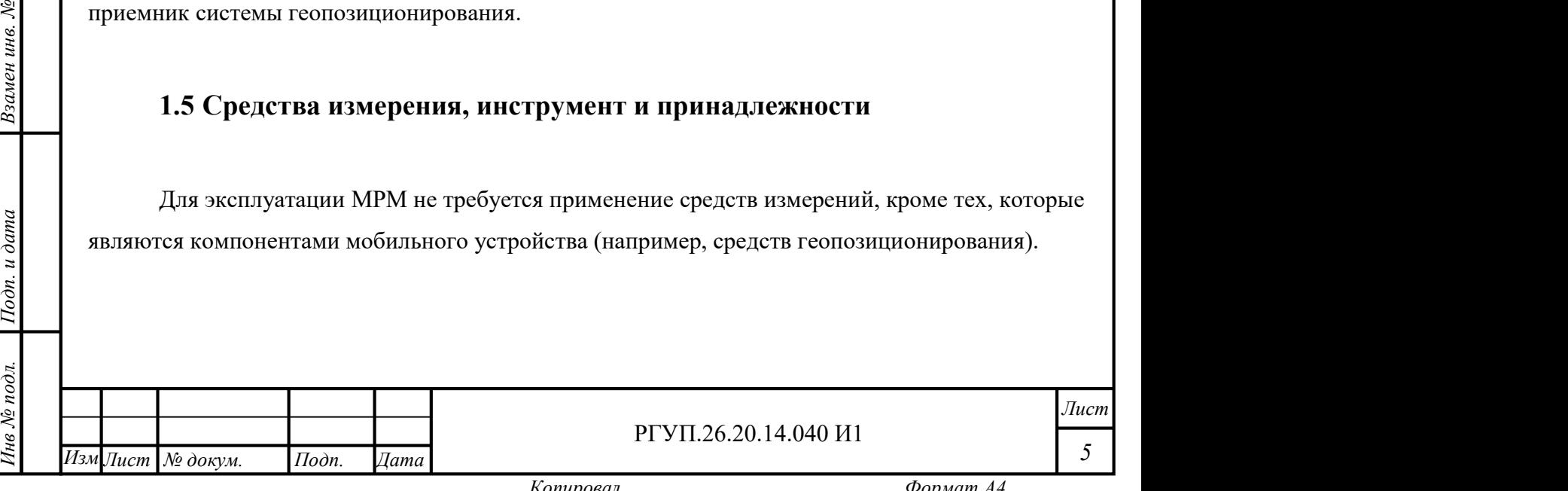

#### 1.6 Маркировка и пломбирование

Маркировка и пломбирование устройства выполняются в соответствии с ТУ РГУП.26.20.14.040 ТУ.

#### 1.7 Упаковка

Изделие поставляется и хранится в заводской упаковке мобильного устройства.

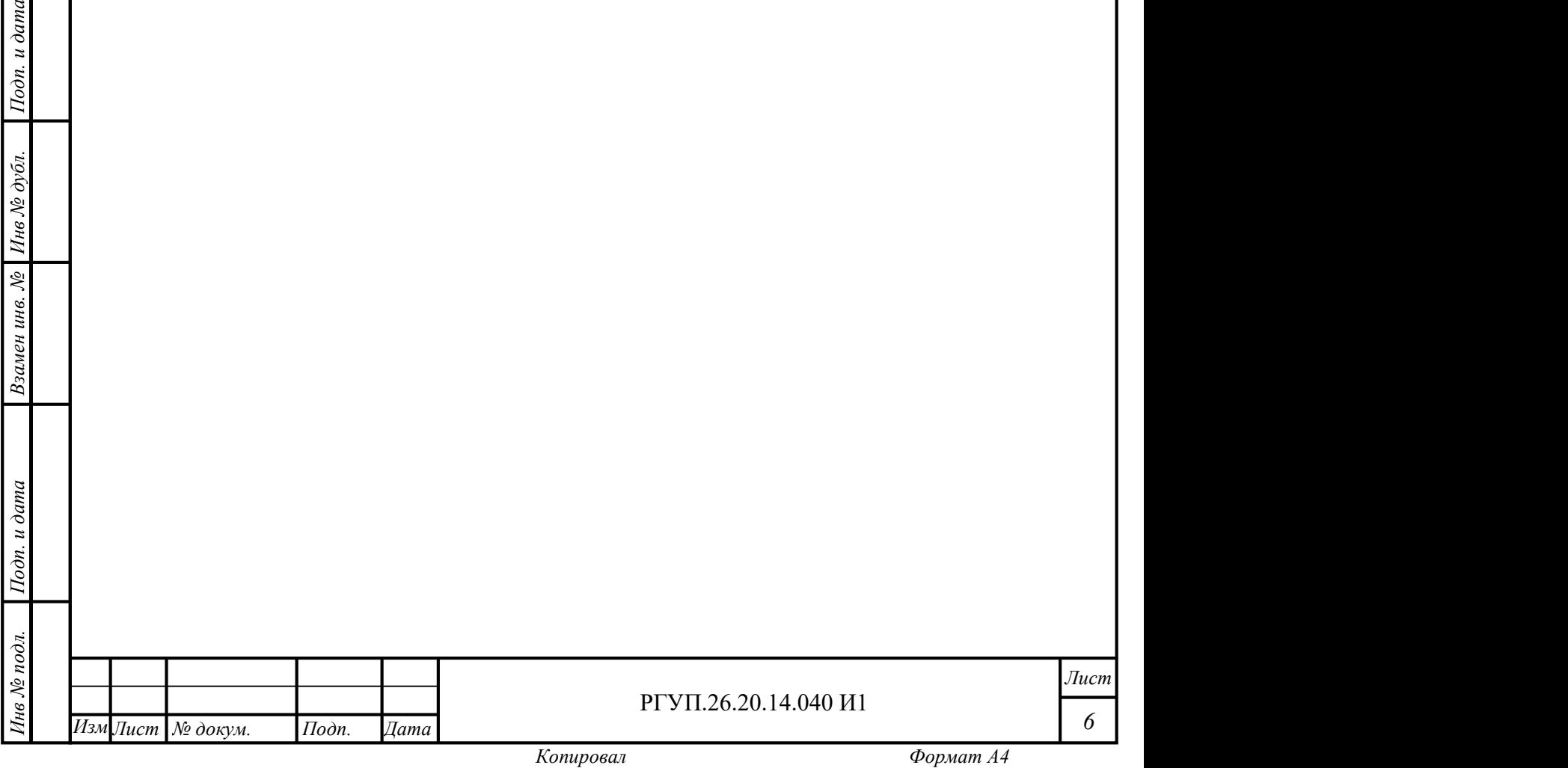

#### 2. ИСПОЛЬЗОВАНИЕ ПО НАЗНАЧЕНИЮ

#### 2.1 Эксплуатационные ограничения

Для эксплуатации МРМ мобильное устройство должно быть подключено к сети передачи данных любым доступным способом (рекомендуется использовать подключение по Wi-fi)., а также серверная часть ПАК МРМ должна быть исправна и доступна.

Скорость подключения должна составлять не менее 1Мбит/сек. Для измерения скорости подключения допускается использовать предназначенные для этого программы третьих лиц (например, speedtest).

Вид экрана мобильного устройства может зависеть от ориентации устройства (горизонтальная или вертикальная). В настоящем документе приведены изображения для вертикальной ориентации устройства.

#### 2.2 Подготовка изделия к использованию

Для использования МРМ необходимо пройти процедуру авторизации у администратора ПАК МРМ по результатам которой пользователю выдается логин и пароль. Для прохождения процедуры авторизации пользователю необходимо обратиться к администратору ПАК МРМ.

левонача<br>Перед первонача<br>Обеспечение МРМ, если Перед первоначальным использованием МРМ необходимо установить программное обеспечение МРМ, если мобильное устройство было поставлено без программного обеспечения. Установка производится путем запуска инсталлятора apk, входящего в комплект поставки МРМ или предоставленного предприятием-изготовителем.

или предоставленного предприятием-изготовителем.<br>
⊜ Примечание — перед установкой программы возможно потребуется дать разрешение<br>
⇒ операционной системе на установку программ из непроверенных источников. См. справочную с Примечание — перед установкой программы возможно потребуется дать разрешение операционной системе для описания необходимых действий.

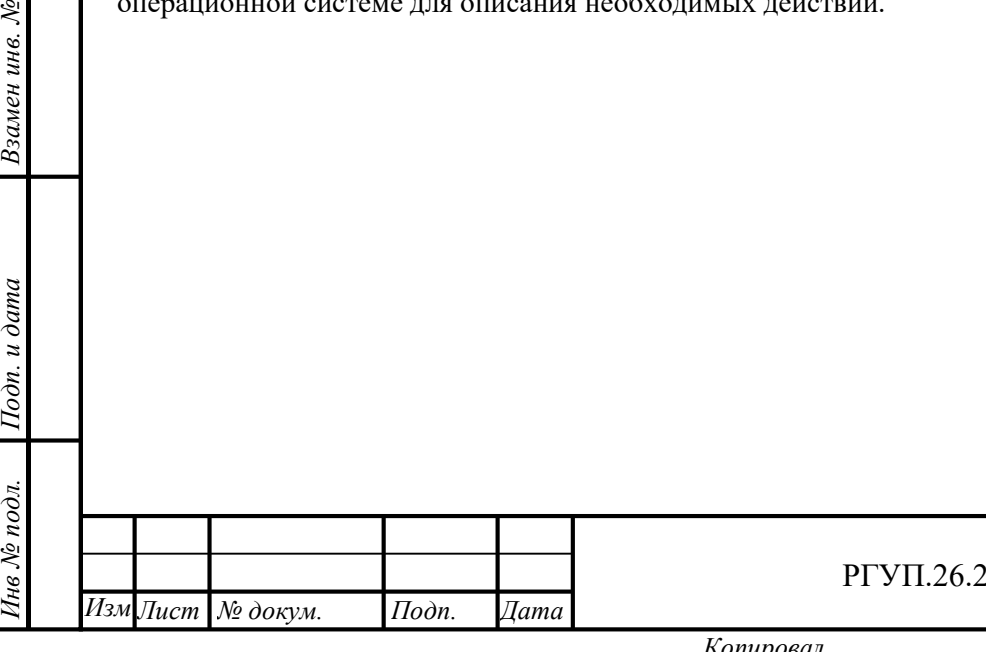

#### РГУП.26.20.14.040 И1

Лист

7

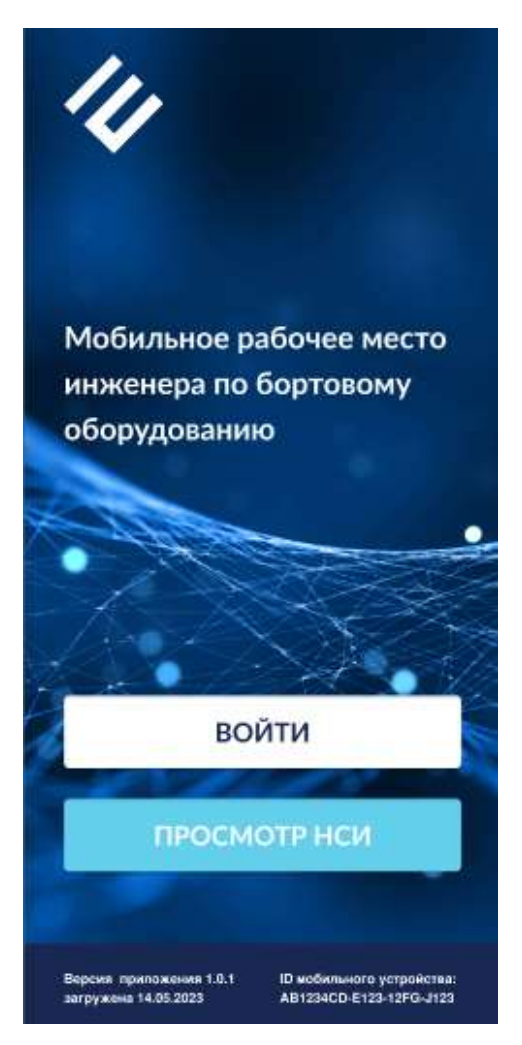

Рисунок 1 — Начальный экран

ndus<br>
2 = Перед началом в<br>
2 = следующие действия: Перед началом второго и последующих использований МРМ необходимо выполнить

1) включить мобильное устройство;

2) подключить мобильное устройство к сети передачи данных (например, wi-fi);

 $\frac{1}{2}$ ( $\frac{1}{2}$ )<br>  $\frac{1}{2}$ ( $\frac{1}{2}$ )<br>  $\frac{1}{2}$ <br>  $\frac{1}{2}$ <br> 3) убедиться, что линзы встроенной камеры мобильного устройства очищены от пыли, грязи и т.п. При необходимости выполнить очистку линз камеры;

4) убедиться, что программа МРМ установлена. Если программа не установлена, выполнить ее установку;

5) запустить программу МРМ на выполнение. После окончания загрузки программы экран МРМ должен иметь вид, показанный на Рисунок 1.

#### 2.3 Управление мобильным устройством

Управление мобильным устройством осуществляется:

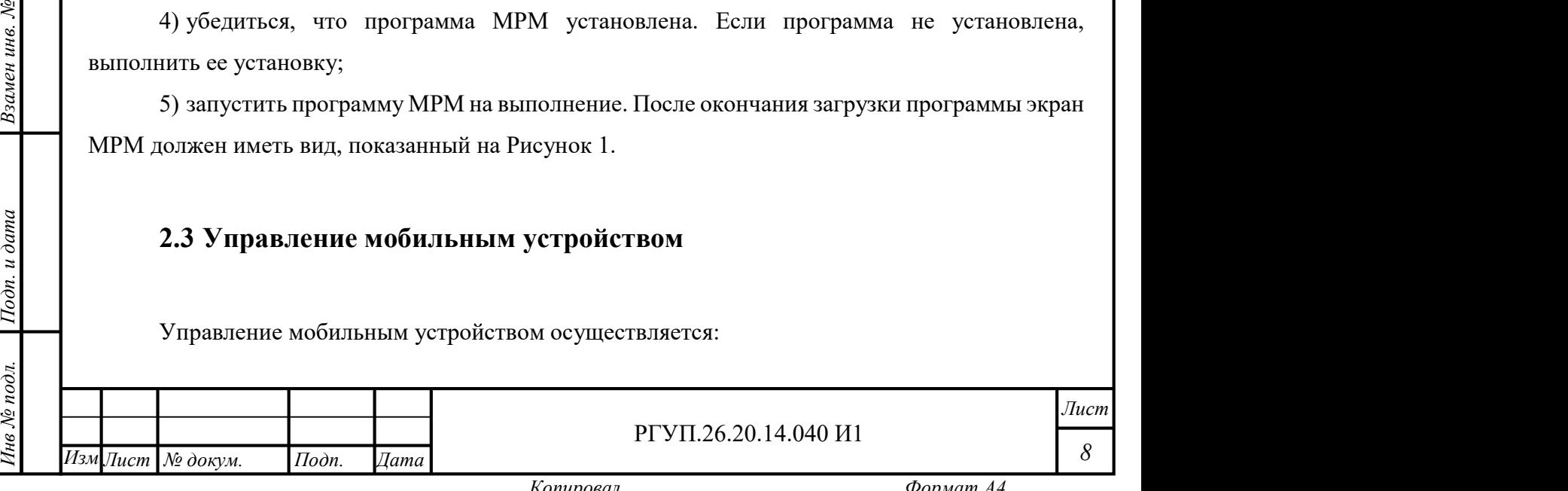

1) тактильно: путем нажатия на тачскрине кончиком пальца на элементы управления, смахивания и .п.

2) с использованием электронного пера, если мобильное устройство им оборудовано.

3) включение и выключение устройства, как правило, осуществляется нажатием кнопки включения питания на корпусе устройства.

Описание способов управления устройством и приложениями приведено в руководстве по эксплуатации мобильного устройства, а также в справочной службе операционной системы.

Примечание – некоторые методы управления могут быть отключены в настройках операционной системы.

#### 2.4 Использование изделия

#### 2.4.1 Режимы использования

МРМ может использоваться в двух режимах:

1) режим выполнения заданий;

2) режим просмотра НСИ.

Режим выбирается нажатием соответствующей кнопки на начальном экране (Рисунок 1).

евратично подрага и функциям. В испяторизованных польз<br>подрага неавторизованных польз<br>Подрага В режиме выполнения задания требуется авторизация и аутентификация пользователя для доступа к функциям. В режиме НСИ авторизация и аутентификация не требуется, однако для неавторизованных пользователей доступ к части документов может быть ограничен.

#### 2.4.2 Просмотр НСИ

Инв № дубл.<br>Настания<br>Д. Для просмотра НСИ нужно войти в режим просмотра НСИ, нажав кнопку «Просмотр НСИ» на главном экране.

ИЗИ ПОЛЬЗОВАТЕЛЮ В РЕЖИМЕ ПРОСМОТРА НСИ ПОЛЬЗОВАТЕЛЮ С<br>
ИНФОРМАЦИОННЫХ ДОКУМЕНТОВ, КОТОРЫЕ ТРЕбУЮТСЯ Д<br>
ДОКУМЕНТА МОГУТ СЛУЖИТЬ: ПОЛОЖЕНИЕ О ВЫПОЛНЕН<br>
ШАЙЛОН ВЫПОЛНЕНИЯ ОПЕРАЦИЙ, НПА в сфере транспо<br>
Состав НСИ формирует В режиме просмотра НСИ пользователю будет предоставлен список справочных и информационных документов, которые требуются для выполнения заданий. Примерами такого документа могут служить: положение о выполнении ремонтных работ или иных действий, шаблон выполнения операций, НПА в сфере транспорта и т.п.

Состав НСИ формируется администратором ПАК МРМ в зависимости от производственных потребностей.

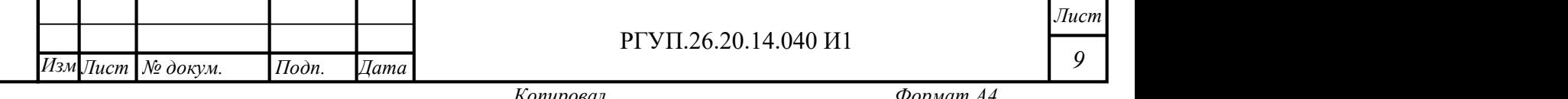

#### 2.4.3 Аутентификация

Для доступа к функциям МРМ необходимо ввести логин и пароль, полученный после прохождения авторизации. Данная процедура называется аутентификацией. Аутентификация требуется для работы в режиме выполнения заданий.

Чтобы пройти аутентификацию, выполните следующие действия:

1) выберите режим выполнения заданий на начальном экране;

2) введите логин и пароль.

 $1$ Годн. и дата $\frac{1}{2}$ 

Инв № дубл.<br>—

При успешной аутентификации появится экран сведений об авторизованном пользователе, как показано на Рисунок 2.

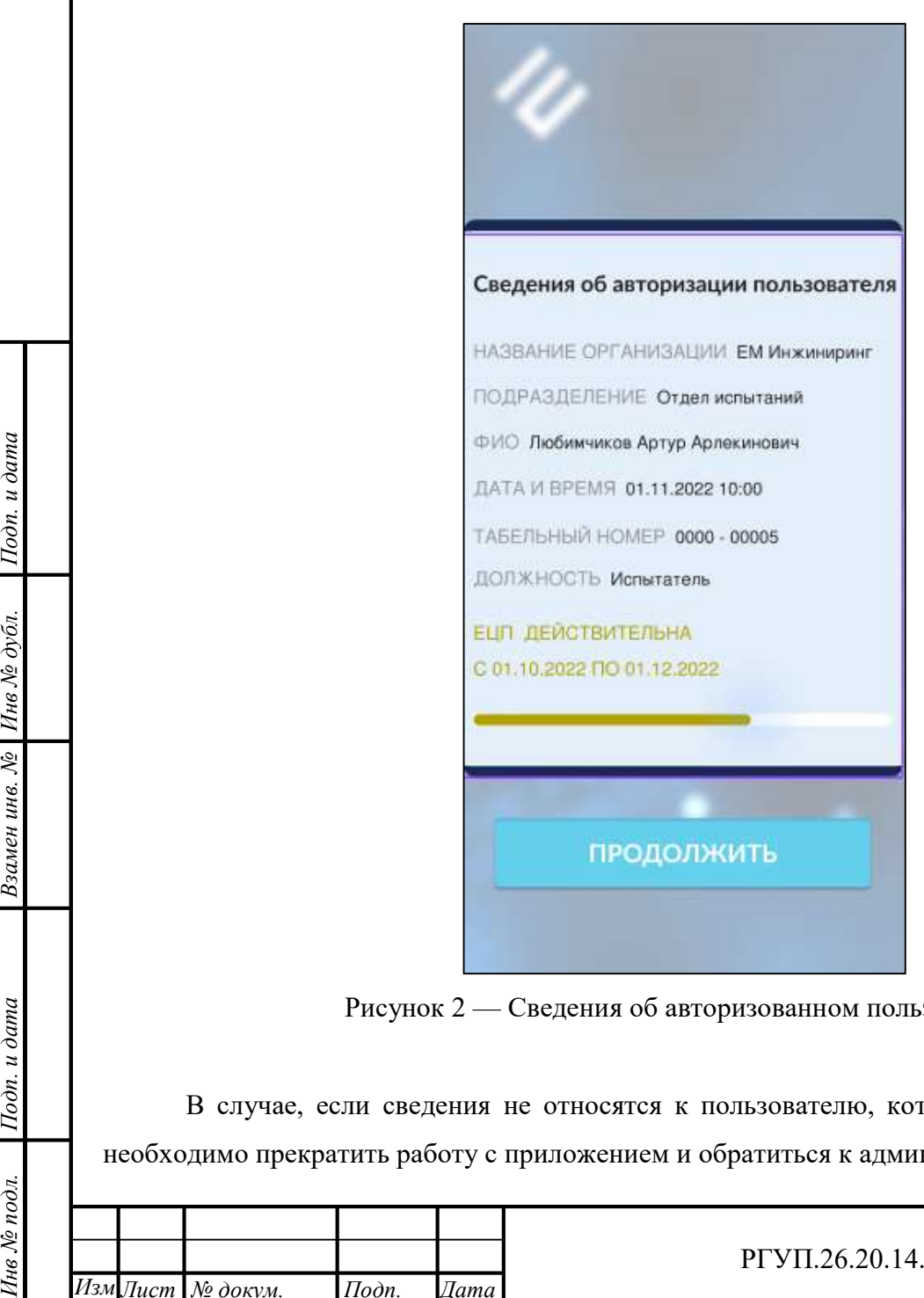

Рисунок 2 — Сведения об авторизованном пользователе

В случае, если сведения не относятся к пользователю, который ввел логин и пароль, необходимо прекратить работу с приложением и обратиться к администратору ПАК МРМ.

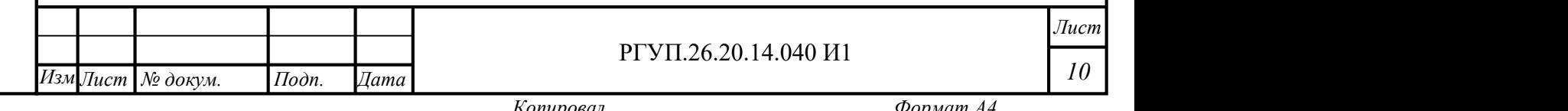

После просмотра сведений об авторизации пользователя нажмите «Продолжить» для начала работы с МРМ.

#### 2.4.4 Нижнее меню

В приложении используется меню, располагающееся в нижней части экрана. Это меню называется «нижнее меню». Нижнее меню предназначено для:

1) перемещения по разделам главного экрана (если экран состоит из нескольких разделов, каждый из которых занимает полностью экран мобильного устройства);

2) входа в меню выбранного пункта.

Кнопки управления нижнего меню - см. Таблица 1. Пример размещения нижнего меню – см. Рисунок 5.

Таблица 1 - Описание кнопок нижнего меню

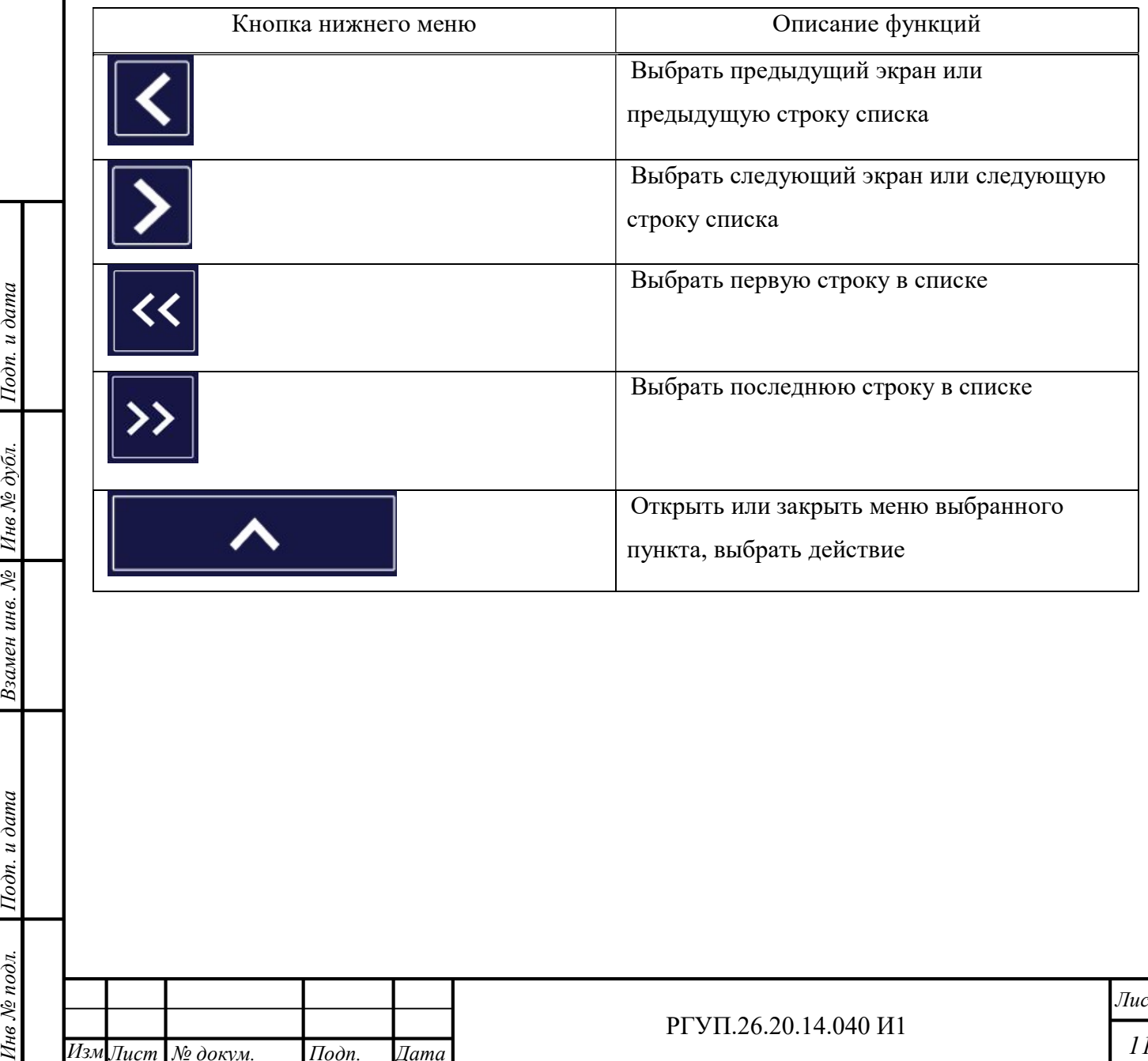

Лист 11 РГУП.26.20.14.040 И1 Изм∏ист № докум. Подп. Дата Поне Котировал Копировал Формат А4

#### 2.4.5 Задания и статусы

В данном разделе приведена вводная информация о заданиях, задачах и статусах. Описание действий с заданиями приведено в разделе 2.4.10.

МРМ позволяет автоматизировать процессы контроля выполнения заданий. В МРМ содержится список заданий, которые необходимо выполнить пользователю. Список заданий определяется администратором ПАК МРМ. Новое задание может быть добавлено как в серверной части ПАК МРМ, так и через МРМ. Для добавления задания пользователь должен иметь соответствующие права, назначенные администратором.

Перечень заданий, назначенных пользователю, показывается на главном экране (см. раздел 2.4.6) после того, как пользователь успешно прошел аутентификацию.

Каждое задание состоит из последовательности действий (задач), которые пользователь должен выполнить. Каждая задача может также содержать подзадачи.

Пример (см. Рисунок 26):

Задание: проверка ТС.

Задача: проверка замков.

Подзадачи: замок первой двери, замок багажника.

Этап, на котором находится выполнение задания, называется статусом (Таблица 2).

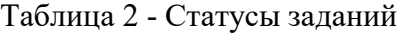

Изм∏ист № докум. Подп. Дата

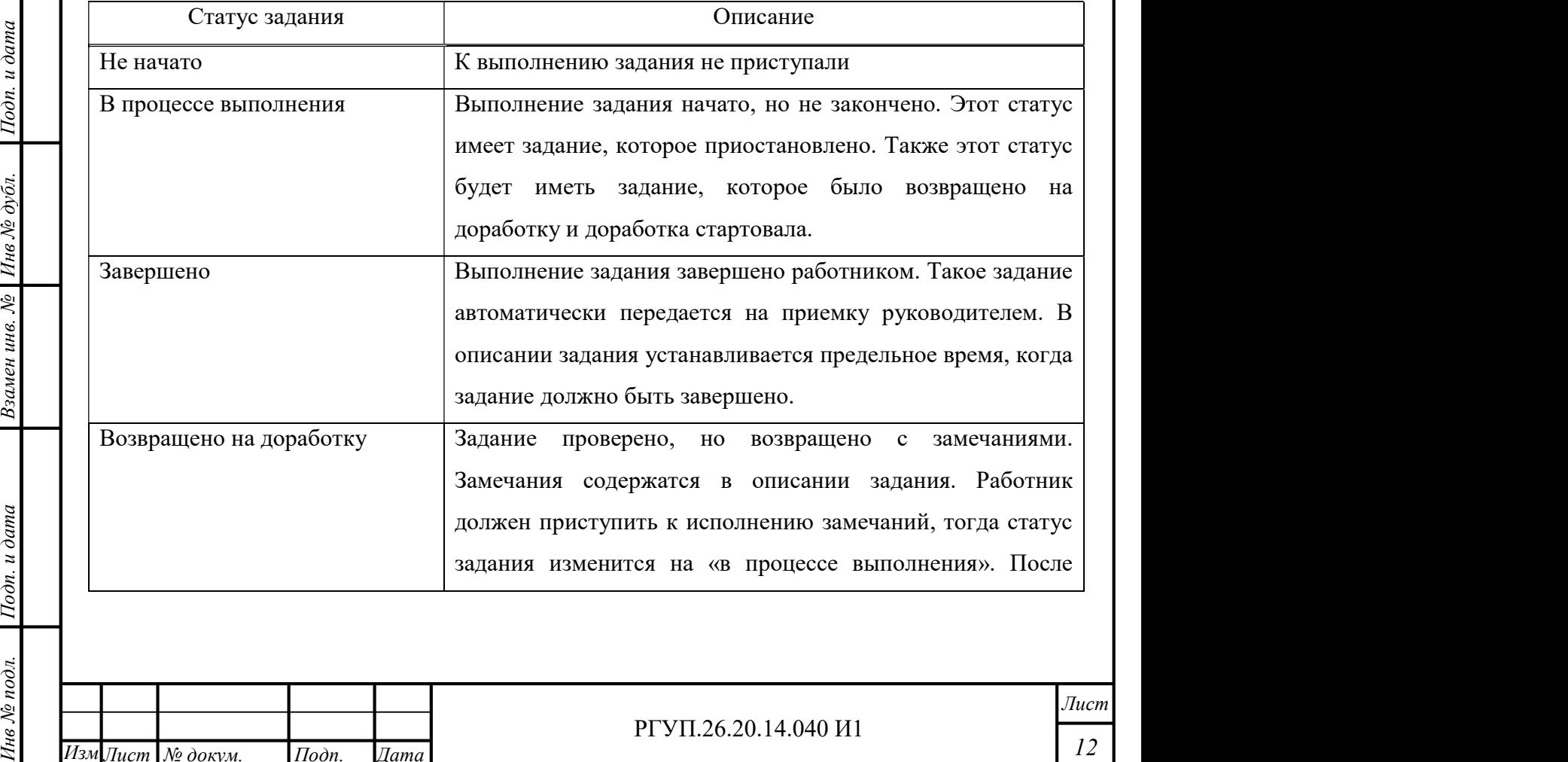

Изм∏ист № докум. Подп. Дата | Котировал Котировал

 $12$ 

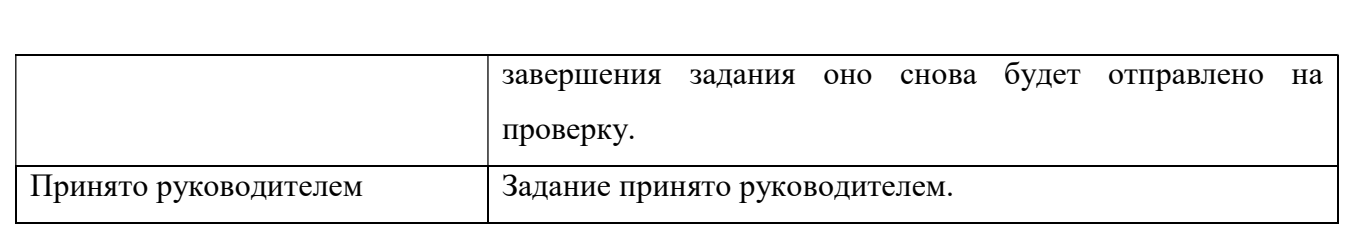

Примечание – статусы задач в мобильном приложении и веб-интерфейсе ПАК МРМ могут отличаться. См. подробнее РГУП.26.20.14.040 И1 раздел 2.4.5

Изменение статуса задания происходит автоматически в процессе выполнения задания, либо статус можно изменить вручную при помощи меню статуса задания (Рисунок 3). Следует иметь в виду, что статус задания не всегда можно изменить, т.к. для этого администратор ПАК МРМ должен дать разрешение.

Для каждого задания определяется время, когда задание должно быть начато работником (и получить статус «в процессе выполнения») и когда оно должно быть закончено, т.е. получить статус «завершено».

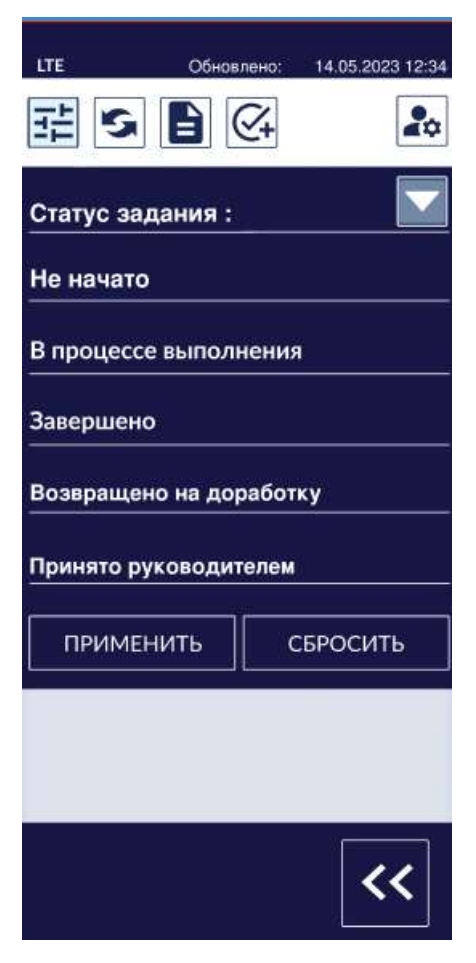

 $1$ Годн. и дата $\frac{1}{2}$ 

Инв № дубл.<br>—

Рисунок 3 - Экран изменения статуса задания

| $ \hat{\mathbf{x}} $                      | Взамен инв. |  |                    |                                 |                   |                                                                     |  |           |             |
|-------------------------------------------|-------------|--|--------------------|---------------------------------|-------------------|---------------------------------------------------------------------|--|-----------|-------------|
| $\overline{I}$ Юдп. и дата<br>Инв № подл. |             |  | Изм∏ист   № докум. | $I$ <i>I</i> $o$ $\partial n$ . | Дата <sup> </sup> | Рисунок 3 - Экран изменения статуса задания<br>РГУП.26.20.14.040 И1 |  |           | Jlucm<br>13 |
|                                           |             |  |                    |                                 |                   | Копировал                                                           |  | Формат А4 |             |

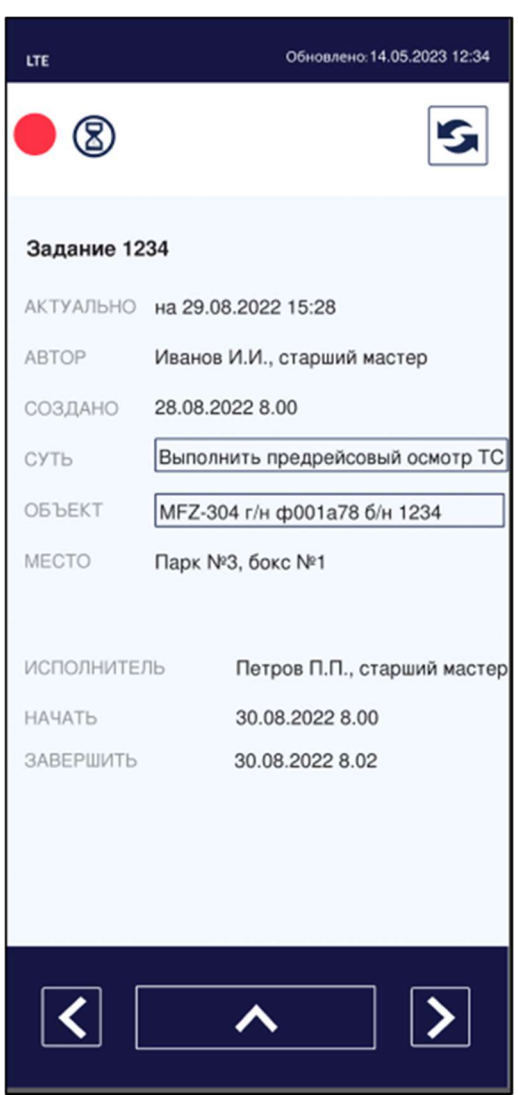

Рисунок 4 - Пример информации о задании

лев<br>
подплании Рисунок 4 - Пример информации о задании<br>
Подпита 3.<br>
Подпита 3. Пример экрана с информацией о задании приведен на Рисунок 4.

# ив садания с информацией о задании<br>
Фермания о задании<br>
Таблица 3 - Информация о задании

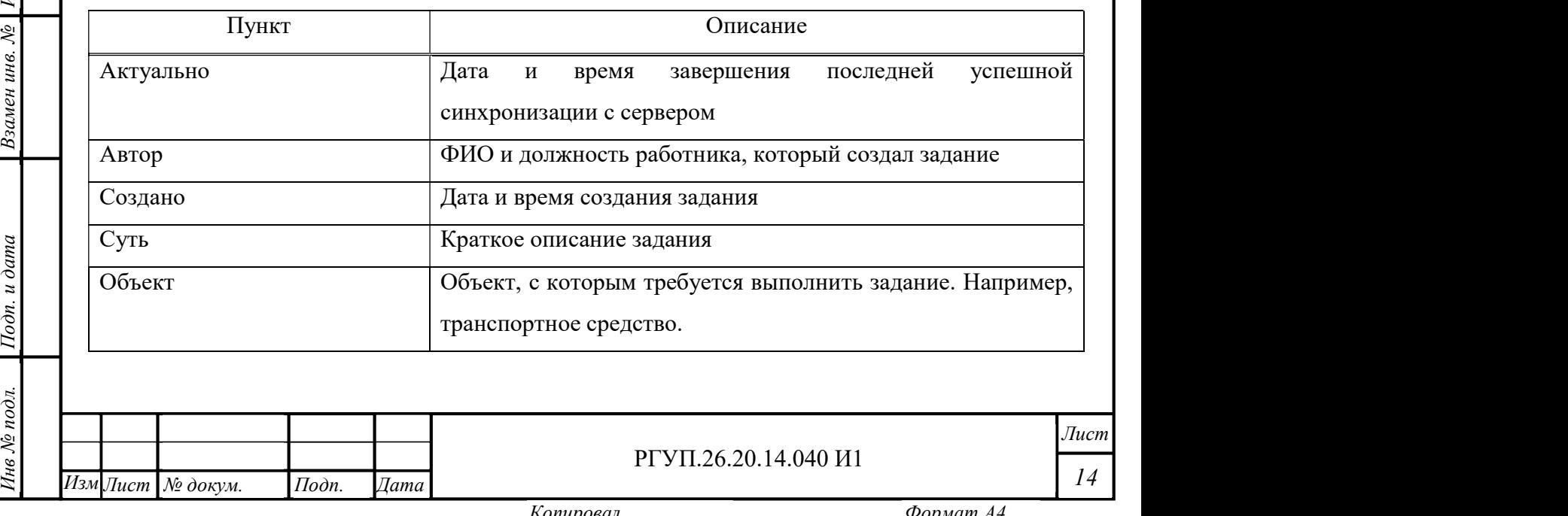

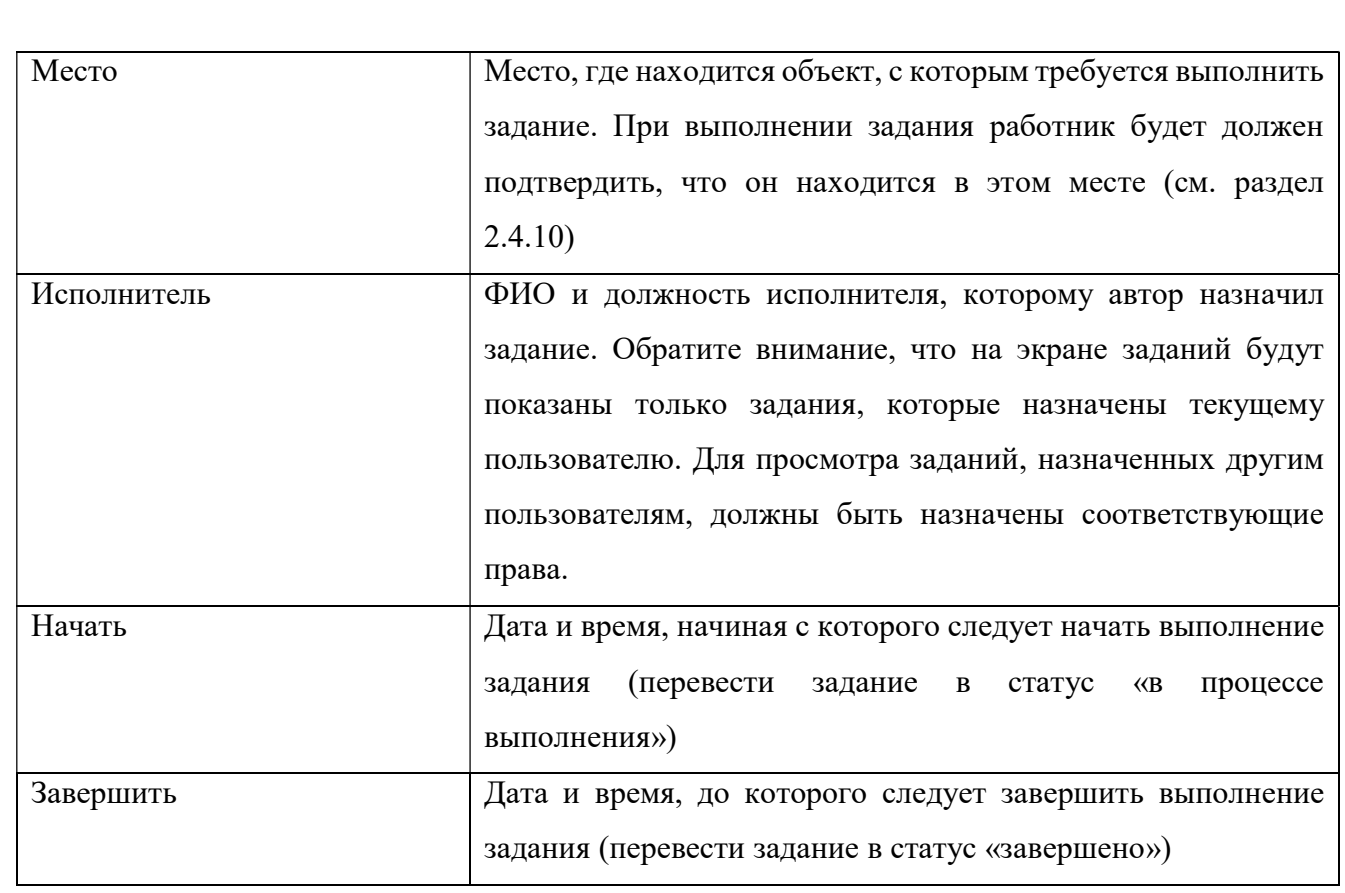

Для создания нового задания выполните действия, описанные в разделе 2.4.9.6. Создание нового задания возможно только для пользователей, которым администратором ПАК МРМ назначены соответствующие права.

 $1$ Годн. и дата $\frac{1}{2}$ 

Взамен инв. № 1нв № дубл.

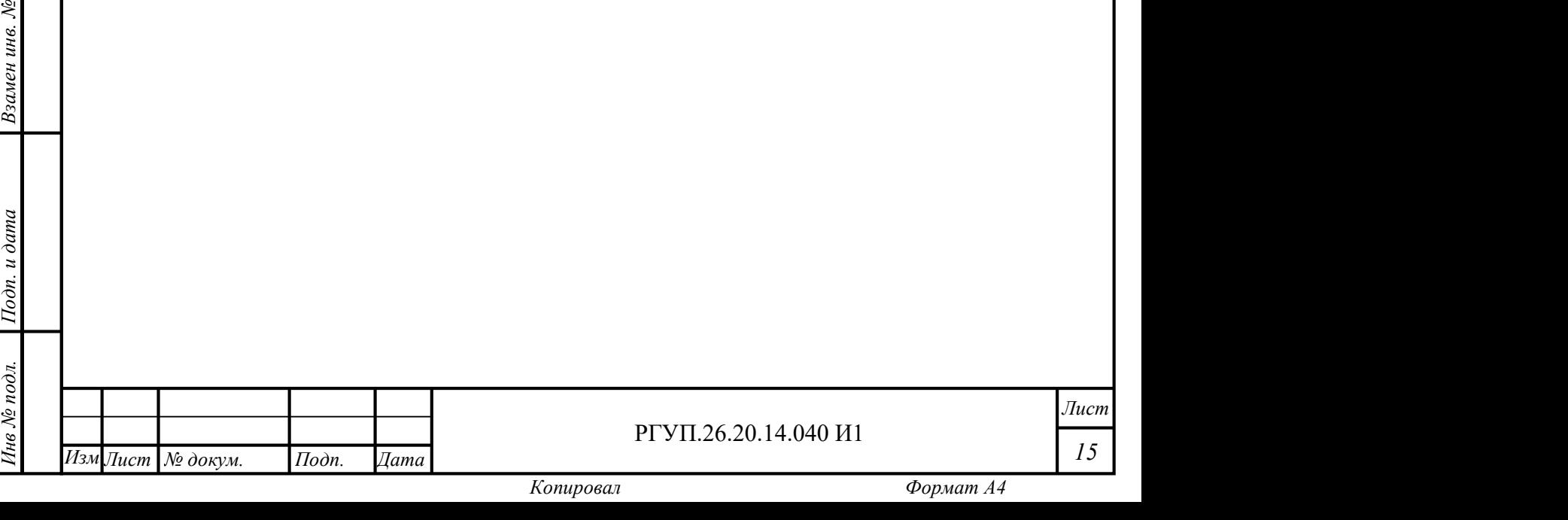

#### 2.4.6 Электронная подпись

Пользователь ПАК МРМ должен иметь электронную подпись для заверения документов, формируемых по результатам исполнения заданий. Электронная подпись имеет ограниченный период времени, когда она может применяться.

Закрытый (приватный) ключ пользователя хранится в его профиле на мобильном устройстве, открытый (публичный) – на сервере ПАК МРМ.

Информация об электронной подписи пользователя показывается при аутентификации пользователя (см. раздел 2.4.3) и в профиле пользователя (см. раздел 2.4.9.7).

Управление электронной подписью осуществляется администратором ПАК МРМ.

#### 2.4.7 Идентификация объекта и места выполнения задания

Каждое задание выполняется над объектом, который указан в описании задания. Для того, чтобы убедиться, что работник выполняет задание с нужным объектом, необходимо пройти процедуру идентификации объекта.

В МРМ реализованы следующие способы идентификации объекта:

1) по фотографии объекта;

2) по привязанным к объекту меткам NFC/RFID и/или QR/BAR-кодам;

Nля целей иденти<br>
устройства работника, внеский устройства работника, внеский для идентификации Для целей идентификации могут дополнительно определяться координаты мобильного устройства работника, выполняющего задание.

Для идентификации предусмотрена специальная процедура (см. раздел 2.4.10), которая выполняется после начала задания и перед выполнением первой задачи.

 $\begin{array}{c}\n\overline{\mathbf{a}} \\
\overline{\mathbf{b}} \\
\overline{\mathbf{b}} \\
\overline{\mathbf{b}} \\
\overline{\mathbf{a}}\n\end{array}$  (см. разд Переключение способов идентификации объекта выполняется в профиле пользователя (см. раздел 2.4.9.7).

#### 2.4.8 Виды работ

Работы, которые выполняются в процессе выполнения задания, могут быть разных видов. Перечень видов работ устанавливает и редактирует администратор ПАК МРМ.

В списке заданий можно выбрать задания с определенными видами работ, как описано в разделе 2.4.9.3

Виды работ, реализованные в МРМ по умолчанию – см. Таблица 4.

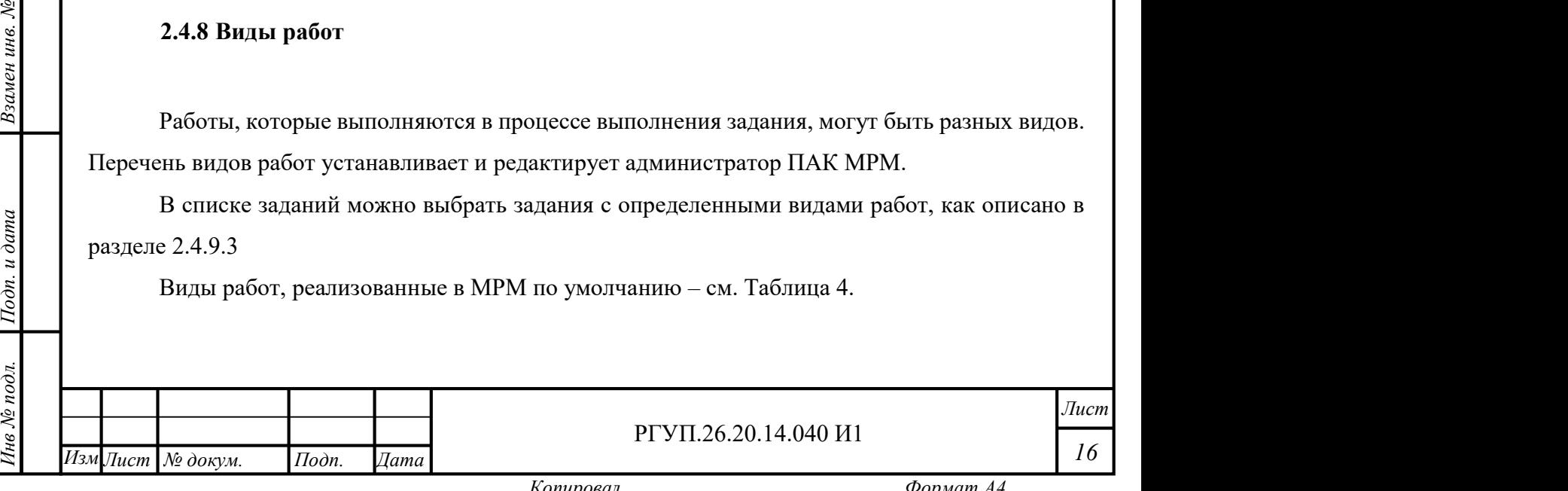

Таблица 4 - перечень видов работ (справочно)

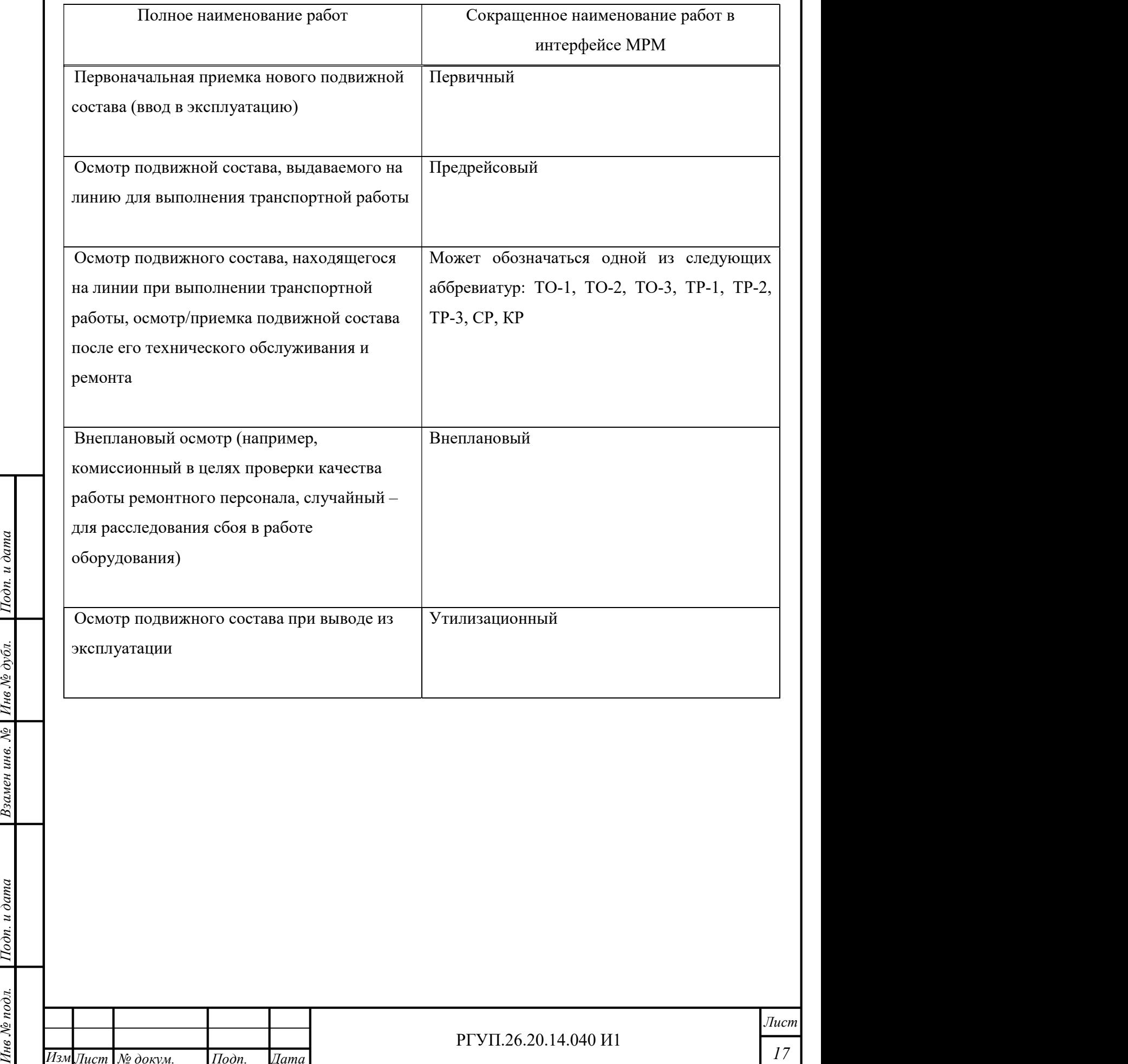

17

#### 2.4.9 Работа с главным экраном

2.4.9.1 Основные сведения

После успешного завершения авторизации будет открыт главный экран (Рисунок 5). Главный экран состоит из:

1) строки состояния, расположенной в самом верху экрана;

2) главного меню (под строкой состояния);

3) рабочей области (вид рабочей области зависит от контекста);

4) нижнего меню.

 $1$ Годн. и дата $\frac{1}{2}$ 

Инв № дубл.<br>—

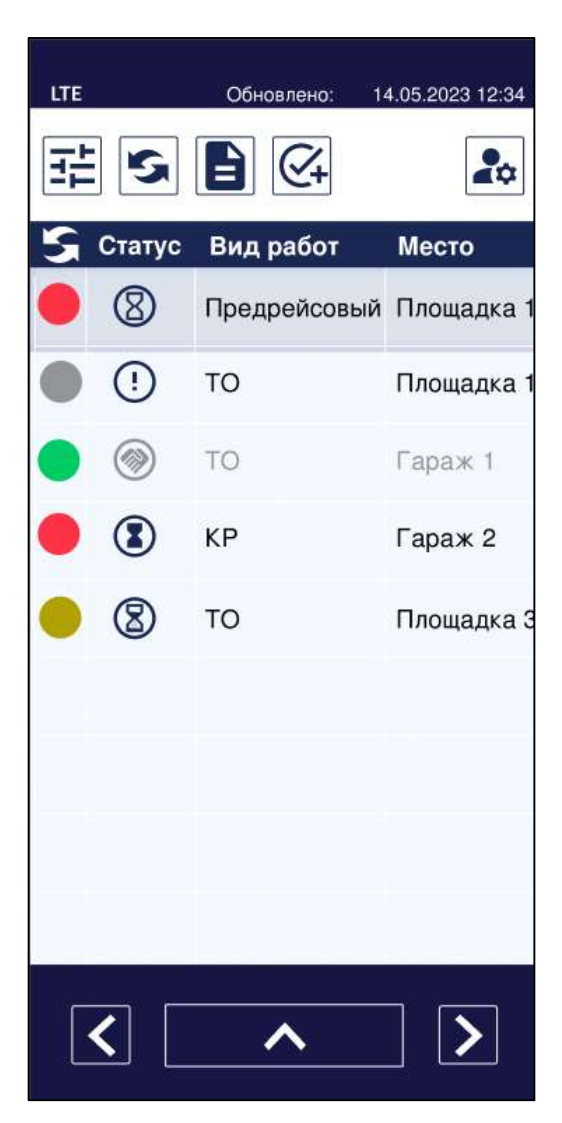

Рисунок 5 - Вид главного экрана

Строка состояния содержит следующие сведения:

информация о подключении к сети передачи данных (в примере на Рисунок 5 это LTE);

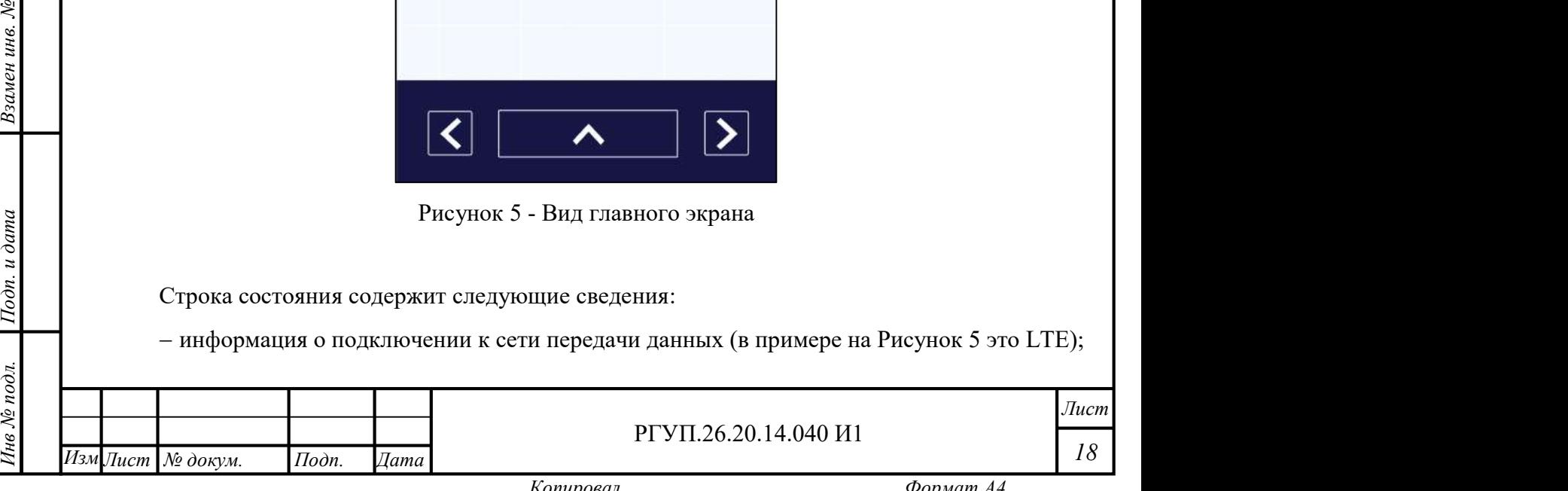

 информация об обновлении данных с сервером (в примере на Рисунок 5 показано, что данные обновлены);

– информация о дате и времени мобильного устройства.

 $1$ Годн. и дата $\frac{1}{2}$ 

Инв № дубл.

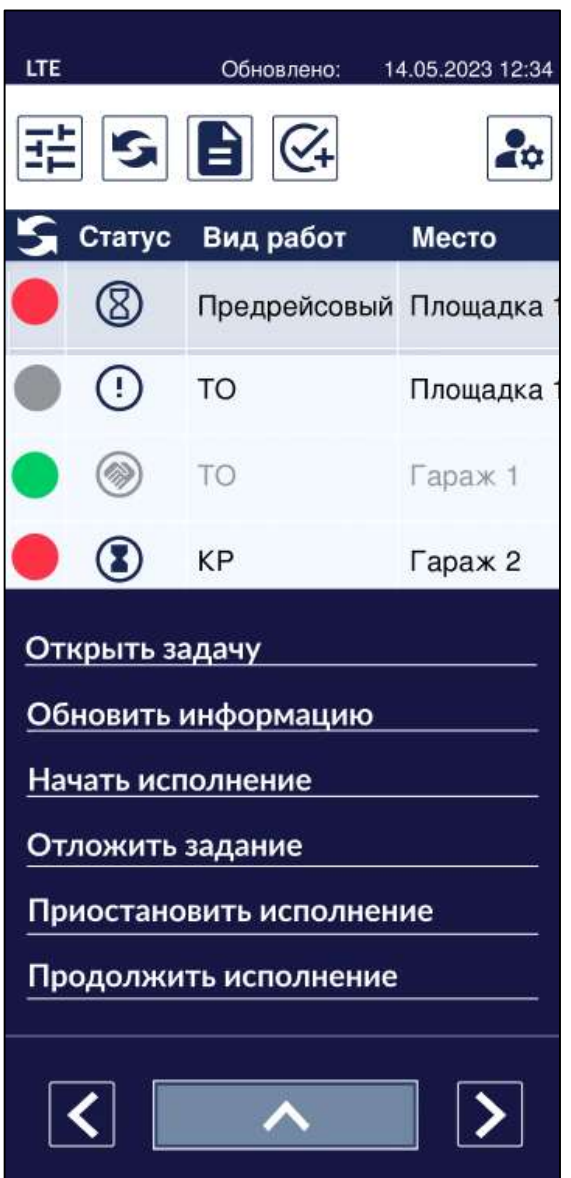

Рисунок 6 - Нижнее меню главного экрана

Под строкой состояния располагается главное меню. Для описания работы с главным меню см. раздел 2.4.9.2.

Изм Под строкой состояния располагается главно<br>
Меню см. раздел 2.4.9.2.<br>
— Главный экран имеет нижнее меню (Рисунок<br>
— см. Таблица 5. Функции нижнего меню применяют<br>
использования нижнего меню выделите задачу и наж<br>
— с Главный экран имеет нижнее меню (Рисунок 6), функции нижнего меню главного экрана – см. Таблица 5. Функции нижнего меню применяются к задаче, которая выделена в списке. Для использования нижнего меню выделите задачу и нажмите кнопку нижнего меню.

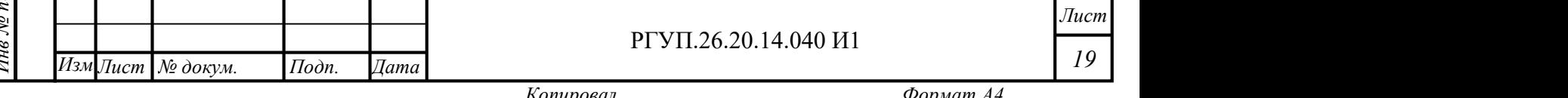

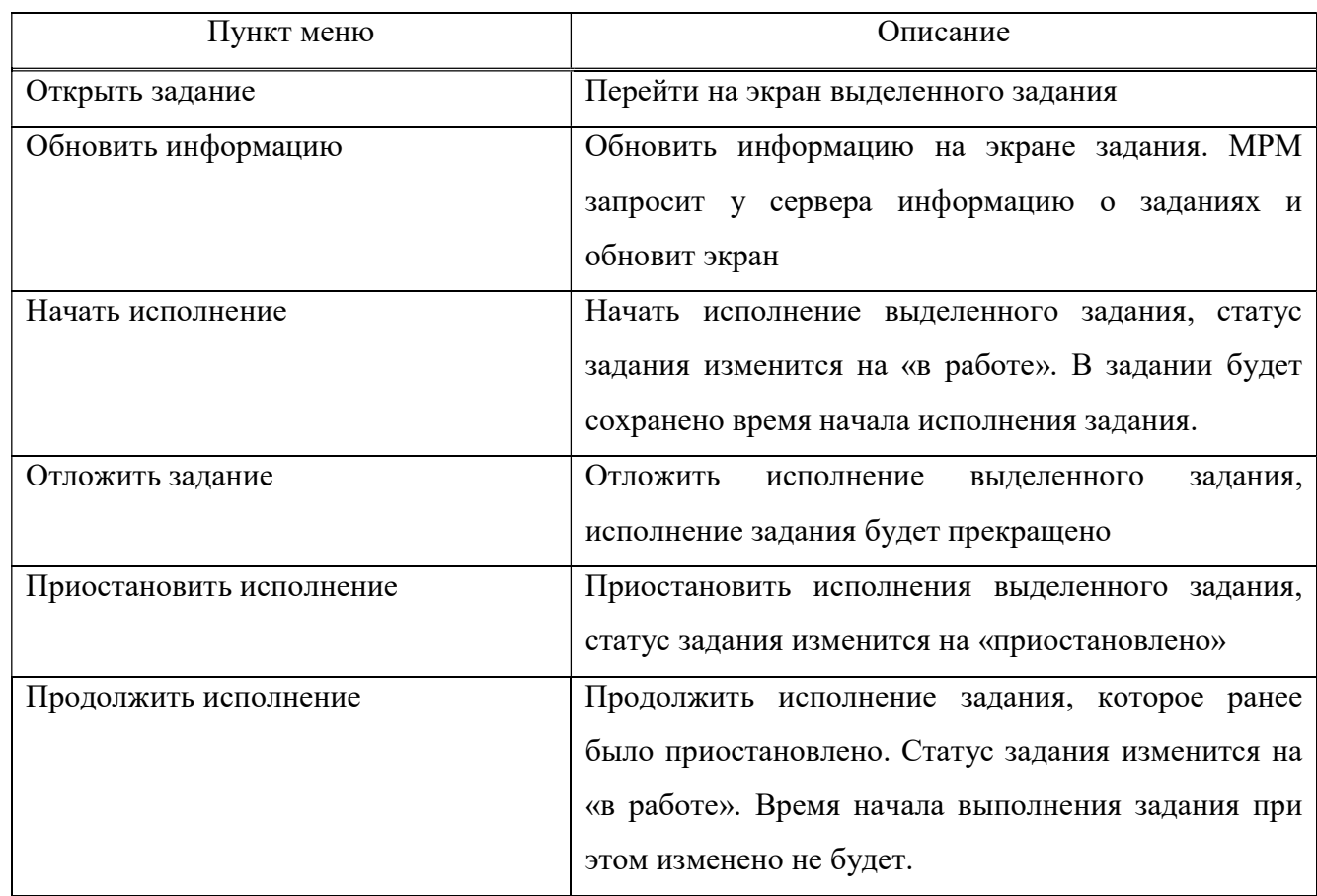

Таблица 5 - Описание функций нижнего меню главного экрана

#### 2.4.9.2 Главное меню

ельса — Плавное меню располагается на главном экране под строкой состояния (в экрана) и состоит из иконок. Описание функций главного меню – см. Таблица 6. Главное меню располагается на главном экране под строкой состояния (в верхней части

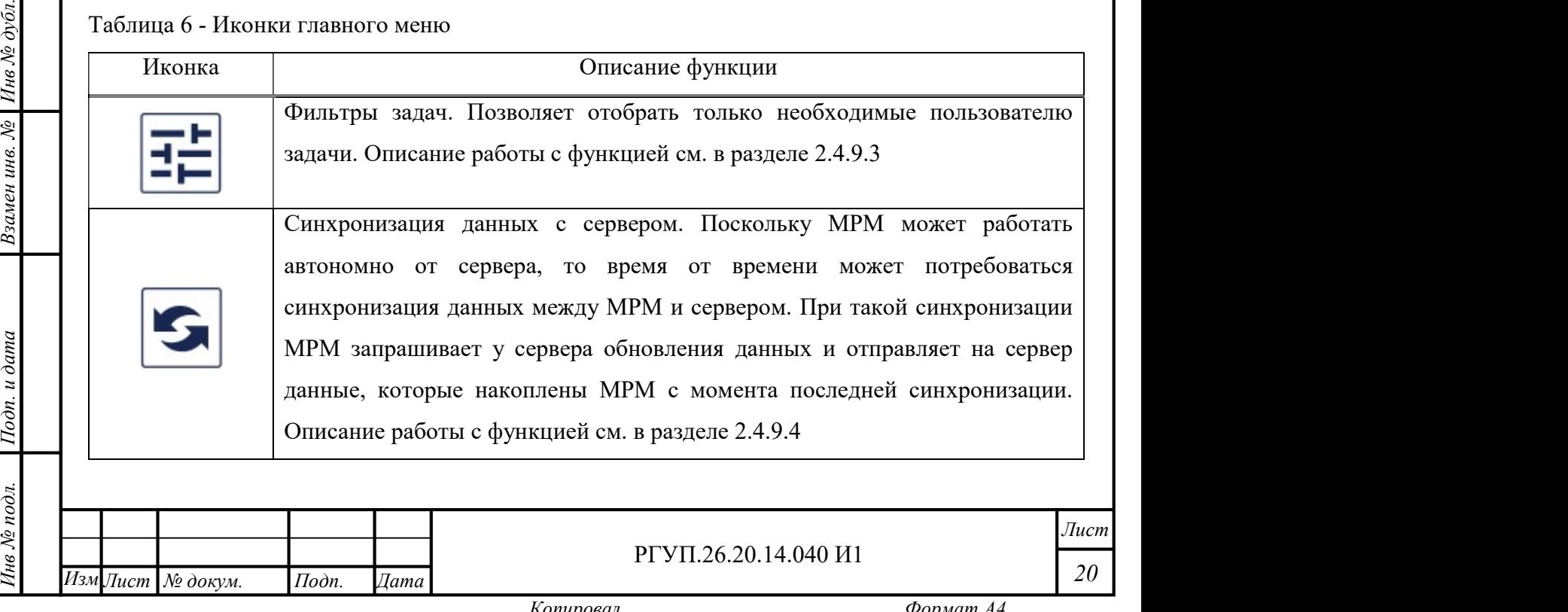

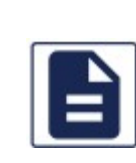

Открыть экран нормативно-справочной информации (НСИ). Экран нормативно-справочной информации содержит тексты документов, которые могут потребоваться при выполнении заданий (например, описания технологических процедур). Состав НСИ определяет администратор ПАК МРМ. Описание работы с функцией см. в разделе 2.4.9.5

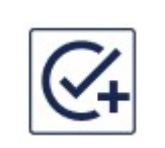

Функция создания нового задания (функция может быть доступна не всем пользователям). Функция позволяет добавить новое задание к списку заданий. После добавления нового задания рекомендуется выполнить синхронизацию. Описание работы с функцией см. в разделе 2.4.9.6.

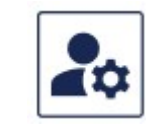

Функция просмотра и редактирования профиля пользователя. Профиль пользователя содержит основные сведения о пользователе. Описание работы с функцией см. в разделе 2.4.9.7.

#### 2.4.9.3 Работа с фильтрами

Фильтры предназначены для выборки заданий определённого типа или статуса. Типы заданий определяются администратором ПАК МРМ.

Для того, чтобы работать с фильтрами, нажмите кнопку в главном меню. Откроется экран настройки фильтра (Рисунок 7).

настройки фильтра (Рисунок 7).<br>
Возможна фильтрация (выборка) заданий по следующим<br>
— статус задания (подробнее о статусах см. раздел 2.4.5); Возможна фильтрация (выборка) заданий по следующим категориям:

- вид работ (подробнее о видах работ см. раздел 2.4.8);
- место;
- Инв № дубл.<br>|-<br>| дата/время;
	- номер ТС.

Для того, чтобы выполнить выборку заданий выполните следующие действия:

1) откройте экран фильтров;

2) слева от названия критерия поиска нажмите кнопку

- 3) выберите нужное значение и перейдите к выбору значения следующего критерия;
- 4) после того, как все значения выбраны, нажмите кнопку «Применить».

После выполнения данных действий откроется список заданий, в котором будут задания, соответствующие выбранным критериям.

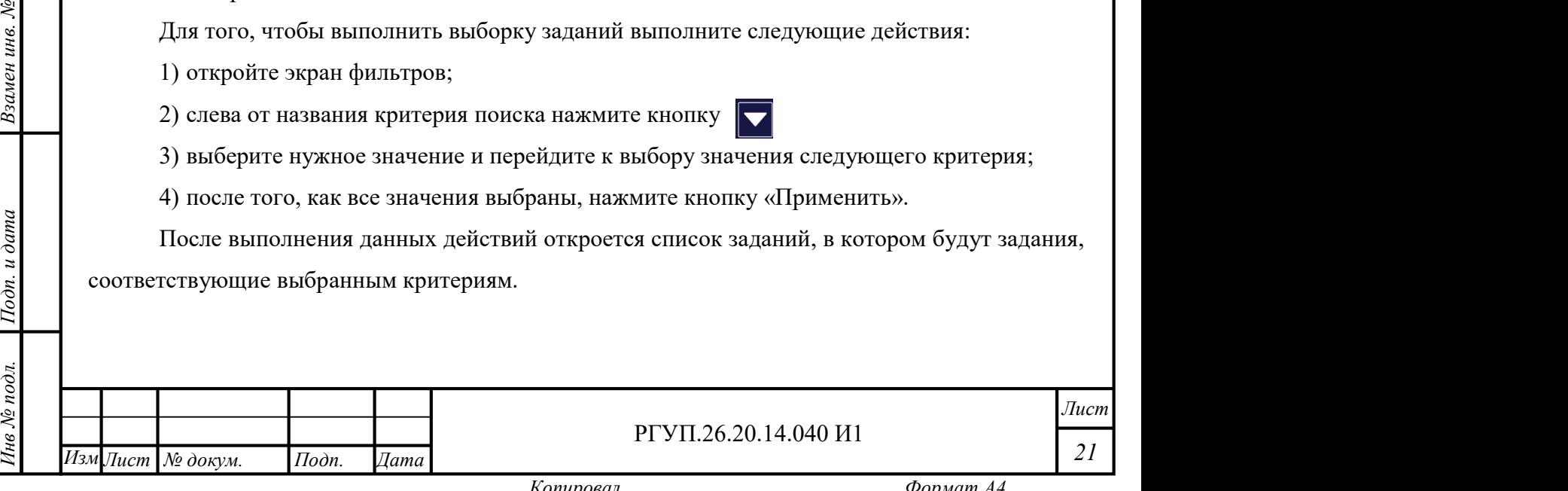

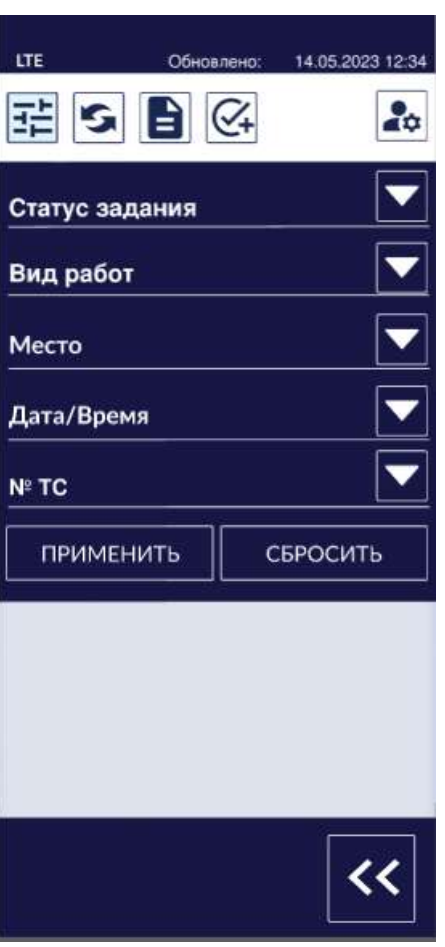

Рисунок 7 - Экран фильтров

#### 2.4.9.4 Синхронизация

ел в синхронизация<br>
2.3.1.9.3 Синхронизация – это действие, при котором проверяется, что данные на МРМ и на сервера<br>
Не синхронизация – это действие, при котором проверяется, что данные на МРМ и на сервера  $\frac{1}{2}$  того как мобильное устройство использовалось без подключения к сети связи или при сбоях сети<br>
еще связи.<br>
Векоменнуется выполнять синурошазнию перед выбором задания из сниска заданий и ПАК МРМ соответствуют друг другу. Выполнение синхронизации может потребоваться после связи.

Рекомендуется выполнять синхронизацию перед выбором задания из списка заданий и после смены статуса заданий.

Для того, чтобы выполнить синхронизацию, нажмите кнопку  $|\mathcal{S}|$  в главном меню.

NET REAL CORRECT CONTROLLATED THE MANUSCRIP OF THE CONTROLLATED AS A PRODUCT BEHICULTURE CONTROLLATED AS A PROTECT CONTRACT OF THE CONTRACT OF THE CONTRACT OF THE CONTRACT OF THE CONTRACT OF THE CONTRACT OF THE CONTRACT В процессе выполнения синхронизации на экране будет показано информационное сообщение (Рисунок 8) и работа с приложением будет приостановлена до завершения синхронизации.

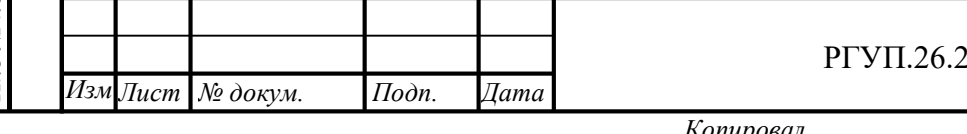

#### РГУП.26.20.14.040 И1

Лист 22

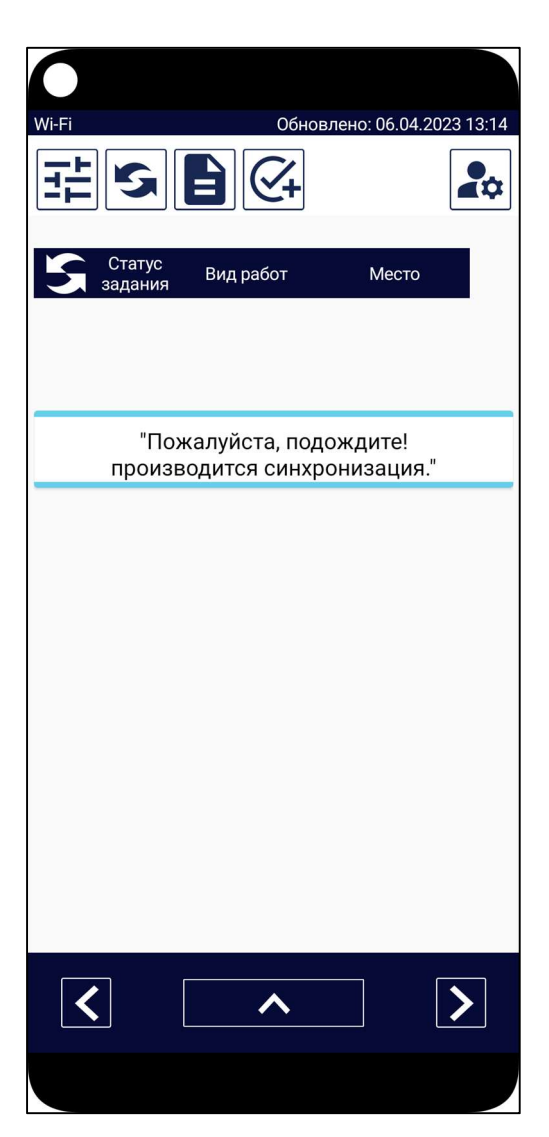

Рисунок 8 - Информационное сообщение о синхронизации

 $\vec{a}$  дата После завершения синхронизации будет показано сообщение об успешной (Рисунок 9)<br>После завершения синхронизации будет показано сообщение об успешной (Рисунок 9) Инв № дубл. или неуспешной (Рисунок 10) синхронизации. В случае неуспешной синхронизации ее следует повторить через некоторое время.

Причинами неуспешной синхронизации могут являться:

отсутствие связи с сервером ПАК МРМ;

временная неработоспособность сервера ПАК МРМ.

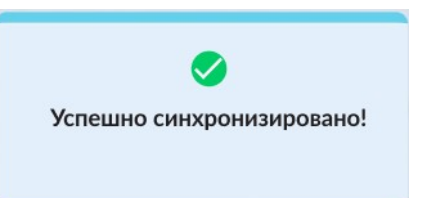

Рисунок 9 - Сообщение об успешной синхронизации

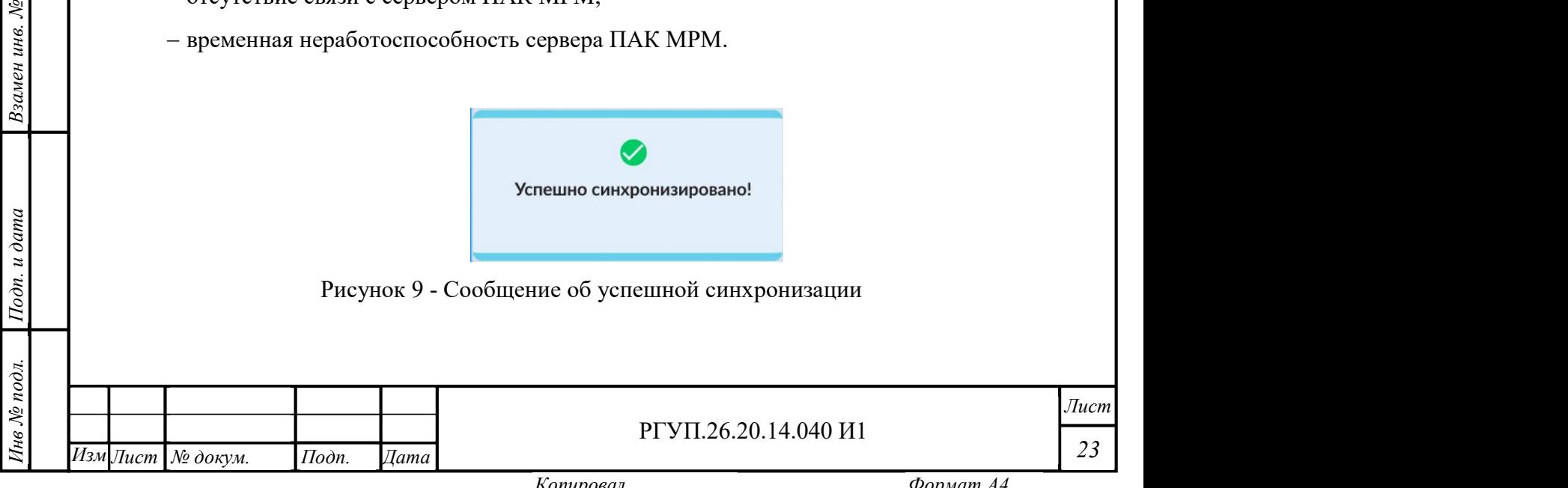

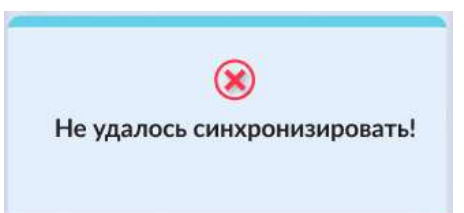

Рисунок 10 - Сообщение о неуспешной синхронизации

2.4.9.5 Работа с НСИ

Приложение позволяет просматривать НСИ в случае необходимости. Для того, чтобы открыть список доступных НСИ выберите кнопку  $\blacktriangleright$  в главном меню. Откроется список НСИ. Выберите НСИ, текст которого хотите просмотреть.

Перечень НСИ для перевозчика автотранспортного предприятия справочно приведен в Приложении 1. Данный перечень может быть расширен или изменен в зависимости от актуальности НСИ.

Примечание – данная функция из требований эргономики дублирует аналогичную функцию, описанную в разделе 2.4.2.

2.4.9.6 Создание нового задания

red Cоздание нового<br>
права, назначенные адми<br>
Для создания нов Создание нового задания доступно только пользователям, имеющим соответствующие права, назначенные администратором ПАК МРМ.

Для создания нового задания нажмите кнопку  $\mathbb{C}$  в главном меню.

ивляются<br>Данный ивляются<br>Данный Остальни Откроется бланк пустого задания (Рисунок 11). В бланке пустого задания заполненной являются только две строки: автор задания (текущий пользователь) и время создания задания. Остальные поля необходимо заполнить, иначе задание нельзя будет сохранить.

Описание информации о задании приводится в разделе 2.4.5.

Информацию для каждого раздела задания мозначений, которые определяются администратором<br>
сиске – следует обратиться к администратором<br>
сиске – следует обратиться к администратору.<br>
Для того, чтобы выбрать доступный вариан Информацию для каждого раздела задания можно выбирать только из предустановленных значений, которые определяются администратором ПАК МРМ. Если нужного значения нет в списке – следует обратиться к администратору.

Для того, чтобы выбрать доступный вариант, нажмите кнопку **о слева** от названия раздела задания.

После того, как все разделы задания будут заполнены, нажмите кнопку «Сохранить». Пример заполненного задания приведен на Рисунок 12.

Рекомендуется выполнить синхронизацию после сохранения задания.

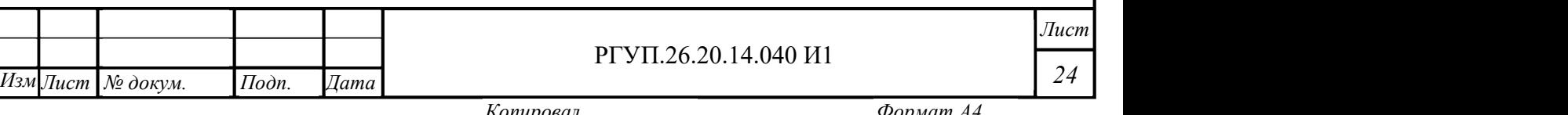

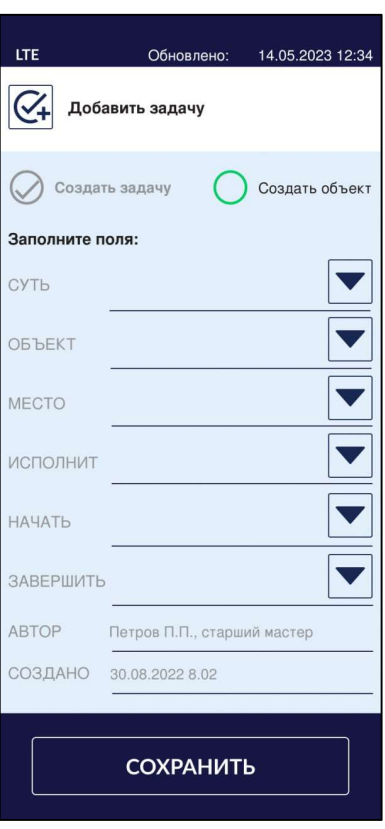

Рисунок 11 - Бланк нового задания

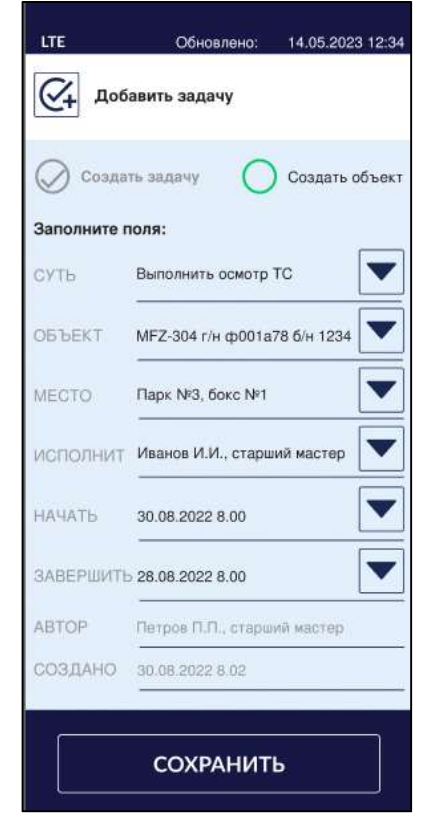

 $1$ Годн. и дата $\frac{1}{2}$ 

Взамен инв. № 11нв № дубл.

Рисунок 12 - Заполненный бланк задания

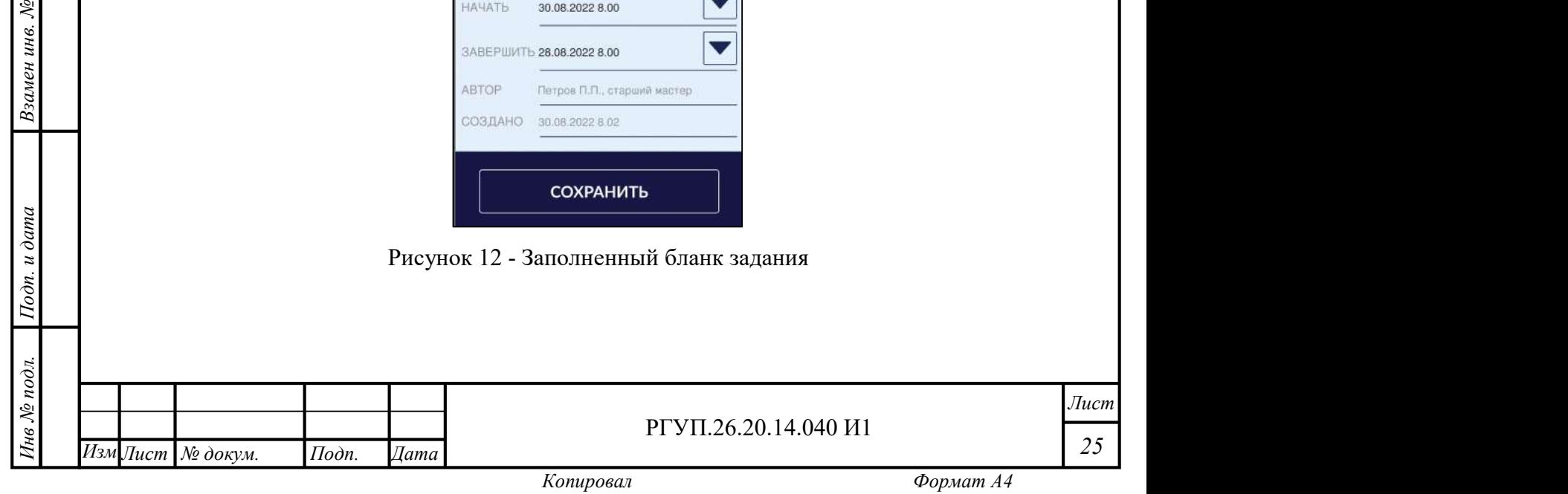

#### 2.4.9.7 Профиль пользователя

Профиль пользователя содержит информацию о текущем пользователе и настройки для текущего пользователя, которые применяются при работе МРМ.

Для того, чтобы открыть профиль пользователя, нажмите кнопку  $\left| \cdot \right|$ в главном меню, откроется экран профиля (Рисунок 13). Для редактирования профиля пользователя могут потребоваться права, назначаемые администратором ПАК МРМ.

Основной раздел профиля пользователя содержит:

фотографию пользователя;

табельный номер;

должность;

подразделение;

– информацию о действии электронной подписи (см. раздел 2.4.6).

Профиль пользователя содержит разделы, описанные в Таблица 7.

Таблица 7 - Разделы профиля пользователя

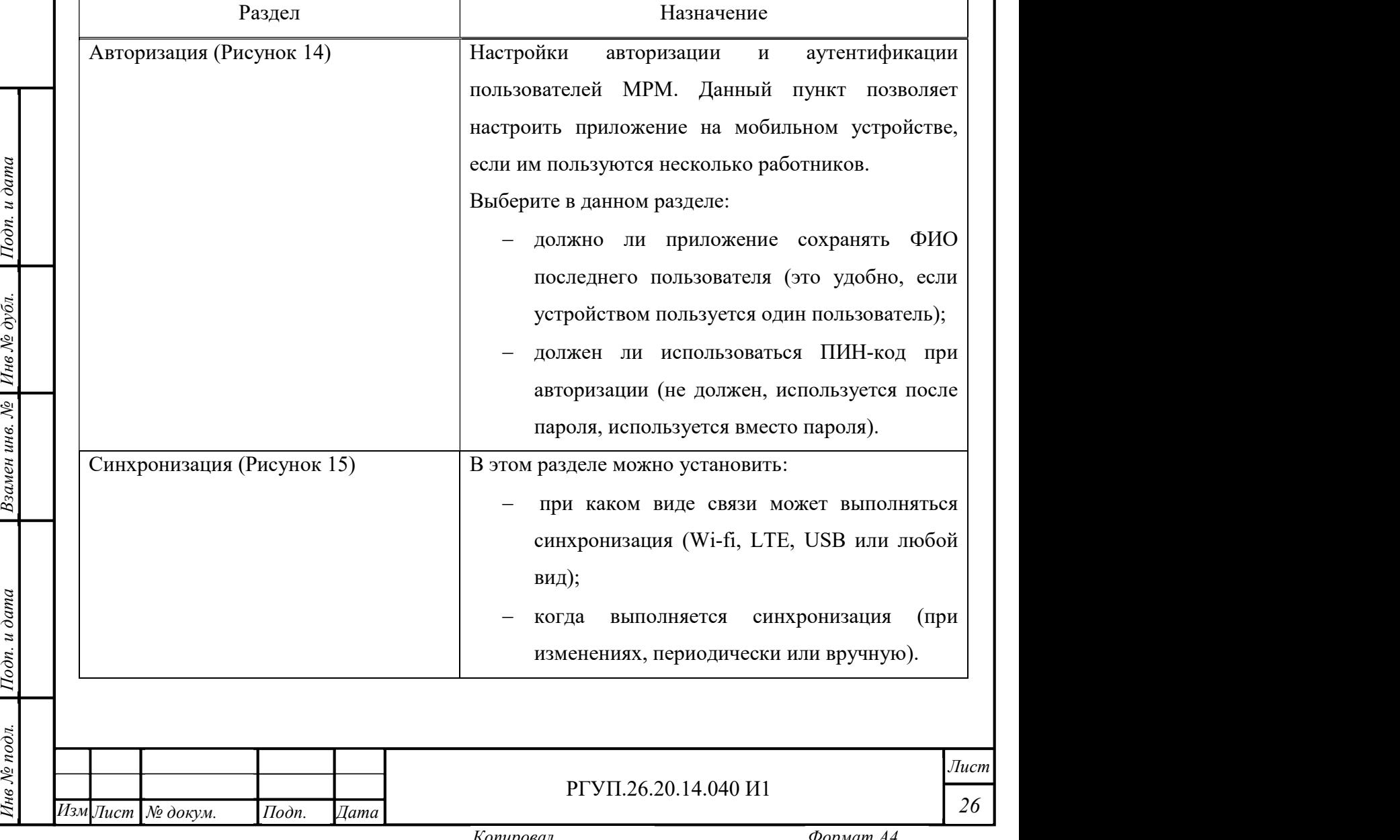

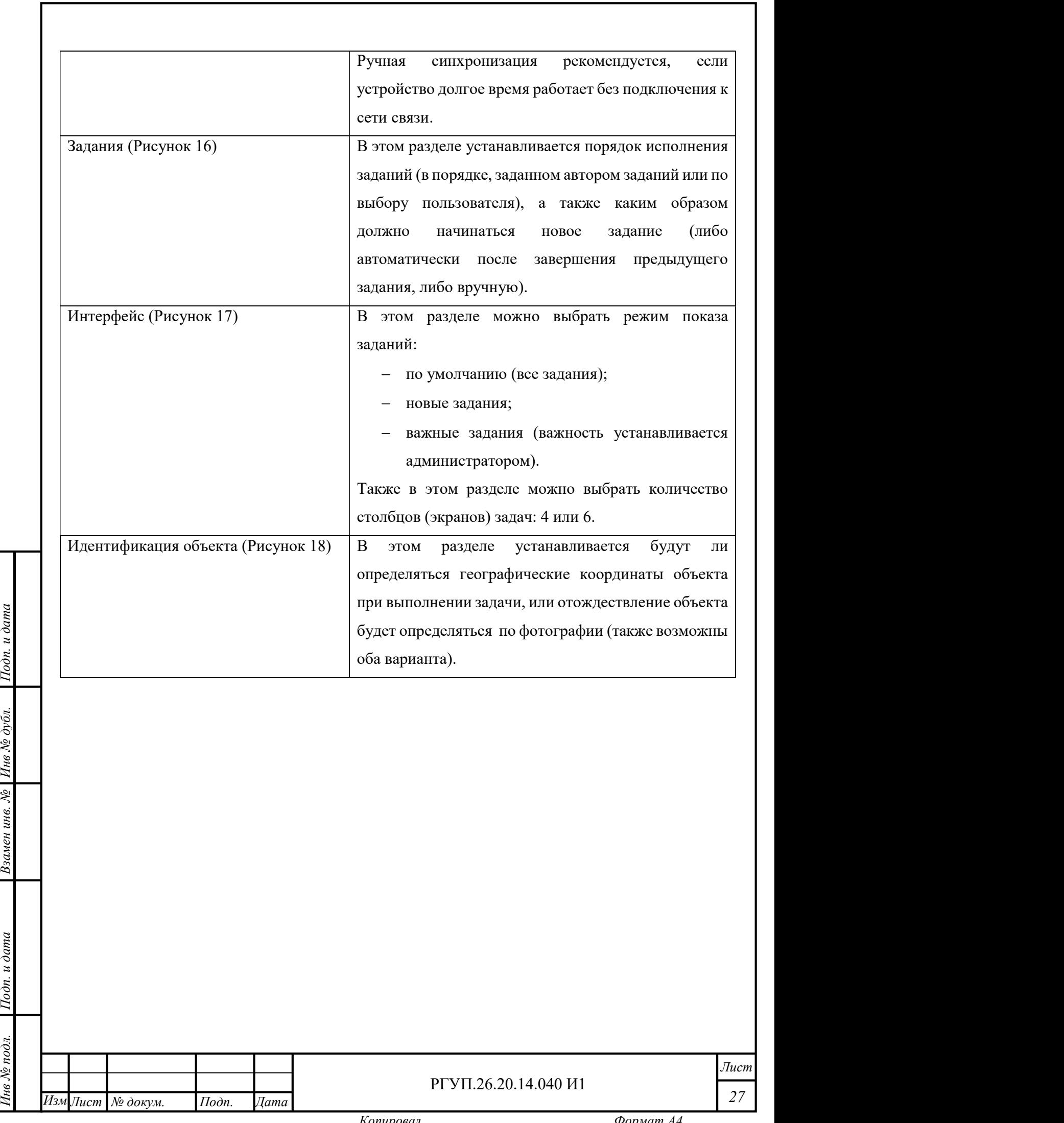

Взамен инв.  $N$ е | Инв  $N$ е дубл.

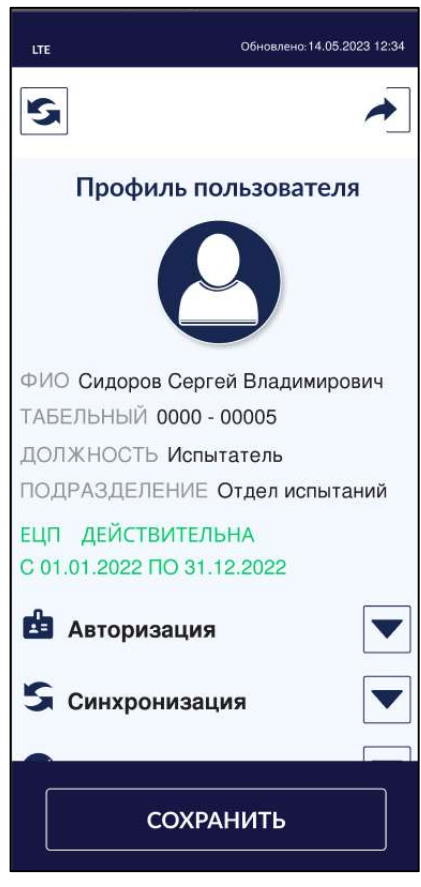

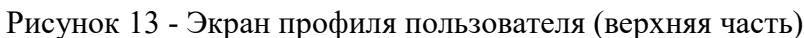

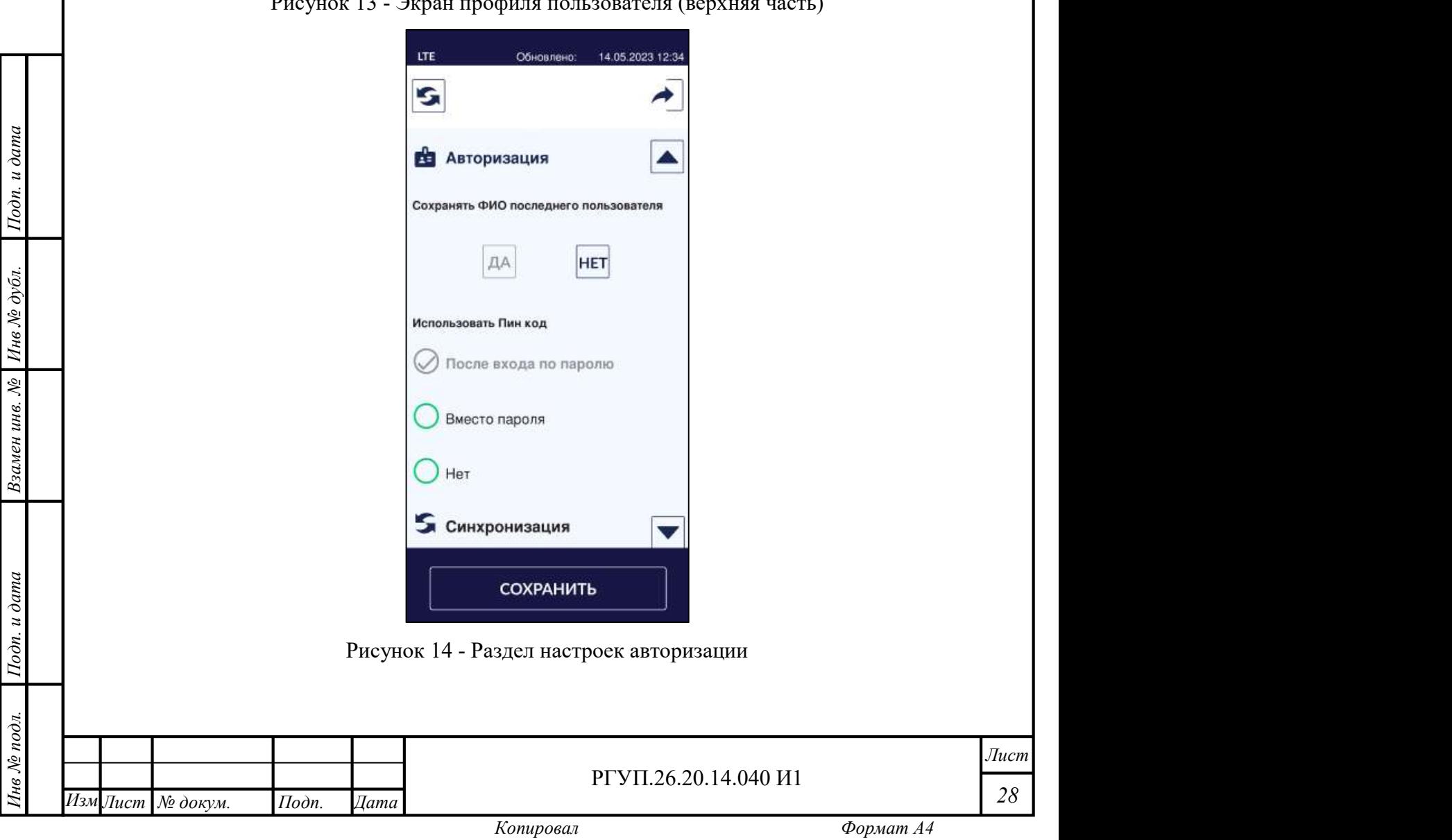

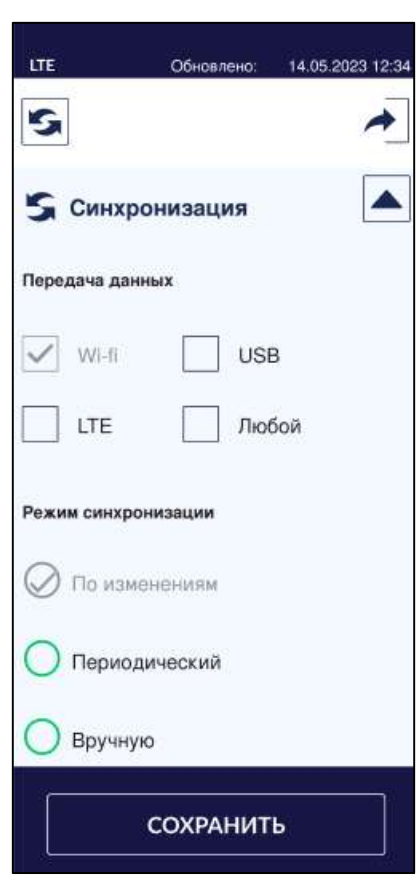

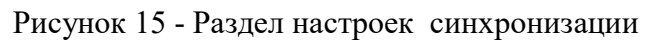

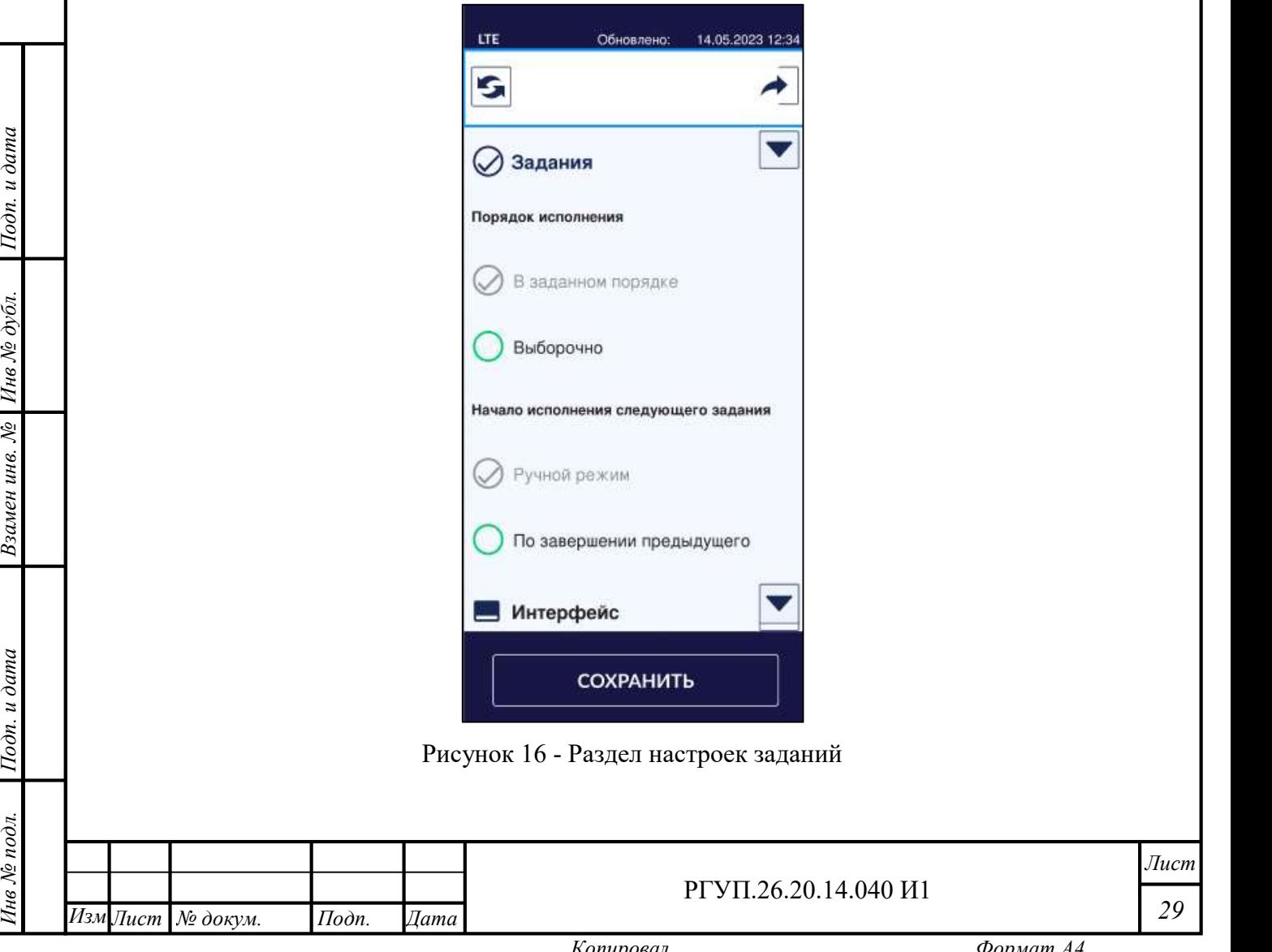

Взамен инв.  $N$ е | Инв  $N$ е дубл.

29

Лист

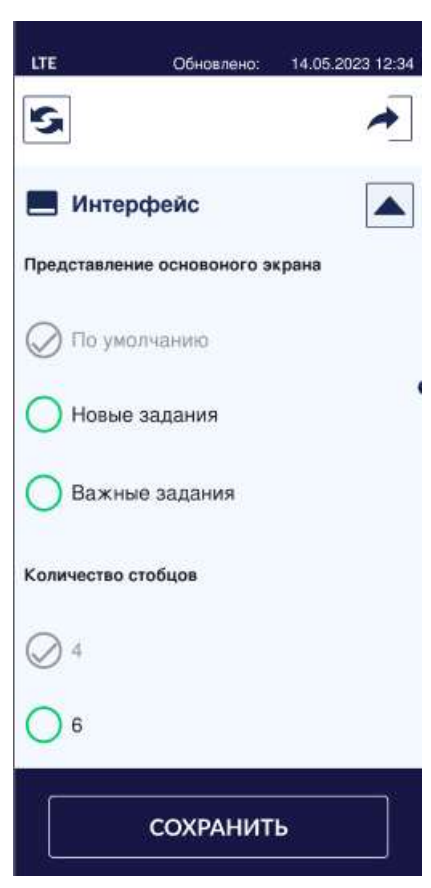

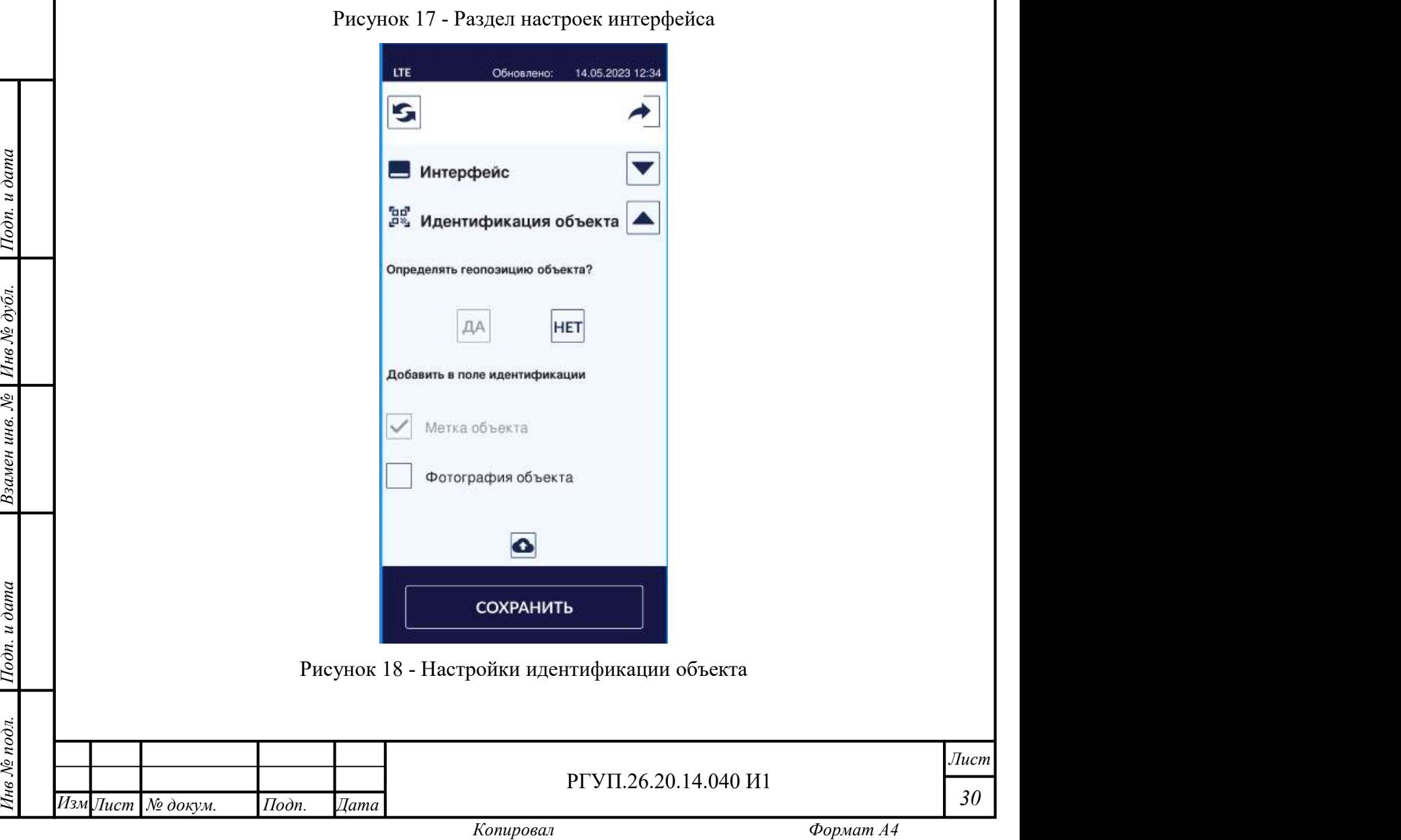

#### 2.4.10 Выполнение заданий

#### 2.4.10.1 Общие сведения

Данный раздел содержит описание действий с заданиями. Для получения информации о том, что такое задание, задача, статус задания см. раздел 2.4.5.

Приложение требует выполнения заданий в следующей последовательности:

1) открыть список заданий и выбрать задание для исполнения;

2) провести идентификацию объекта задания (для того, чтобы подтвердить, что задание выполняется с тем объектом, для которого оно предназначено);

3) произвести запланированные действия и сформировать отчет (при необходимости);

4) завизировать сформированный отчетный документ электронной подписью (при необходимости);

5) отправить результат исполнения задания руководителю на утверждение;

6) устранить замечания руководителя (при необходимости).

2.4.10.2 Выбор задания

появляется на главном экране в соответствии с настройками профиля пользователя: могут быть<br>
показаны все задания, новые или только важные.<br>
Для того, чтобы начать задание, выберите его из списка заданий и нажмите «Открыть Для работы с заданием откройте главный экран (см. раздел 2.4.6). Список заданий показаны все задания, новые или только важные.

Для того, чтобы начать задание, выберите его из списка заданий и нажмите «Открыть задачу» в нижнем меню. Появится экран задания (Рисунок 19).

Инв № дубл. Экран задания содержит следующие элементы:

описание задания;

перечень проверок.

Для того, чтобы просмотреть перечень проверок, нажмите кнопку нижнего меню. Перечень проверок появится на экране (Рисунок 20).

Экран задания содержит сведения, описание которых приведено в разделе 2.4.5

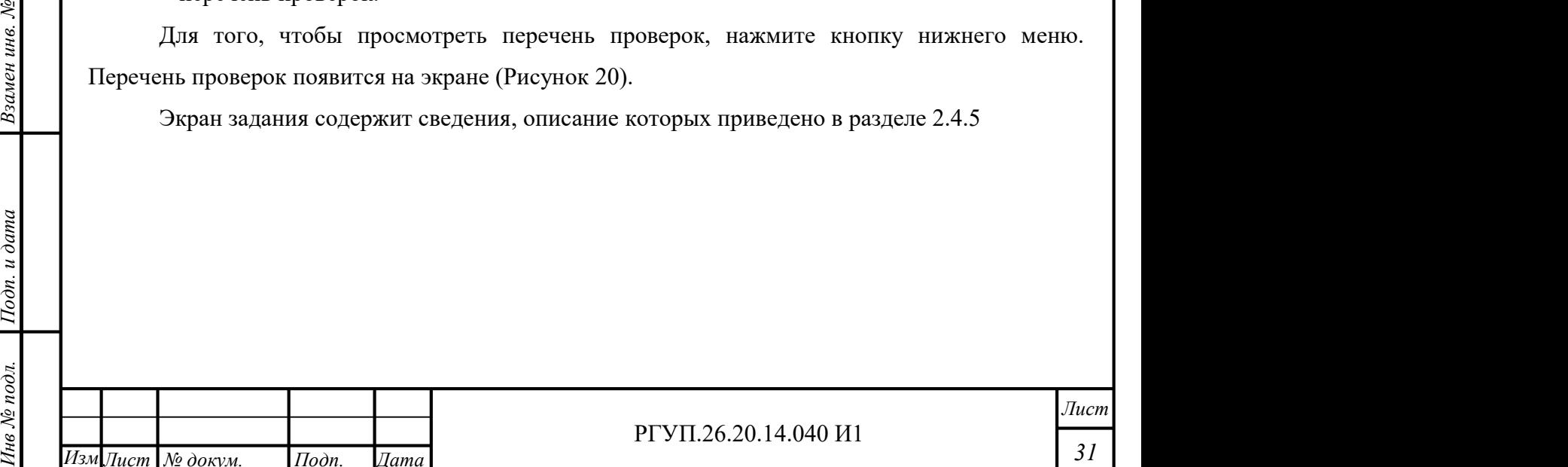

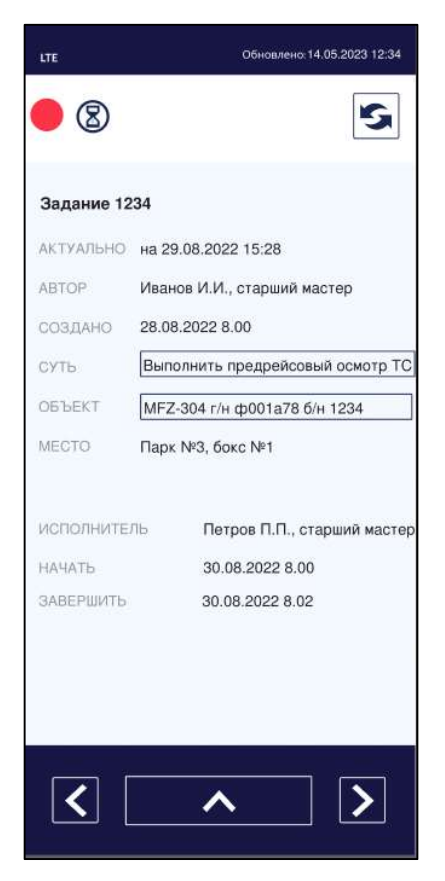

Рисунок 19 - Экран задания (начальный вид)

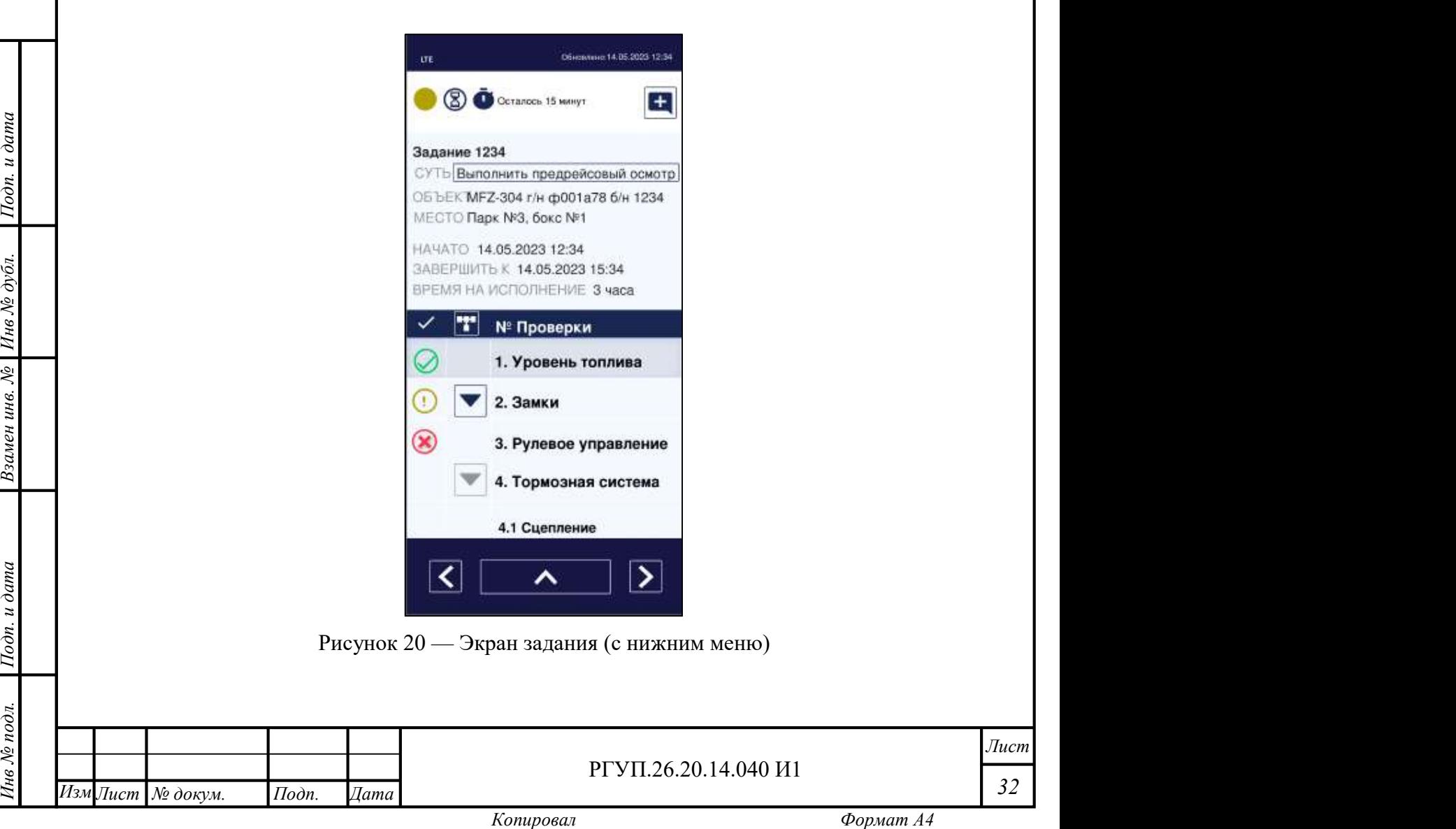

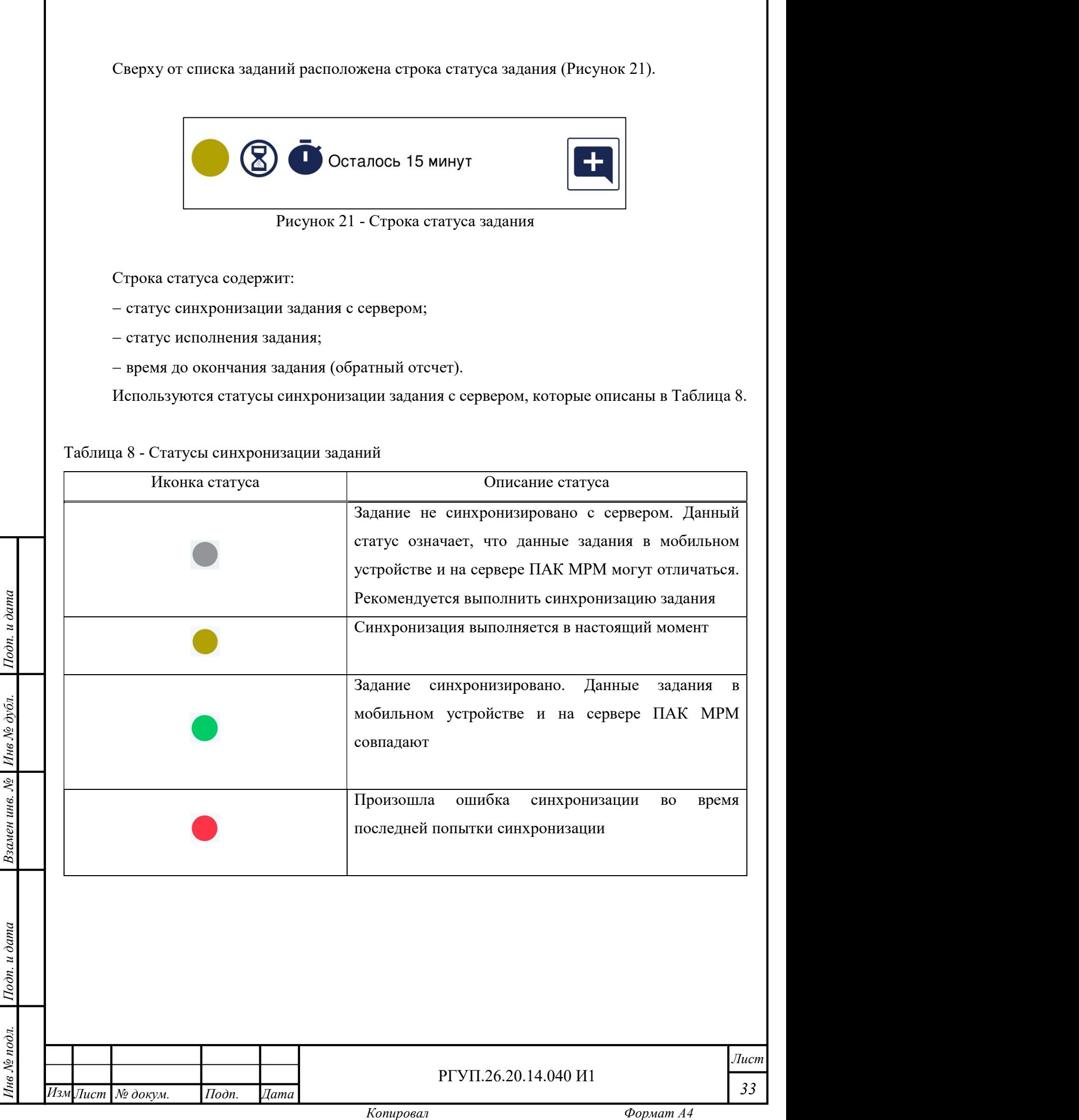

Используются статусы исполнения задачи, которые описаны в Таблица 9.

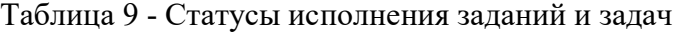

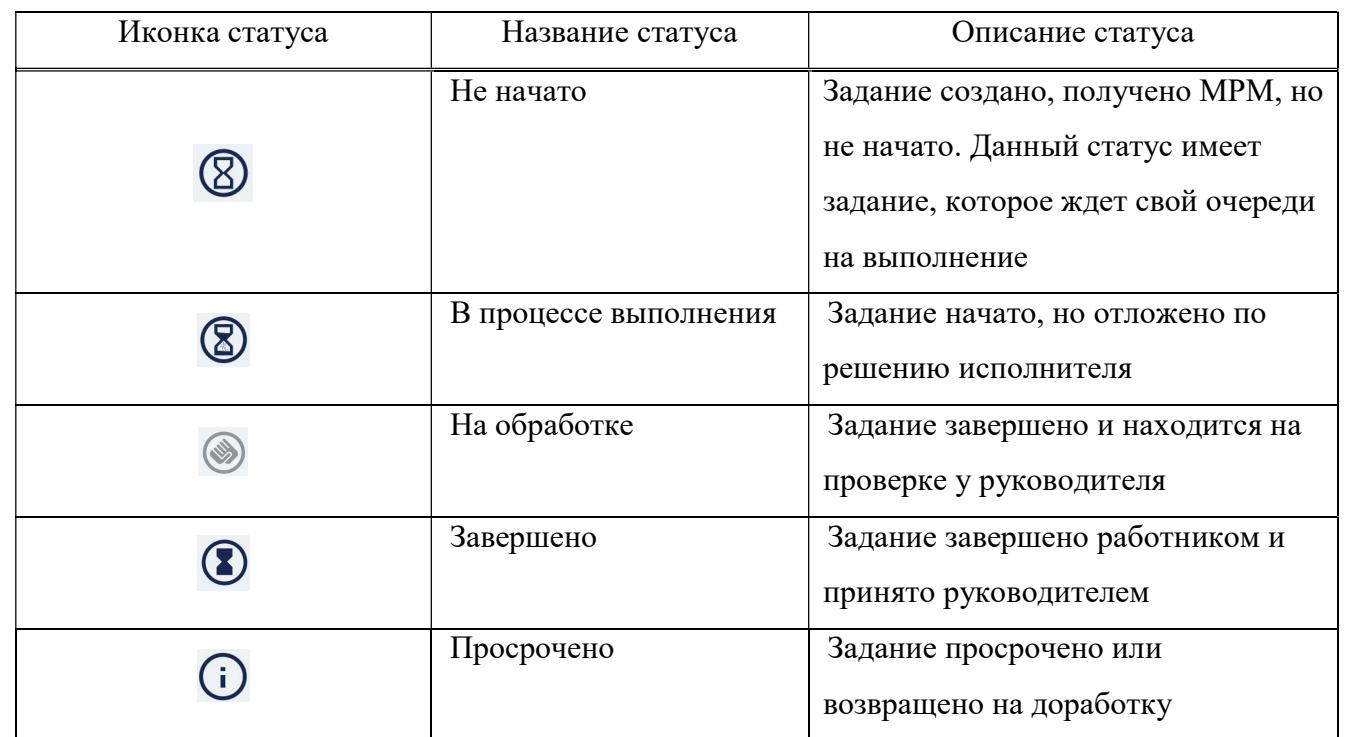

#### 2.4.10.3 Идентификация объекта задания

перед поторый требуется. Данная процедура выполняется с использованием экрана идентификации<br>
(Рисунок 22).<br>
Идентификация может выполняться способами: Задания требуют подтверждения, что пользователь производит действие с тем объектом, (Рисунок 22).

Идентификация может выполняться способами:

1) определением географических координат;

2) считыванием метки объекта (QR, RFID и др.);

3) фотографированием объекта.

 $\frac{1}{2}$ <br>  $\frac{1}{2}$  (3)<br>  $\frac{1}{2}$  (3)<br>  $\frac{1}{2}$  (3)<br>  $\frac{1}{2}$  (3) Для того, чтобы выполнить идентификацию, нужно выполнить следующую последовательность действий:

1) начать задание, откроется экран идентификации (Рисунок 22);

2) определение географических координат будет выполняться автоматически, о чем будет выдано соответствующее информационное сообщение (Рисунок 23);

3) после определения координат появится идентификации (Рисунок 24);

4) нужно выбрать на экране те метки, которые необходимо считать (которые существуют на объекте), а также произвести фотографирование, выбрав соответствующую иконку;

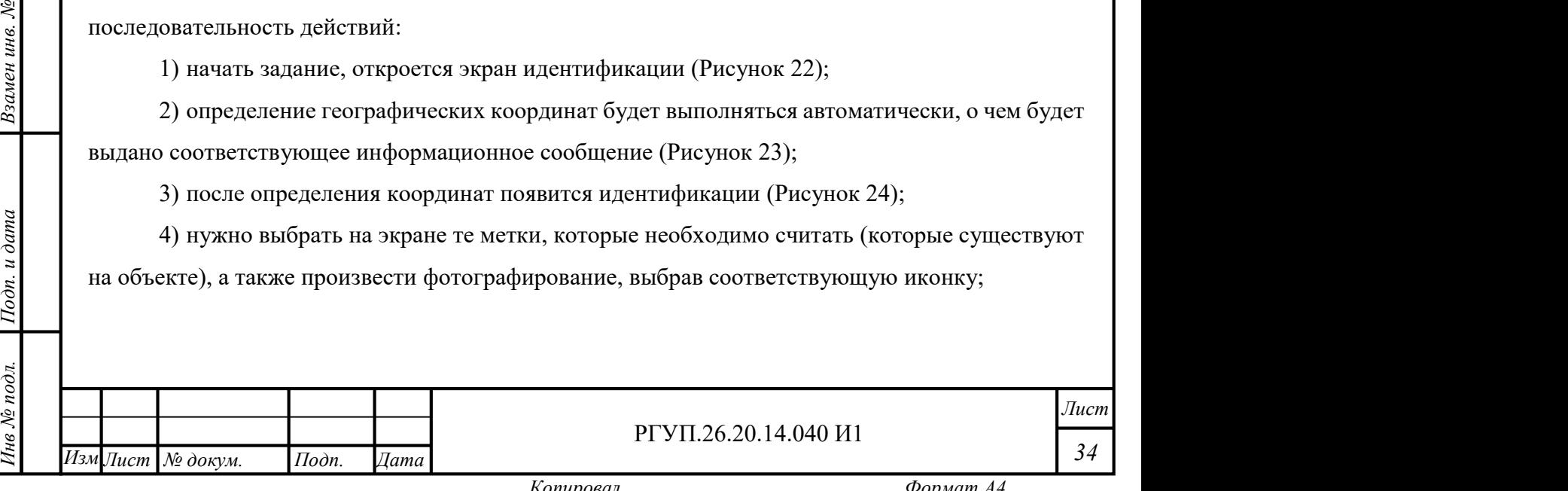

5) фотографирование необходимо проводить таким образом, чтобы гаражный или регистрационный номер ТС был хорошо различим;

6) убедиться, что необходимая информация присутствует на экране (Рисунок 25);

7) нажать кнопку «Идентифицировать».

 $1$ Годн. и дата $\frac{1}{2}$ 

Инв № дубл.<br>—

В случае, если идентификацию необходимо пропустить (например, заранее известно, что метки на объекте не установлены), нужно нажать кнопку «Пропустить». Идентификация будет пропущена.

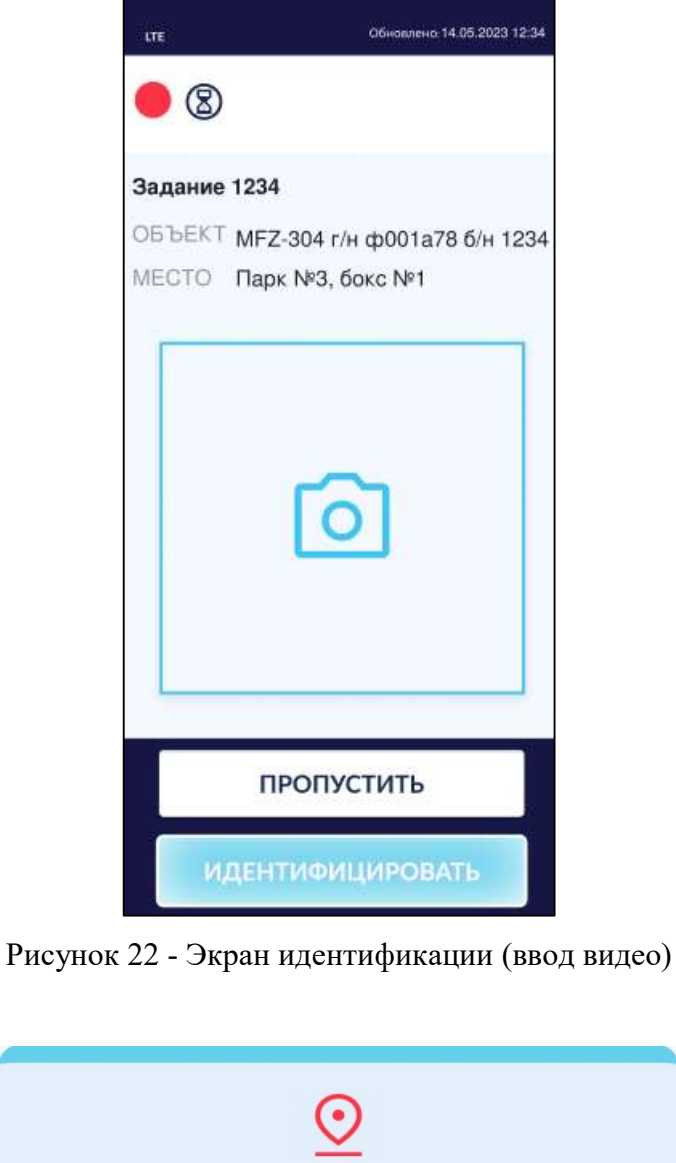

#### Рисунок 23 - Информационное сообщение при определении координат

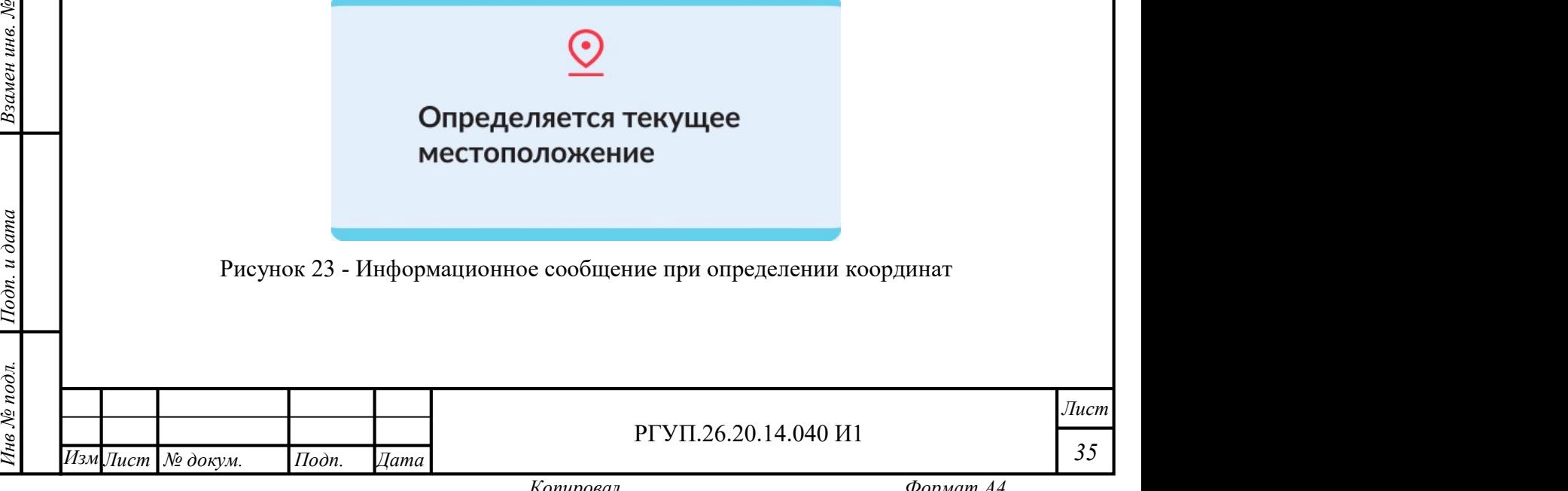

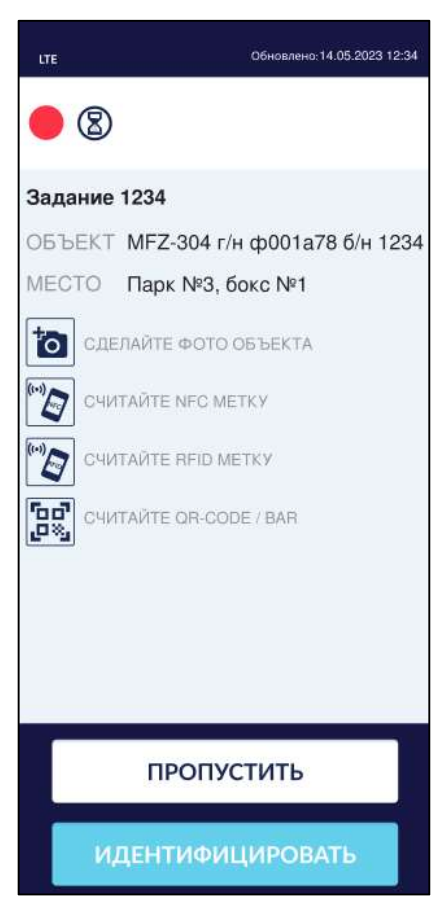

Рисунок 24 - Экран идентификации (начальное состояние)

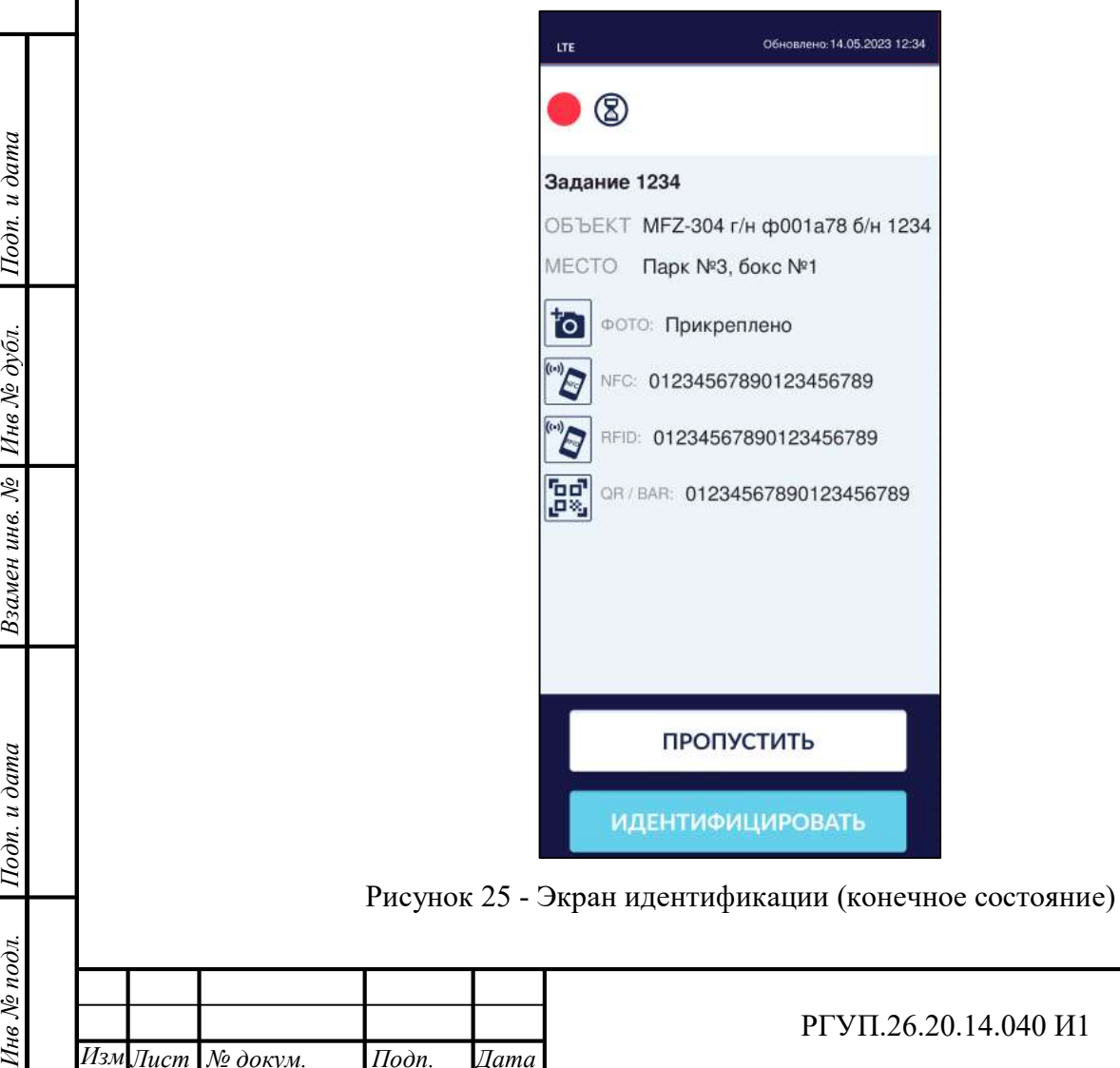

 $1$ Годн. и дата $\frac{1}{2}$ 

Инв № дубл.<br>—

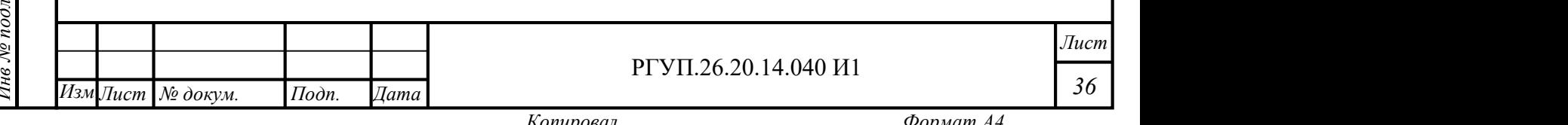

2.4.10.4 Работа со списком проверок

 $1$ Годн. и дата $\frac{1}{2}$ 

Инв № дубл.<br>—

После выполнения идентификации можно приступить к выполнению задач, которые входят в задание. Список задач приведен на экране задания в нижней части (Рисунок 26). Потяните за заголовок списка, чтобы раскрыть его на весь экран мобильного устройства.

Каждая задача может содержать подзадачи. Для того, чтобы открыть подзадачи, нажмите значок слева от названия задачи.

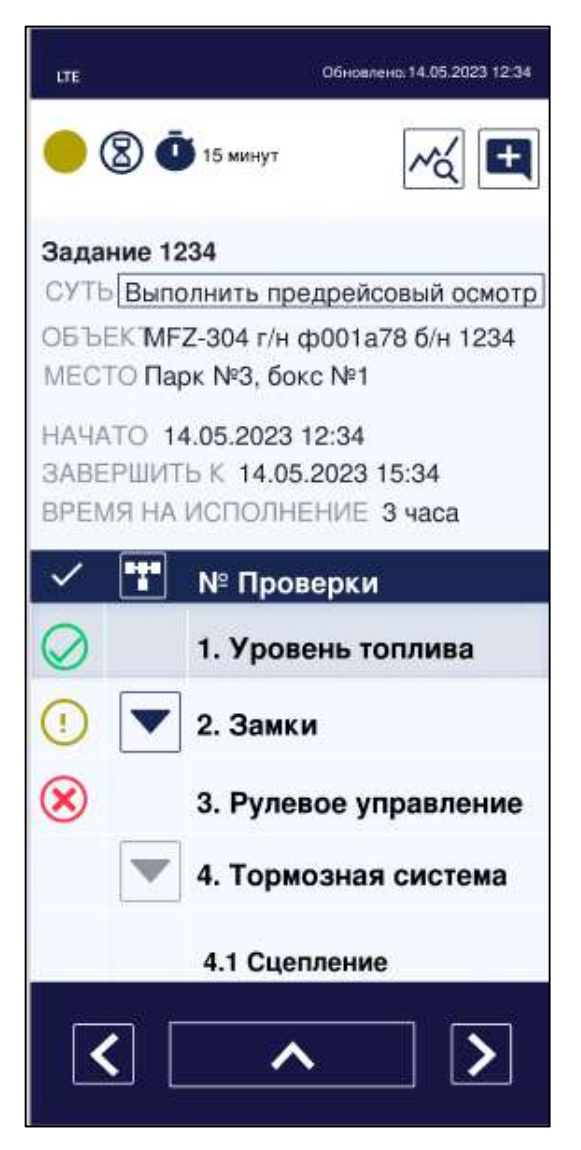

Рисунок 26 - Список задач (проверок)

Слева от названия проверки показан значок статуса проверки. Перечень и описание статусов проверок приведены в Таблица 10.

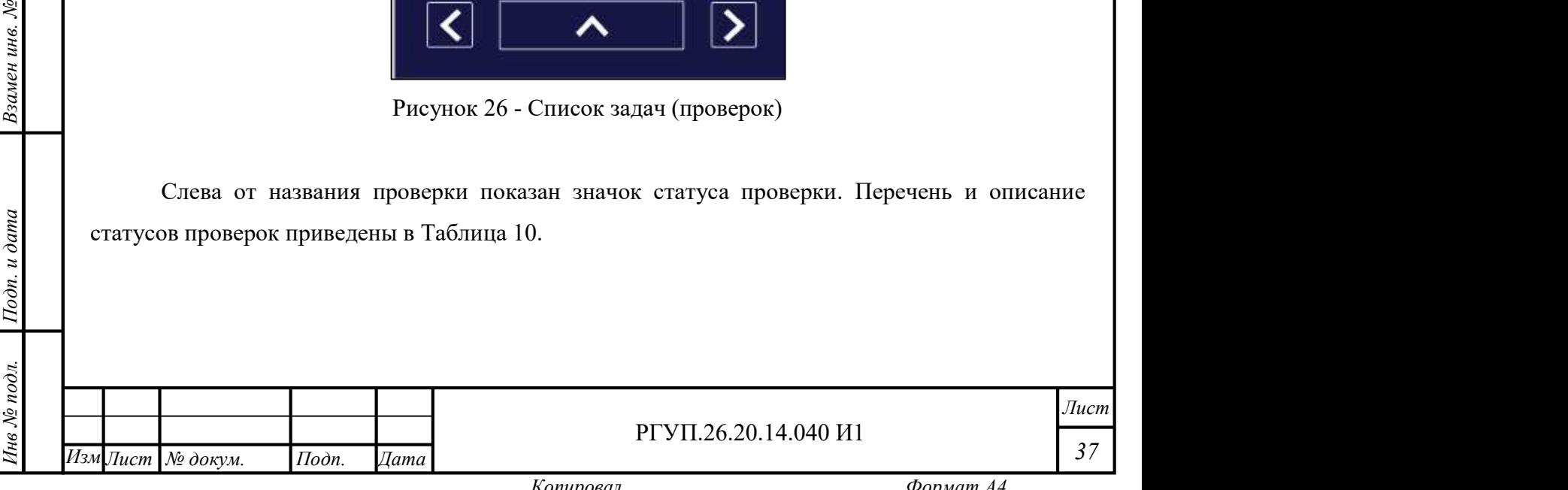

Таблица 10 – Перечень и описание статусов проверок

 $1$ Годн. и дата $\frac{1}{2}$ 

Инв № дубл.<br>—

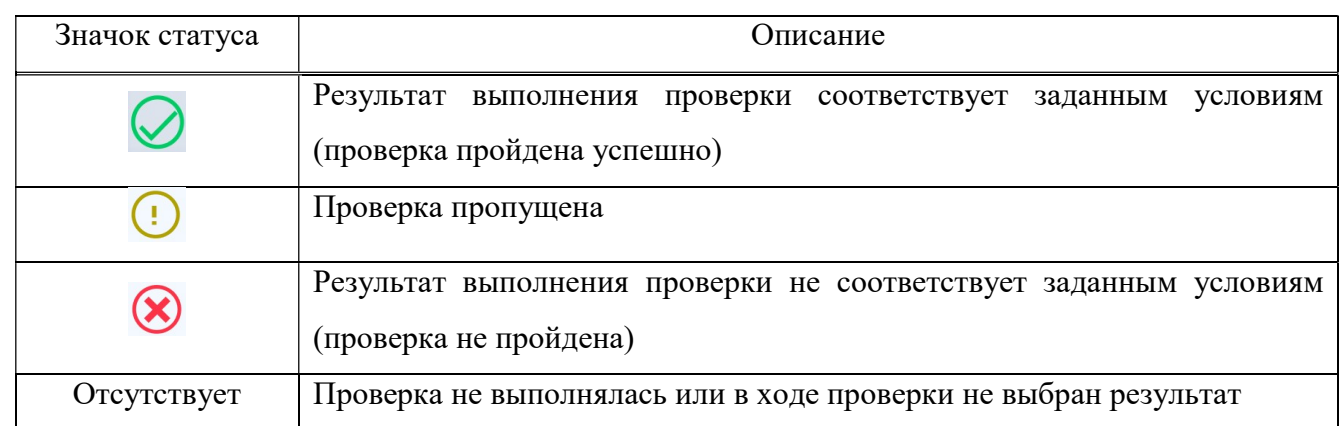

Задачи выполняются последовательно. Управление выполнением задач осуществляется из нижнего меню (Рисунок 27).

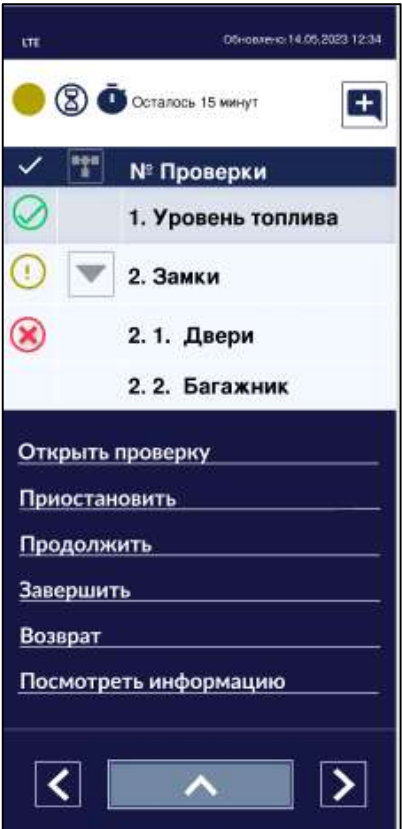

Рисунок 27 - Меню управления задачами

Операции с проверками выполняются при помощи выбора пунктов нижнего меню (Таблица 11).

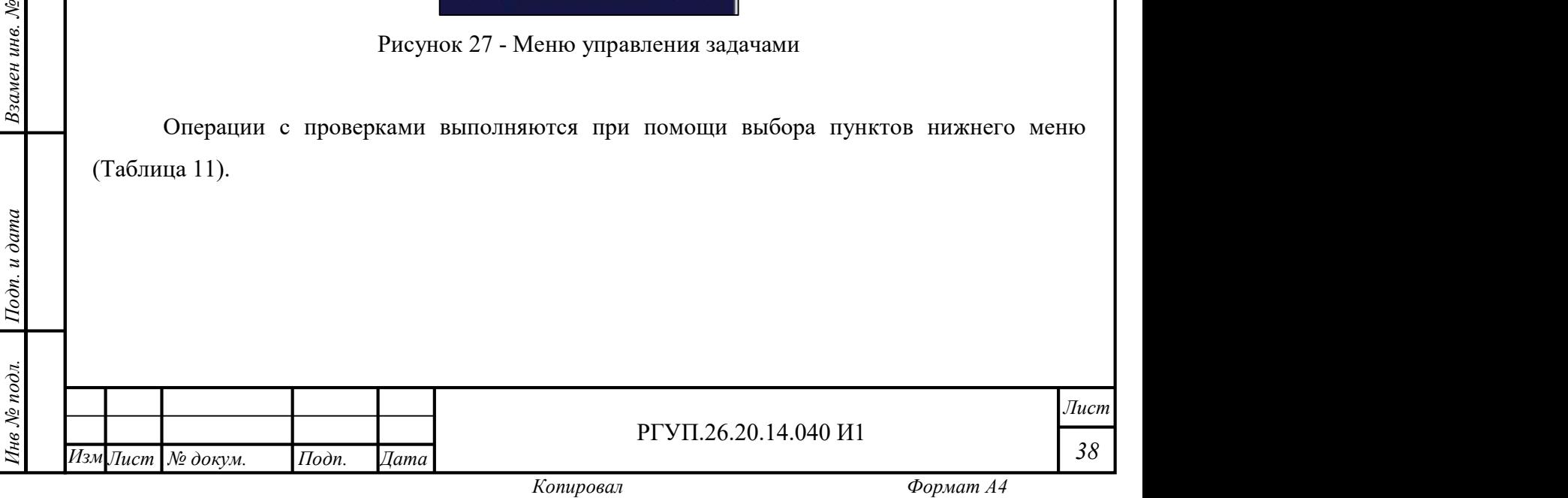

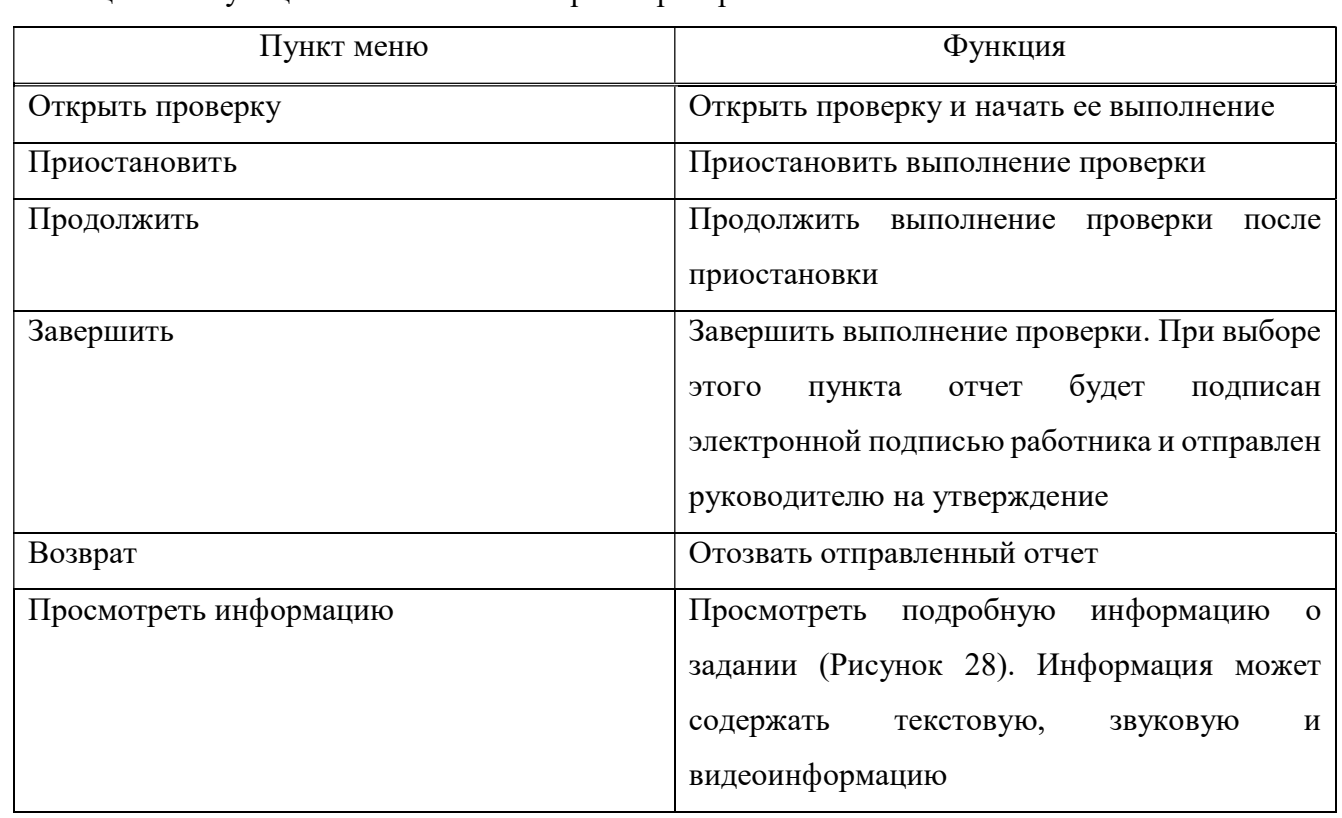

Таблица 11 – Функции нижнего меню экрана проверок

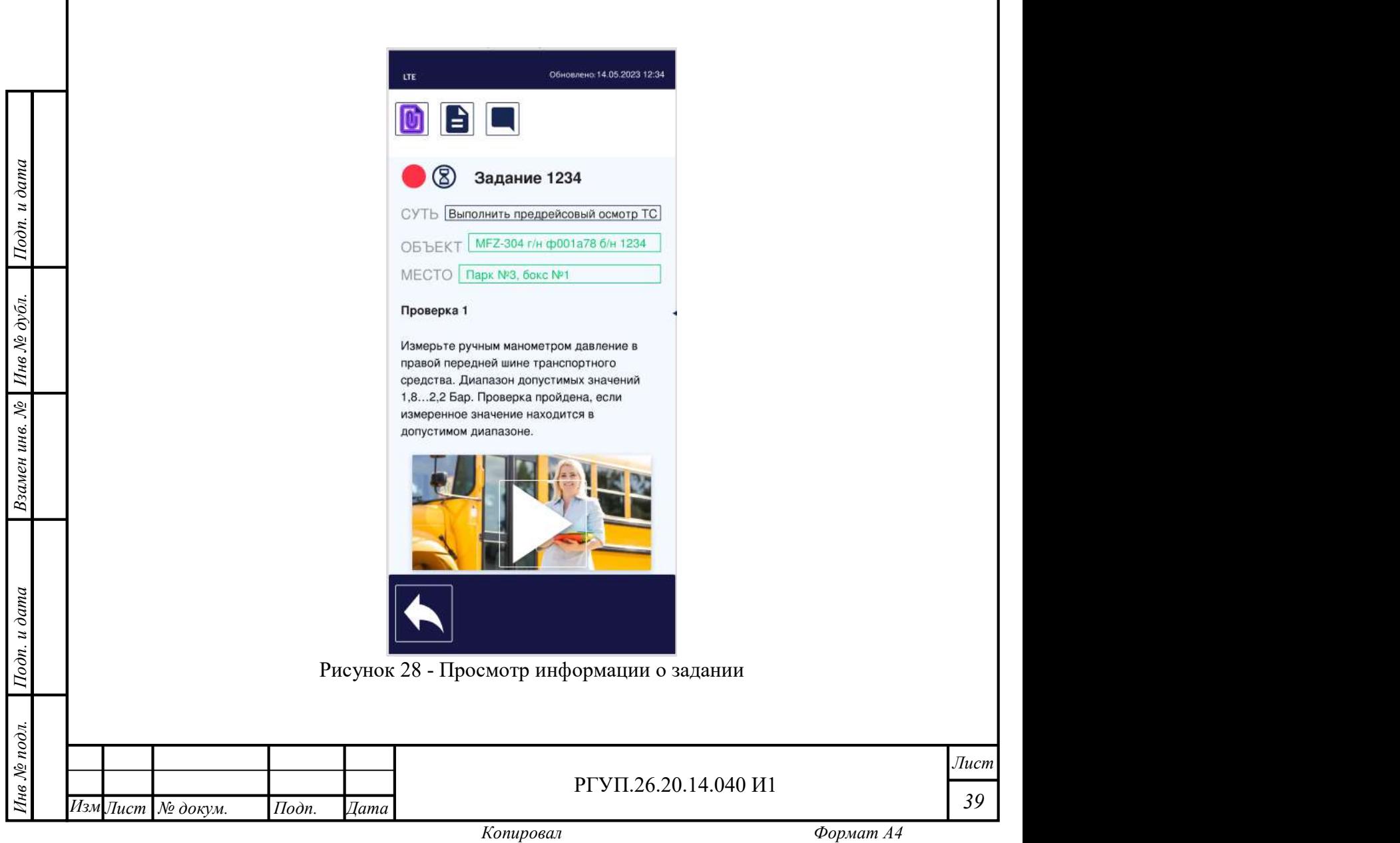

МРМ поддерживает возможность просмотра диагностической информации бортового оборудования с использованием сетевого адаптера Ethernet, который должен быть подключен к мобильному устройству. Подключение адаптера выполняйте в соответствии с руководством по эксплуатации на адаптер и мобильное устройство.

Для просмотра диагностической информации нажмите кнопку  $|\mathcal{M}_Q|$  в верхнем меню. В случае, если адаптер по подключен, будет показана панель подключения адаптера (

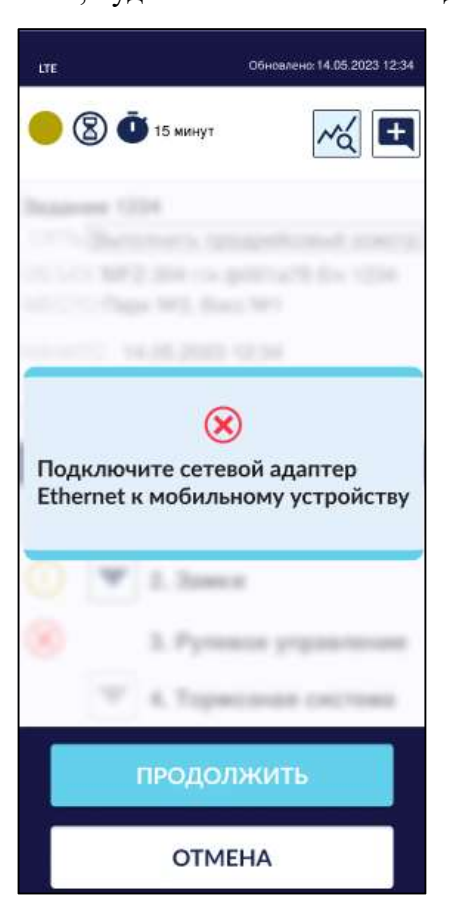

# $11$ од и дата и дата и дата и дата и дата и дата и дата и дата и дата и дата и дата и дата и дата и дата и дата и дата и дата и дата и дата и дата и дата и дата и дата и дата и дата и дата и дата и дата и дата и дата и д Рисунок 29).

 $\begin{array}{c|c}\n\overline{\mathbf{a}} & \mathbf{b} \\
\overline{\mathbf{a}} & \mathbf{c} \\
\overline{\mathbf{b}} & \mathbf{c}\n\end{array}$ Подключите адаптер и нажмите кнопку «Продолжить». В случае, если нужно отменить операцию просмотра диагностической информации, нажмите кнопку «Отменить».

ередства МРМ обнаружит устройства, имеющи<br>
диагностические сообщения. Сообщения будут показ<br>
(Рисунок 30).<br>
1999<br>
1999<br>
1999<br>
1999<br>
1999<br>
1999<br>
1999<br>
1999<br>
1999<br>
1999<br>
1999<br>
1999<br>
1999<br>
1999<br>
1999<br>
1999<br>
1999<br>
1999<br>
1999<br> После подключения адаптера к бортовой локальной вычислительной сети транспортного средства МРМ обнаружит устройства, имеющиеся в этой сети, и начнет получать диагностические сообщения. Сообщения будут показаны на панели диагностических сообщений (Рисунок 30).

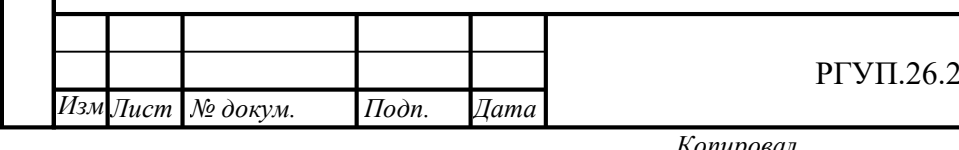

#### РГУП.26.20.14.040 И1

Лист 40

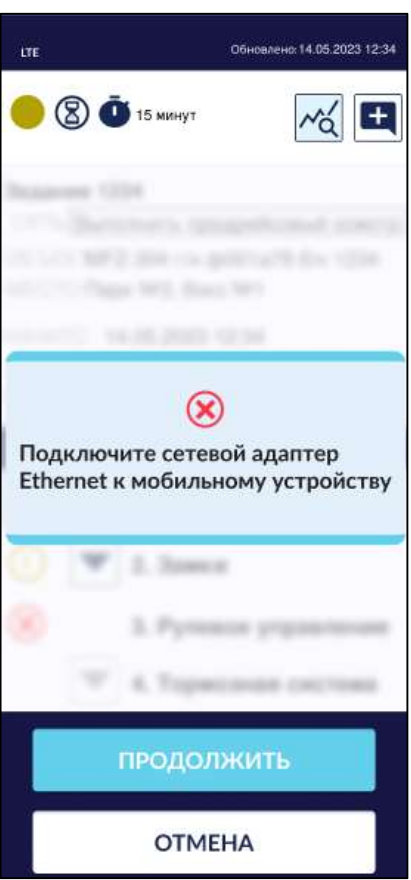

Рисунок 29 - Панель подключения адаптера

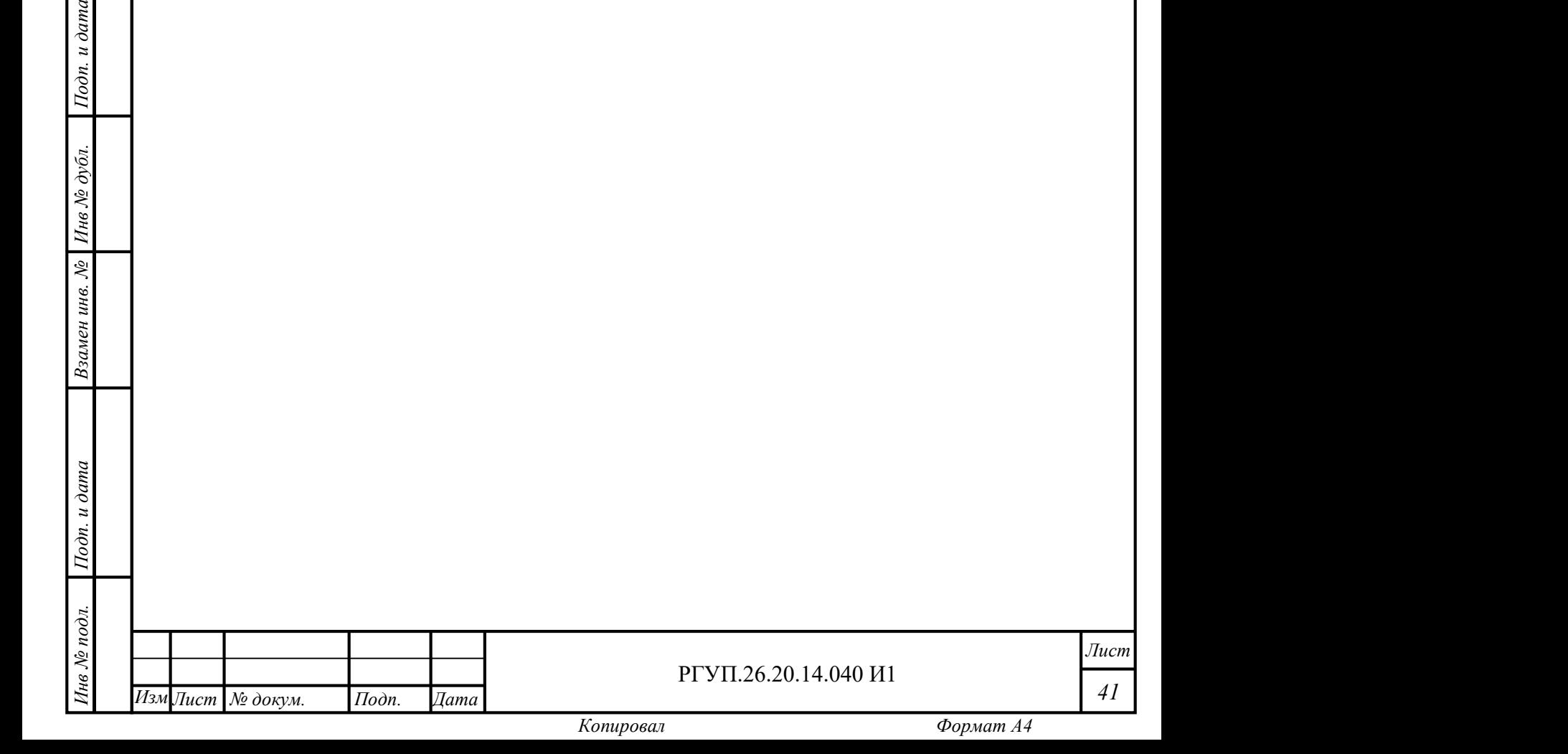

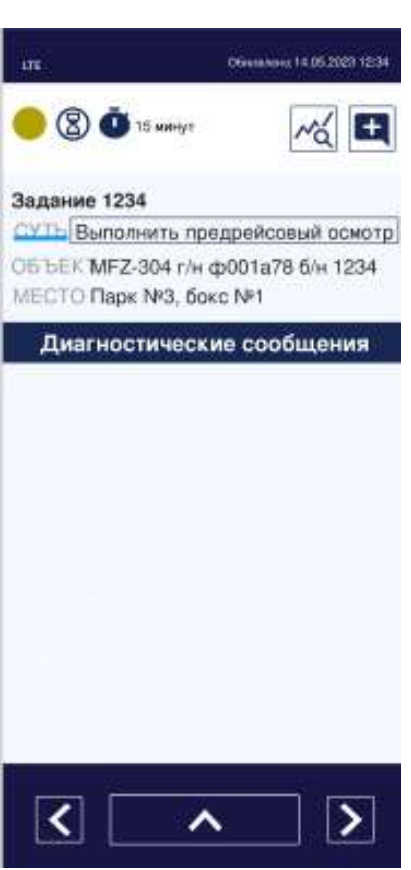

Рисунок 30 - Панель диагностических сообщений

Управление панелью диагностических сообщений выполняется при помощи нижнего меню, которое содержит пункты, описанные в Таблица 12.

Таблица 12 – Функции нижнего меню экрана проверок

Взамен инв. № 1инв № дубл.

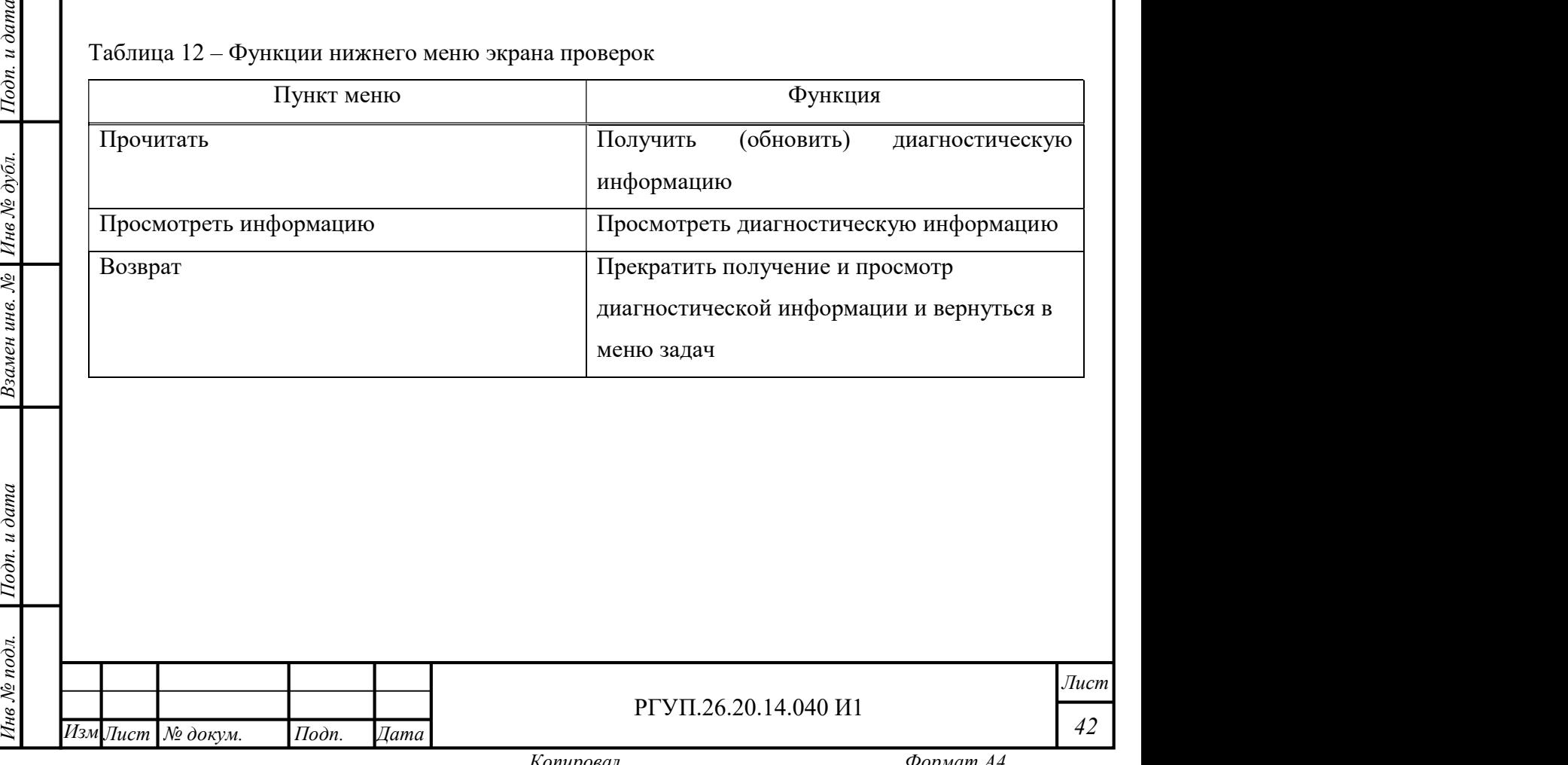

2.4.10.5 Работа по выполнению проверки

Для того, чтобы выполнить задачу (проверку), выделите эту задачу в списке, откройте нижнее меню и нажмите «Открыть проверку». Появится экран проверки (Рисунок 31).

Экран проверки содержит:

 $1$ Годн. и дата $\frac{1}{2}$ 

Инв № дубл.<br>—

описание задачи, которую необходимо выполнить;

 функциональные кнопки (Таблица 13), которые предназначены для формирования отчета о выполнении задачи (добавления результата проверки к отчету).

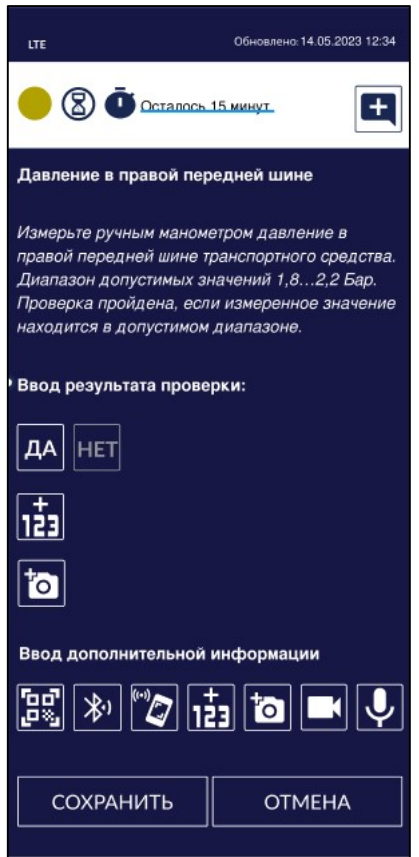

Рисунок 31 - Экран проверки (пример)

#### Таблица 13 - Функциональные кнопки добавления результата проверки

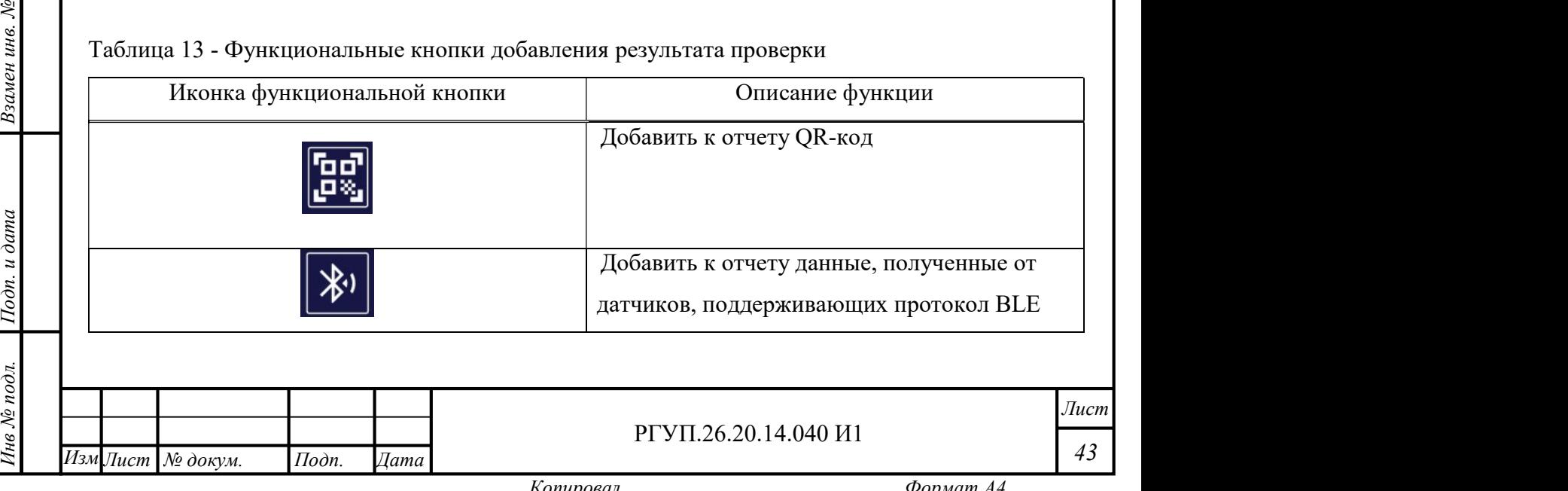

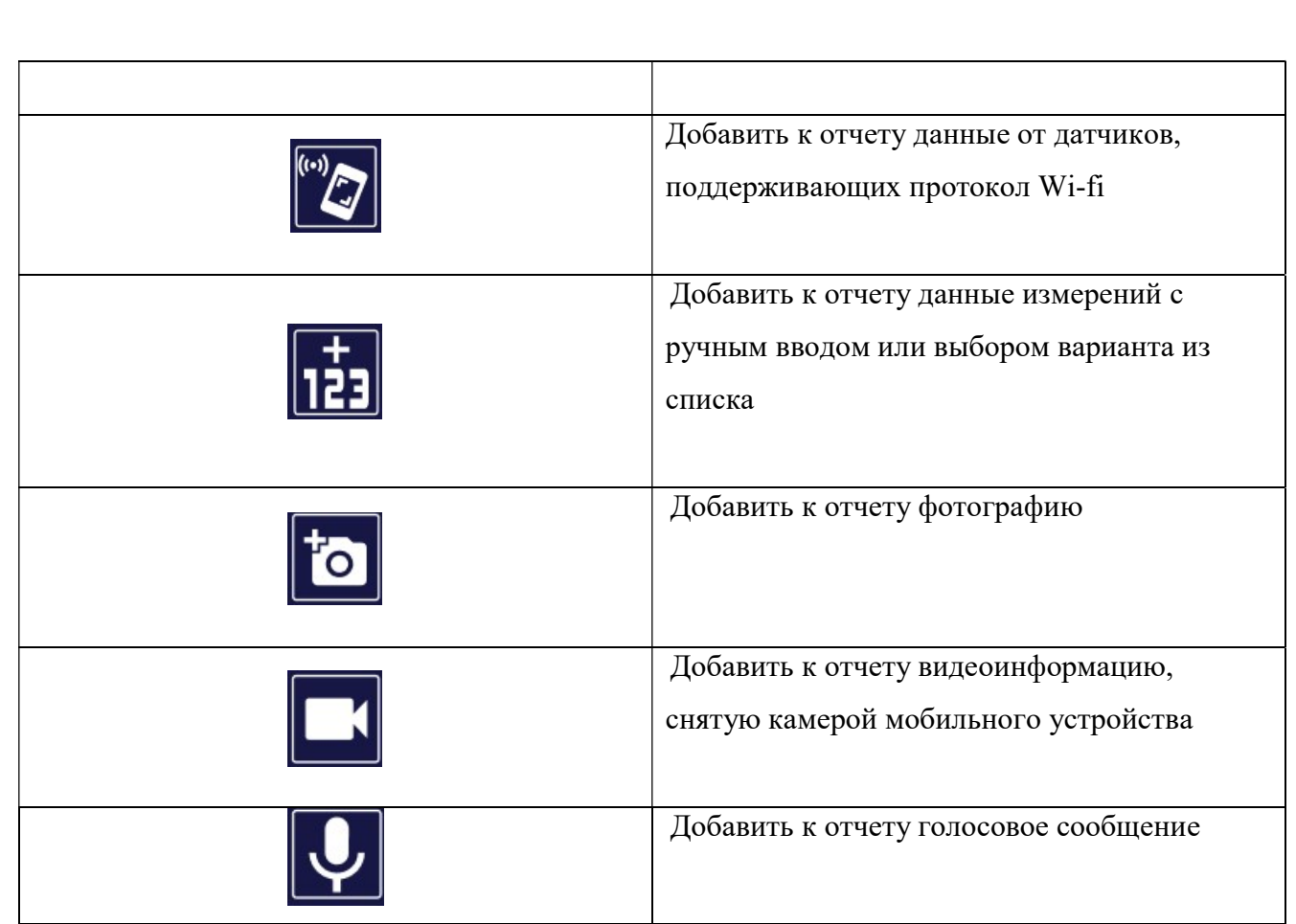

информации (Рисунок 32 Для того, чтобы заменить прикрепленную к отчету информацию, нажмите на кнопку повторно и введите информацию заново. При этом на экране появится подтверждение замены информации (Рисунок 32).

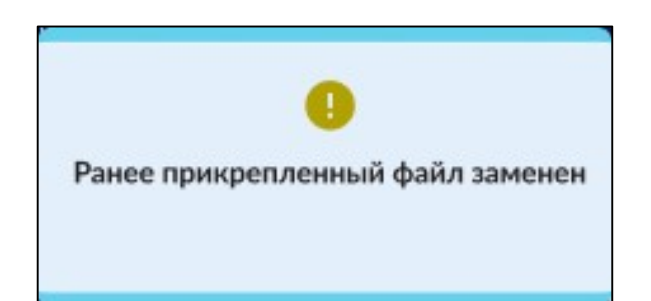

Инв № дубл.<br>—

Рисунок 32 - Подтверждение замены информации в отчете

После того, как необходимая информация введена, нажмите кнопку «Сохранить» (для сохранения информации в отчете) или «Отмена» (для удаления введенной информации).

е в сохранения информации в отчете) или «Отмена» (дл.<br>
Если результат проверки введен, то соответс<br>
проверки в разделе «Ввод результатов проверки». Г<br>
изменить введенный результат.<br>
<u>Нам Дист Медокуи.</u> Подп. Дата Если результат проверки введен, то соответствующая ему кнопка появляется на экране проверки в разделе «Ввод результатов проверки». Повторное нажатие на эту кнопку позволит изменить введенный результат.

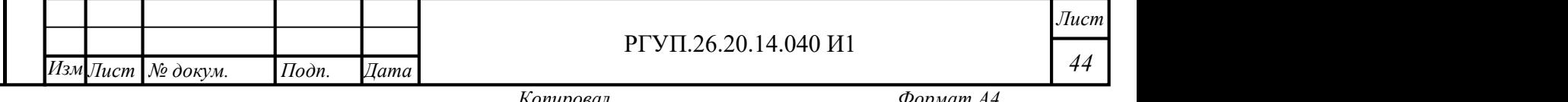

После того как задача в задании выполнена, она будет отмечена соответствующим статусом (Таблица 9).

После выполнения всех проверок необходимо выбрать в нижнем меню пункт «Завершить», после чего можно приступать к выполнению следующего задания. Выполненное задание будет автоматически подписано электронной подписью работника и отправлено на проверку руководителю.

Примечание – выполненное задание может быть возвращено на доработку. Если это произойдет, оно появится в списке задач с соответствующим статусом.

2.4.10.6 Добавление комментариев

 $1$ Годн. и дата $\frac{1}{2}$ 

текстовый;

Инв № дубл.<br>—

Кнопка **в правой верхней части окна задания или задачи позволяет добавить** комментарий к заданию или задаче (текстовый, голосовой или видео).

При нажатии на кнопку открывается окно добавления комментария (Рисунок 33).

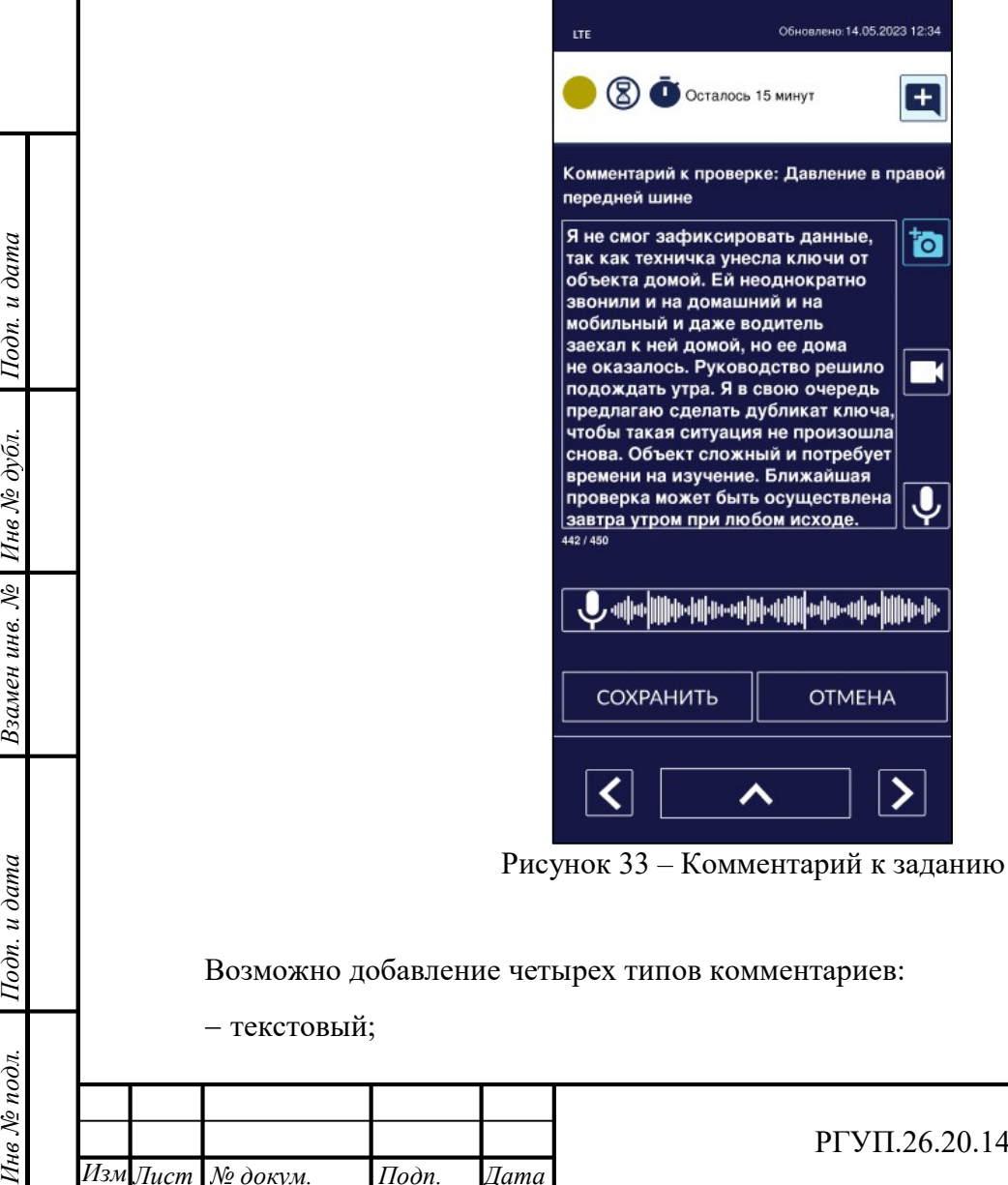

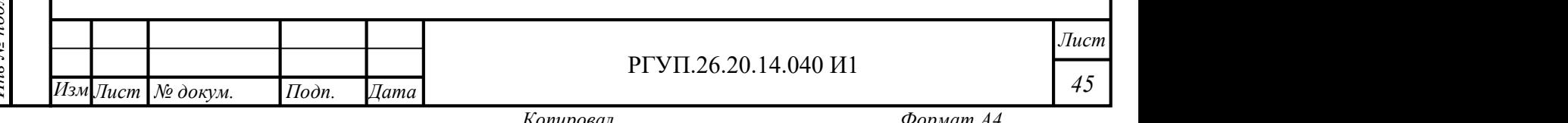

фото;

видео;

звуковой.

Для добавления текстового комментария выберите текстовое поле посередине экрана и наберите комментарий на экранной клавиатуре.

Для добавления фотографии к комментарию нажмите кнопку  $\| \cdot \|$ , сделайте фотографию с использованием камеры мобильного устройства.

Для добавления видео к комментарию нажмите кнопку , сделайте видеозапись с использованием камеры мобильного устройства и системной программы записи видео.

Для добавления видео к комментарию нажмите кнопку  $\boxed{\bullet}$ , сделайте аудиозапись с использованием микрофона мобильного устройства и системной программы записи звука.

Сохраните добавленные комментарии, нажав кнопку «Сохранить». Для отмены сохранения нажмите «Отмена».

2.4.10.7 Подготовка и отправка отчета о выполнении задания

После того, как выполнение задач завершено, необходимо завершить задание, в которое входят эти задачи, при необходимости сформировать и подписать отчетный документ электронной подписью, отправить результат исполнения задания на проверку.

Экран завершения задания (Рисунок 34) появляется пос<br>
при этом производится проверка выполнения задач, входящи<br>
выдается соответствующее предупреждение (как на рисунке). Экран завершения задания (Рисунок 34) появляется после выполнения последней задачи. При этом производится проверка выполнения задач, входящих в задание и при необходимости

*из*<br>
Для возвращения к выпо<br>
Для возвращения к выпо<br>
Боли выбрано за Для того, чтобы завершить выполнение задания и перейти к формированию отчета,

Для возвращения к выполнению задания, нажмите кнопку «Доработать».

Если выбрано завершение задания, то будет показан экран отчета (

Рисунок 35).

Обратите внимание, что после нажатия «Завершить» редактирование задания невозможно.

Рисунок 35).<br>
Обратите внимание, что после нажатия<br>
невозможно.<br>
По результатам задания формируется элект<br>
например, «Акт {предрейсового, предсменног<br>
транспортного средства», форма которого приве<br>
документу.<br>
<u>Мам Дист </u> По результатам задания формируется электронный документ установленной формы, например, «Акт {предрейсового, предсменного} контроля технического состояния транспортного средства», форма которого приведена в Приложении №2 к настоящему документу.

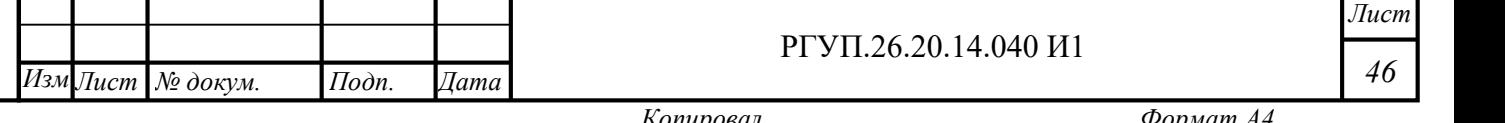

46

Лист

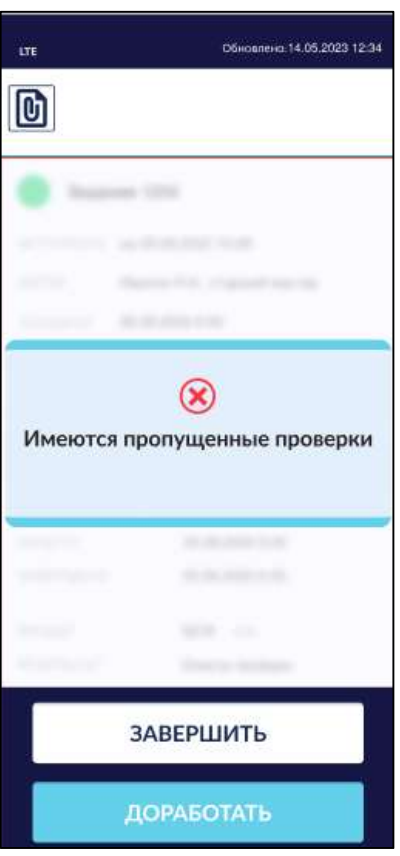

Рисунок 34 - Экран завершения задания (пример)

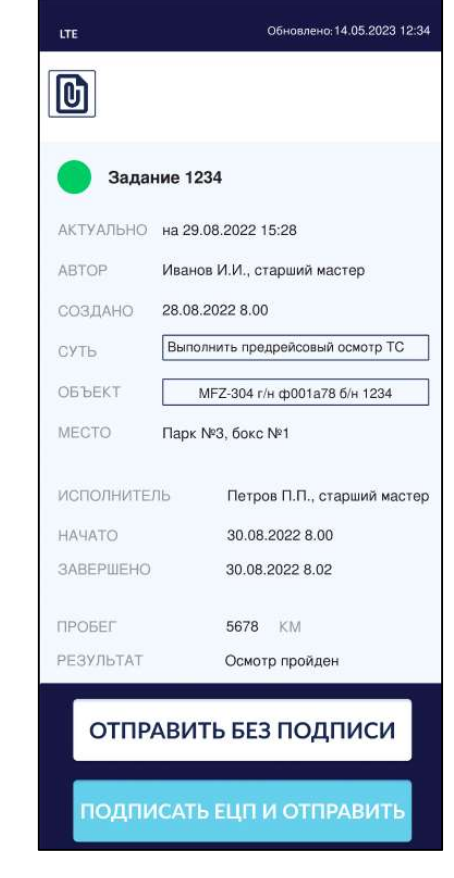

 $1$ Годн. и дата $\frac{1}{2}$ 

Взамен инв.  $N$ е  $\overline{\phantom{a}}$  Инв  $N$ е дубл.

Рисунок 35 - Экран завершенного задания

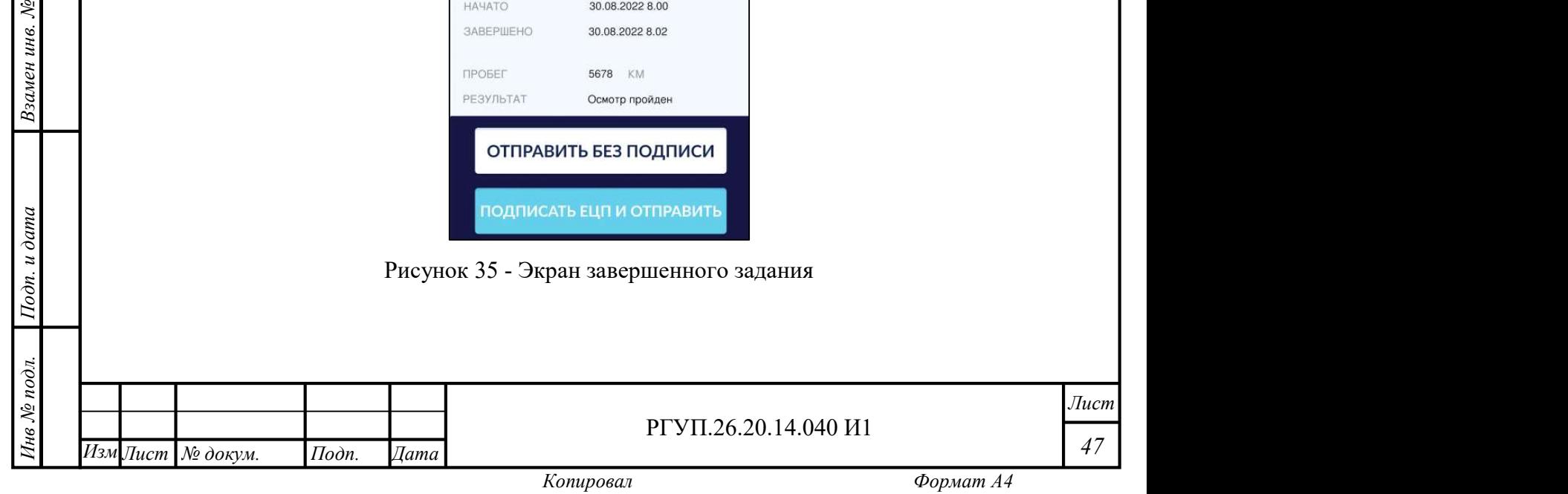

Чтобы просмотреть сформированный по результатам выполнения задания отчетный документ установленной формы перед его визированием ЭЦП нажмите кнопку  $\Box$  в левом верхнем углу окна.

Для отправки отчета без использования ЭЦП нажмите кнопку «Отправить без подписи».

Для подписания ЭЦП и отправки подписанного отчета нажмите «Подписать ЭЦП и отправить».

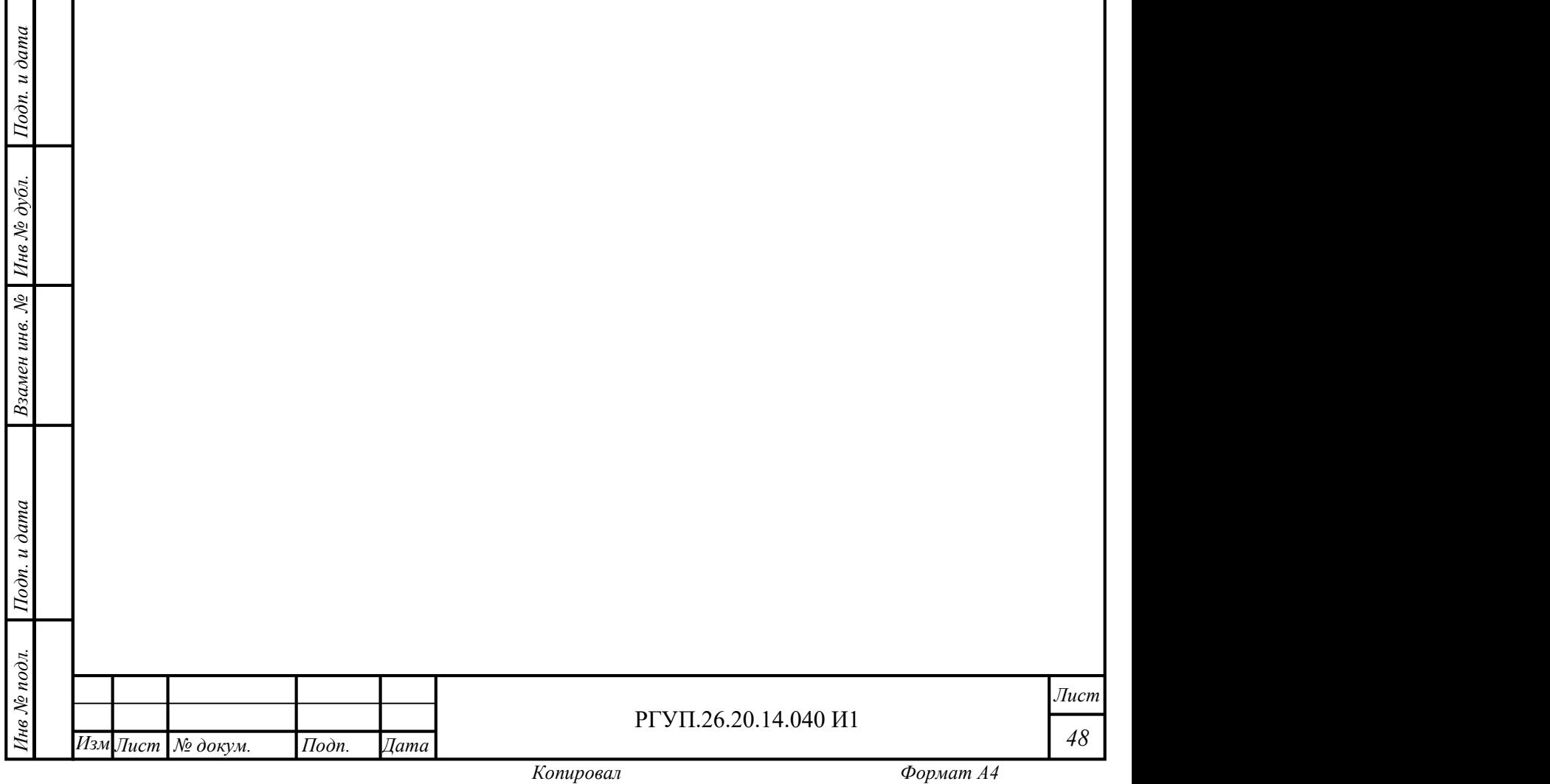

#### 3. ТЕХНИЧЕСКОЕ ОБСЛУЖИВАНИЕ

МРМ не требует технического обслуживания. В случае некорректной работы программного обеспечения рекомендуется выполнить удаление МРМ и повторную установку.

В случае некорректной работы МРМ мобильное устройство может нуждаться в диагностике, ремонте или замене. Для выполнения этих действий необходимо обратиться в сервисный центр, указанный в гарантийных документах на мобильное устройство.

При эксплуатации МРМ необходимо следить (при помощи стандартных приложений операционной системы), чтобы на мобильном устройстве имелось:

не менее 100Мб свободной дисковой памяти;

 $1$ Годн. и дата $\frac{1}{2}$ 

 не менее 500Мб свободной оперативной памяти в процессе работы программного обеспечения МРМ.

В случае, если эти условия не выполняются, рекомендуется удалить программы или системные сервисы, которые не требуются для работы МРМ.

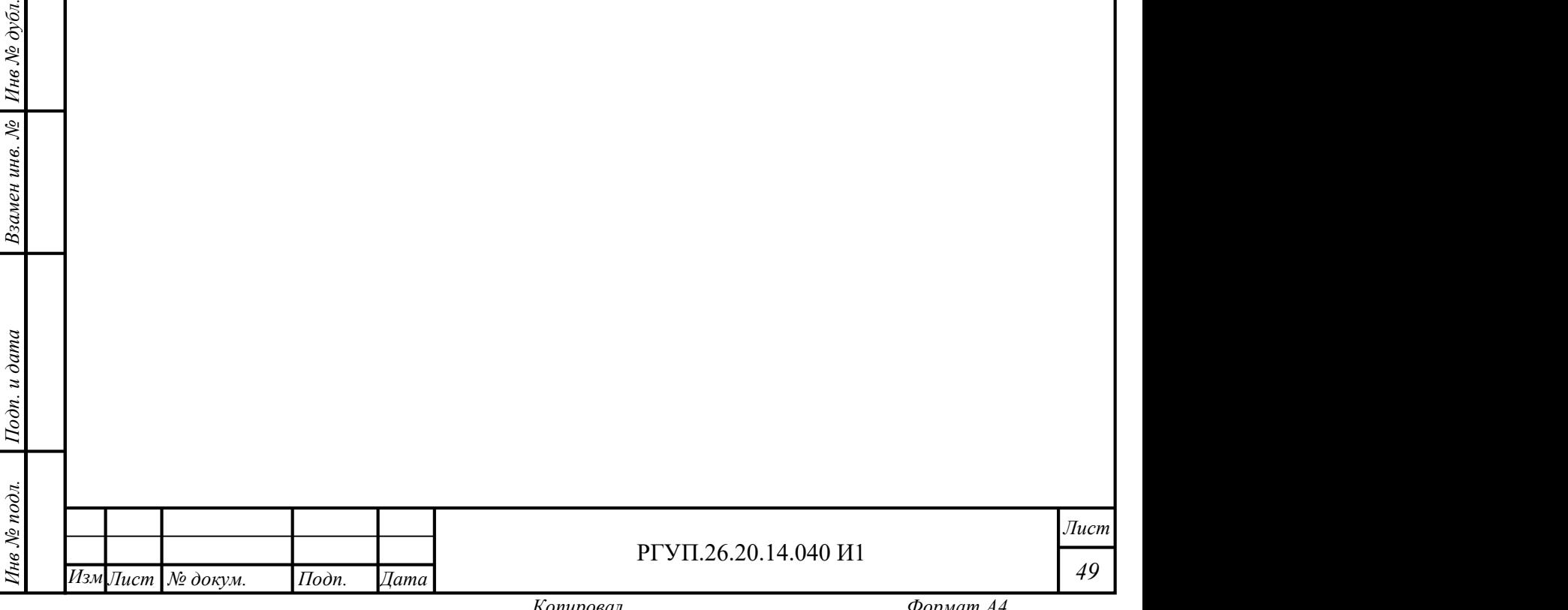

#### 4. ТЕКУЩИЙ РЕМОНТ

Требования и условия проведения текущего ремонта определяются руководством по эксплуатации на мобильное устройство.

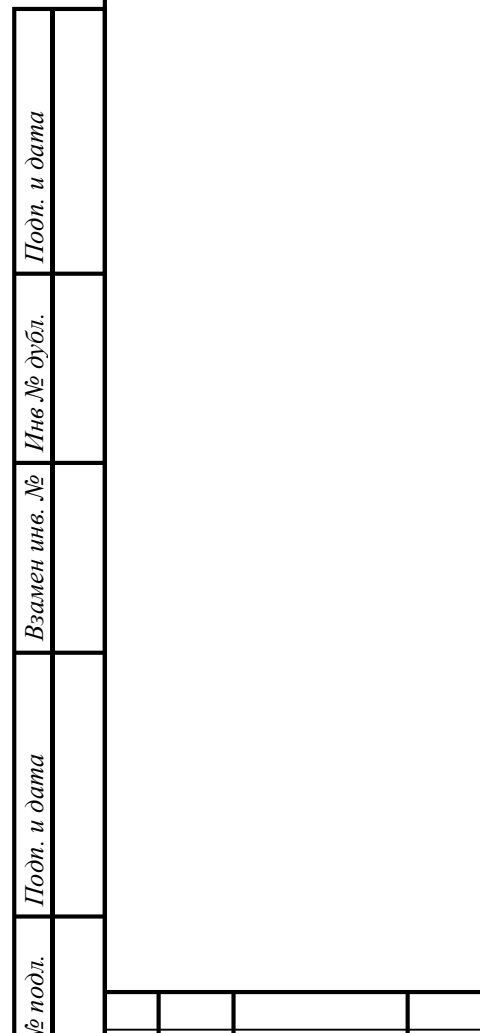

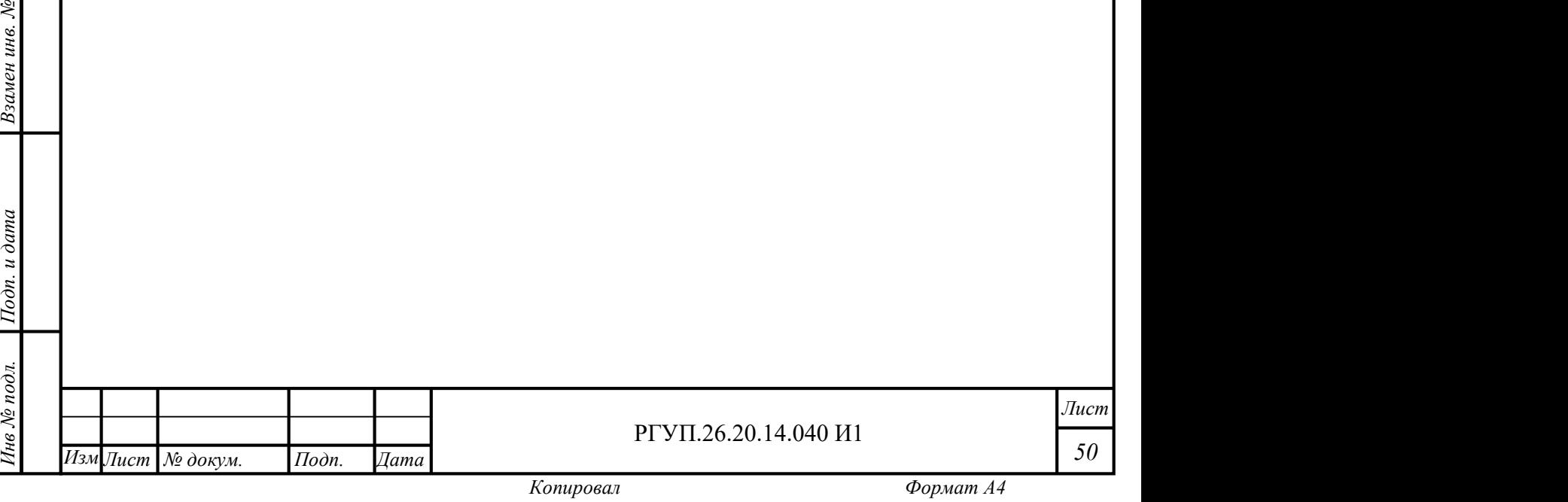

#### 5. ТРАНСПОРТИРОВАНИЕ

Требования и условия транспортирования определяются руководством по эксплуатации на мобильное устройство.

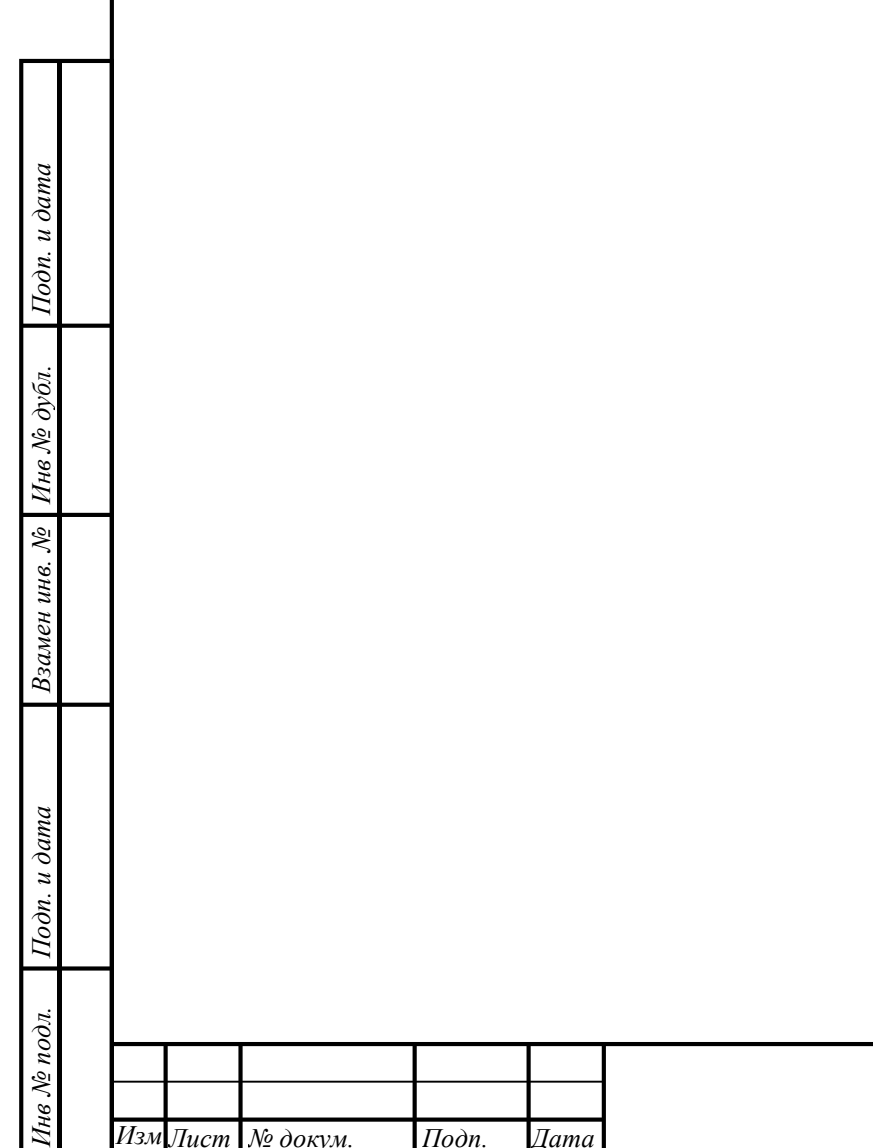

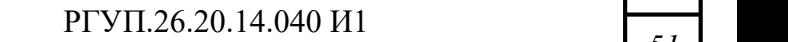

Лист 51

#### 6. УТИЛИЗАЦИЯ

Требования и условия утилизации определяются руководством по эксплуатации на мобильное устройство.

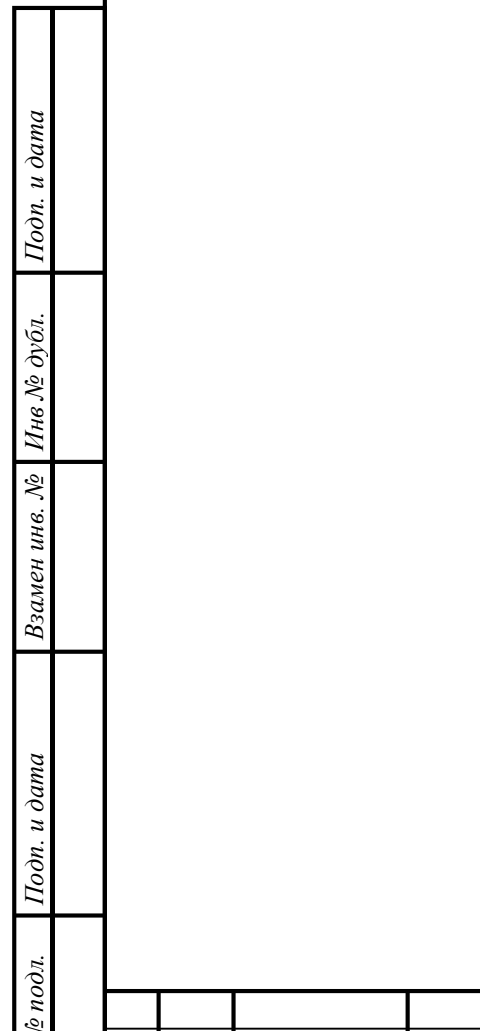

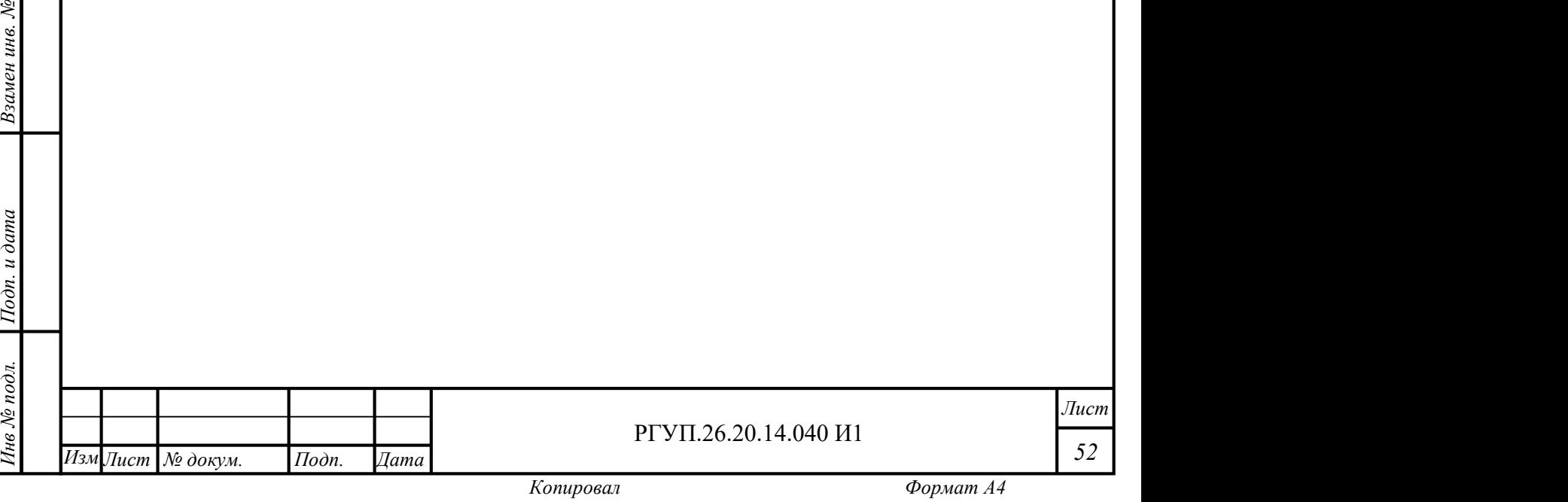

52

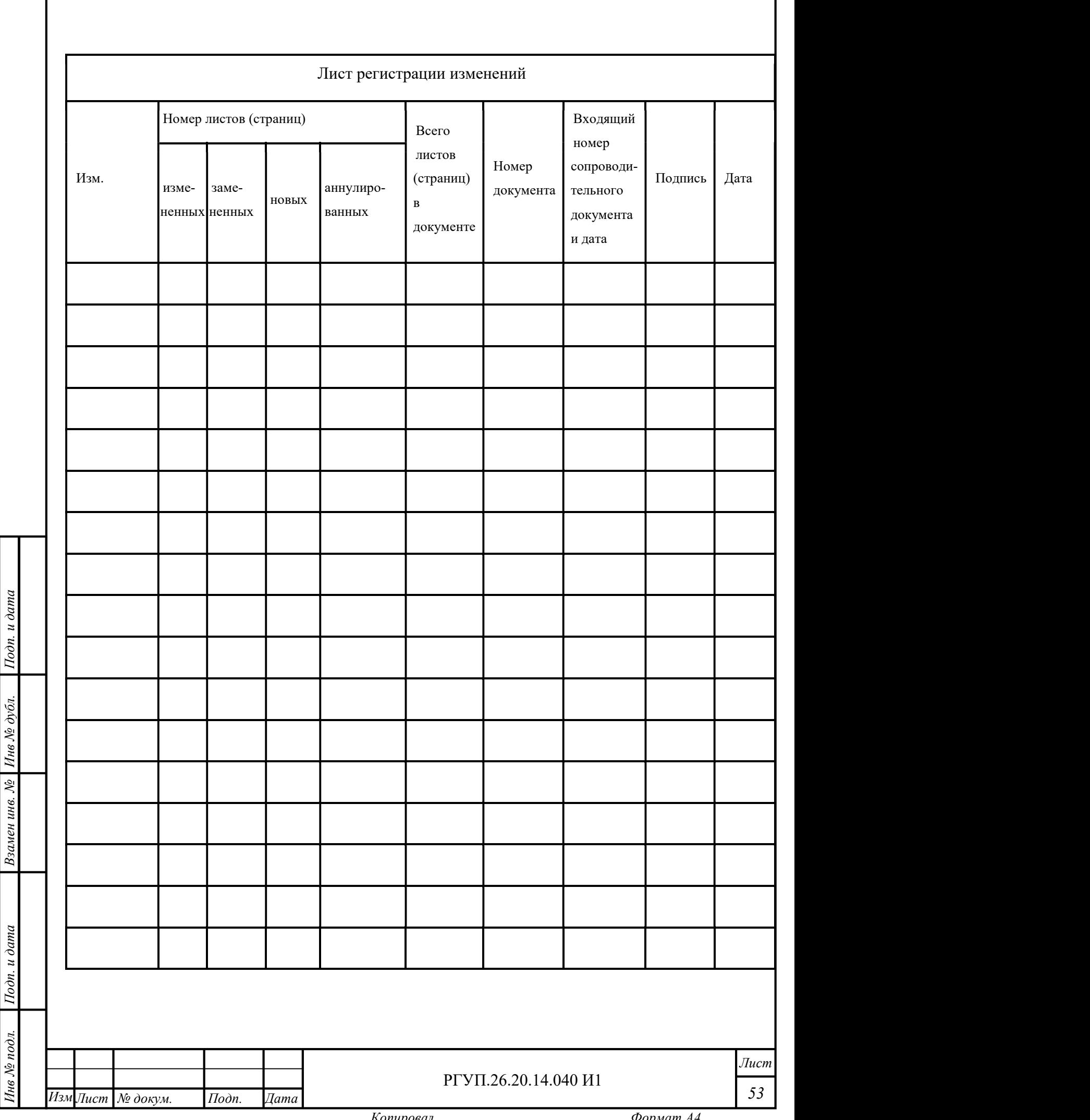

I

### 7. ПРИЛОЖЕНИЕ №1. РЕКОМЕНДУЕМЫЙ ПЕРЕЧЕНЬ НСИ ДЛЯ ПЕРЕВОЗЧИКА – АВТОТРАНСПОРТНОГО ПРЕДПРИЯТИЯ (СПРАВОЧНО)

#### 7.1 Федеральные законы Российской Федерации

1) Федеральный закон РФ от 10.12.1995 № 196-ФЗ «О безопасности дорожного движения».

2) Федеральный закон РФ от 08.11.2007 № 259-ФЗ «Устав автомобильного транспорта и городского наземного электрического транспорта».

3) Федеральный закон РФ от 30.12.2001 № 195-ФЗ Кодекс РФ об административных правонарушениях.

4) Трудовой кодекс РФ от 30.12.2001 № 197-ФЗ.

5) Федеральный закон РФ от 04.05.2011 № 99-ФЗ «О лицензировании отдельных видов деятельности».

6) Федеральный закон РФ от 26.12.2008 № 294-ФЗ «О защите прав юридических лиц и индивидуальных предпринимателей при осуществлении государственного контроля (надзора) и муниципального контроля».

7) Федеральный закон РФ от 25.04.2002 № 40-ФЗ «Об обязательном страховании гражданской ответственности владельцев транспортных средств».

ев<br>
с пражданской ответствени<br>
8) Федеральный з<br>
в Российской Федерации 8) Федеральный закон РФ от 21.11.2011 № 323-ФЗ «Об основах охраны здоровья граждан в Российской Федерации».

 $\frac{1}{2}$  =  $\frac{1}{2}$  =  $\frac{1$ 9) Федеральный закон РФ от 13.07.2015 № 220-ФЗ «Об организации регулярных перевозок пассажиров и багажа автомобильным транспортом и городским наземным электрическим транспортом в Российской Федерации и о внесении изменений в отдельные законодательные акты Российской Федерации».

10) Федеральный закон РФ от 1.07.2011 № 170-ФЗ «О техническом осмотре транспортных средств и о внесении изменений в отдельные законодательные акты Российской Федерации».

#### 7.2 Постановления правительства Российской Федерации

1) Постановление Совета Министров — Правительства РФ от 23.10.1993 № 1090 «О правилах дорожного движения».

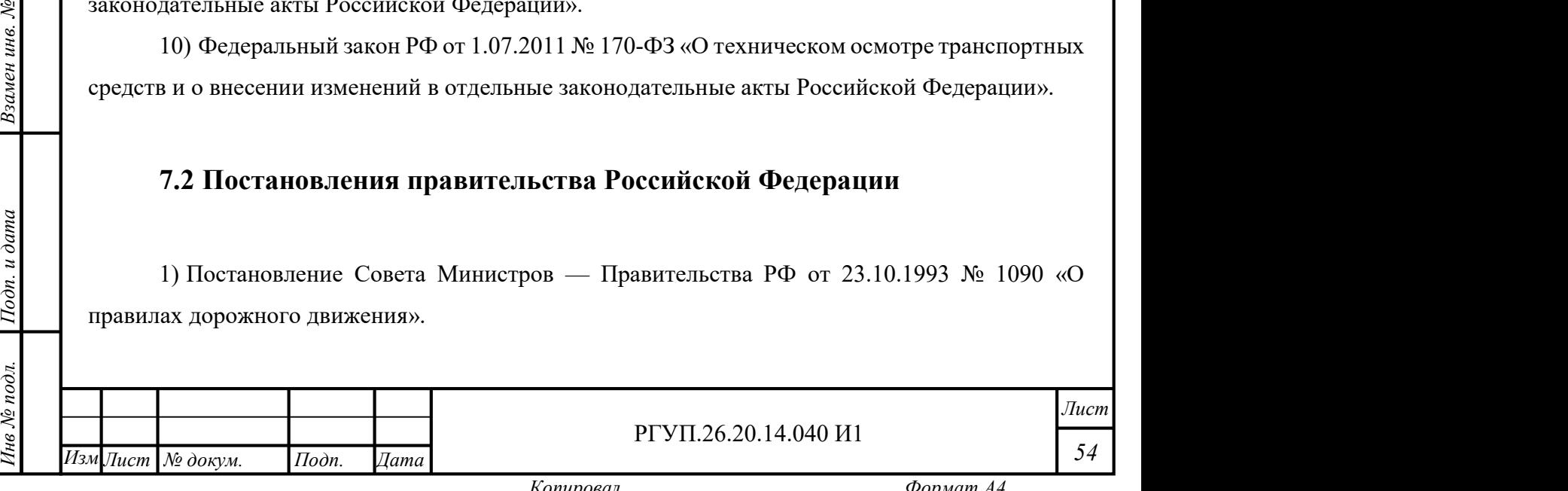

2) Постановление Правительства РФ от 7 октября 2020 г. № 1616 «О лицензировании деятельности по перевозкам пассажиров и иных лиц автобусами».

3) Постановление Правительства РФ от 1 октября 2020 г. № 1586 «Об утверждении Правил перевозок пассажиров и багажа автомобильным транспортом и городским наземным электрическим транспортом».

4) Постановление Правительства РФ от 21 декабря 2020 г. № 2200 «Об утверждении Правил перевозок грузов автомобильным транспортом и о внесении изменений в пункт 2.1.1 Правил дорожного движения Российской Федерации».

5) Постановление Правительства РФ от 23 сентября 2020 г. № 1527 «Об утверждении Правил организованной перевозки группы детей автобусами».

6) Постановление Правительства РФ от 29 декабря 2020 г. № 2349 «Об утверждении перечня работ, профессий, должностей, непосредственно связанных с управлением транспортными средствами или управлением движением транспортных средств».

7) Постановление Правительства РФ от 19 сентября 2020 г. № 1502 «Об утверждении Правил учета дорожно-транспортных происшествий, об изменении и признании утратившими силу некоторых актов Правительства Российской Федерации».

8) Основные положения по допуску транспортных средств к эксплуатации и обязанности должностных лиц по обеспечению безопасности дорожного движения (утв. постановлением Совета Министров — Правительства РФ от 23.10.1993 № 1090).

е сами се принспортных средств, п 9) Перечень неисправностей и условий, при которых запрещается эксплуатация транспортных средств, приложение к Основным положениям по допуску транспортных средств к эксплуатации и обязанностям должностных лиц по обеспечению безопасности дорожного движения (утв. постановлением Совета Министров — Правительства РФ от 23.10.1993 № 1090).

 $\frac{1}{2}$ <br>  $\frac{1}{2}$  по охран<br>  $\frac{1}{2}$  по охран 10) Постановление Правительства РФ от 24 декабря 2021 г. № 2464 «О порядке обучения по охране труда и проверки знания требований охраны труда».

#### 7.3 Приказы министерств и ведомств

7.3 Приказы министерств и ведомств<br>  $\frac{1}{2}$  Правил обеспечения безопасности перевозок ав<br>
наземным электрическим транспортом».<br>
2) Приказ Министерства транспорта РФ от 2<br>
требований к тахографам, устанавливаемым на тр<br> 1) Приказ Министерства транспорта РФ от 30 апреля 2021 г. № 145 «Об утверждении Правил обеспечения безопасности перевозок автомобильным транспортом и городским наземным электрическим транспортом».

2) Приказ Министерства транспорта РФ от 28 октября 2020 г. № 440 «Об утверждении требований к тахографам, устанавливаемым на транспортные средства, категорий и видов

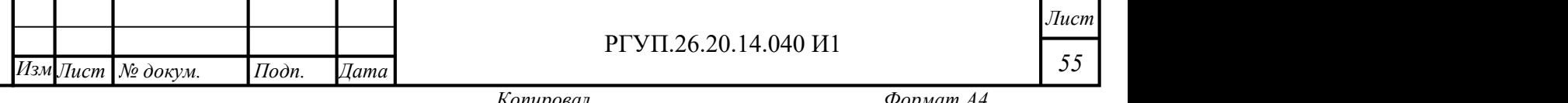

транспортных средств, оснащаемых тахографами, правил использования, обслуживания и контроля работы тахографов, установленных на транспортные средства».

3) Приказ Министерства транспорта РФ от 26 октября 2020 г. № 438 «Об утверждении Порядка оснащения транспортных средств тахографами».

4) Приказ Минтранса РФ от 2.04.1996 № 22 «Об утверждении Формы учета дорожнотранспортных происшествий владельцами транспортных средств».

5) Приказ Министерства транспорта РФ от 31 июля 2020 г. № 282 «Об утверждении профессиональных и квалификационных требований, предъявляемых при осуществлении перевозок к работникам юридических лиц и индивидуальных предпринимателей, указанных в абзаце первом пункта 2 статьи 20 Федерального закона «О безопасности дорожного движения».

6) Приказ Министерства транспорта РФ от 28 сентября 2022 г. № 390 «Об утверждении состава сведений, указанных в части 3 статьи 6 Федерального закона от 8 ноября 2007 г. № 259- ФЗ «Устав автомобильного транспорта и городского наземного электрического транспорта», и порядка оформления или формирования путевого листа».

7) Приказ Министерства транспорта РФ от 15 января 2021 г. № 9 «Об утверждении Порядка организации и проведения предрейсового или предсменного контроля технического состояния транспортных средств».

8) Приказ Министерства здравоохранения РФ от 15.06.2015 № 344н «О проведении обязательного медицинского освидетельствования водителей транспортных средств (кандидатов в водители транспортных средств)».

ельса<br>
Э. Порядка проведения об<br>
Порядка проведения об<br>
Работников, предусмотр Федерации, перечня медицинских противопоказании к осуществлению работ с вредны<br>• опасными производственными факторами, а также работам, при выполнении<br>• проводятся обязательные предварительные и периодические медицинские 9) Приказ Министерства здравоохранения РФ от 28.01.2021 № 29н «Об утверждении Порядка проведения обязательных предварительных и периодических медицинских осмотров работников, предусмотренных частью четвертой статьи 213 Трудового кодекса Российской Федерации, перечня медицинских противопоказаний к осуществлению работ с вредными и (или) опасными производственными факторами, а также работам, при выполнении которых

10) Приказ Министерства транспорта РФ от 31 июля 2020 г. № 283 «Об утверждении Порядка аттестации ответственного за обеспечение безопасности дорожного движения на право заниматься соответствующей деятельностью».

Измение и подского назвитие и подского назвития ответственного за обеспечение (<br>
и порядка аттестации ответственного за обеспечение (<br>
и принимаемыми на работу, непосредственно связан<br>
принимаемыми на работу, непосредстве 11) Приказ Министерства транспорта РФ от 29 июля 2020 г. № 264 «Об утверждении Порядка прохождения профессионального отбора и профессионального обучения работниками, принимаемыми на работу, непосредственно связанную с движением транспортных средств автомобильного транспорта и городского наземного электрического транспорта».

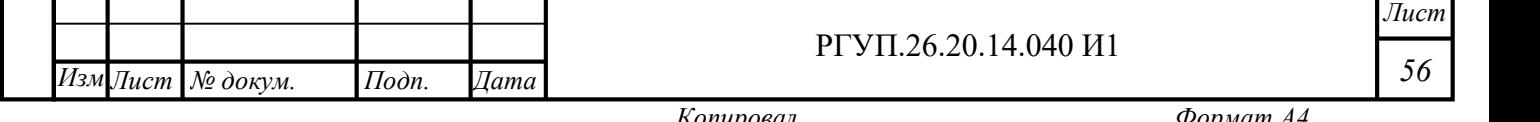

12) Приказ Министерства здравоохранения РФ от 15.12.2014 № 835н «Об утверждении Порядка проведения предсменных, предрейсовых и послесменных, послерейсовых медицинских осмотров».

13) Приказ Министерства труда и социальной защиты РФ от 9 декабря 2020 г. № 871н «Об утверждении Правил по охране труда на автомобильном транспорте».

14) Приказ Министерства транспорта РФ от 16 октября 2020 г. № 424 «Об утверждении Особенностей режима рабочего времени и времени отдыха, условий труда водителей автомобилей».

15) Приказ Министерства транспорта РФ от 16 марта 2021 г. № 84 «Об утверждении Требований к парковкам (парковочным местам) для обеспечения стоянки транспортных средств, принадлежащих юридическим лицам и индивидуальным предпринимателям, осуществляющим перевозки пассажиров на основании договора перевозки или договора фрахтования и (или) грузов на основании договора перевозки (коммерческие перевозки), а также осуществляющим перемещение лиц, кроме водителя, и (или) материальных объектов автобусами и грузовыми автомобилями без заключения указанных договоров (перевозки для собственных нужд автобусами и грузовыми автомобилями) на праве собственности или ином законном основании, в границах городских поселений, городских округов, городов федерального значения Москвы, Санкт-Петербурга и Севастополя по возвращении из рейса и окончании смены водителя».

16) Приказ Минавтотранса РСФСР от 26.04.1990 № 49 «Об утверждении Положения о порядке проведения служебного расследования дорожно-транспортных происшествий».

 $\frac{17}{2}$ е водителями автотранспо 17) РД-26127100-1070-01 Учебно-тематический план и программа ежегодных занятий с водителями автотранспортных средств (утв. Минтрансом РФ 2.10.2001).

18) Санитарные правила по гигиене труда водителей автомобилей № 4233-86 от 30.12.86

 $\begin{array}{c} \n\begin{array}{c}\n\overline{15} \\
\overline{18} \\
\overline{18}\n\end{array} \\
\hline\n\begin{array}{c}\n\overline{15} \\
\overline{18} \\
\overline{18}\n\end{array} \\
\hline\n\begin{array}{c}\n\overline{18} \\
\overline{19} \\
\overline{19} \\
\overline{19}\n\end{array} \\
\hline\n\begin{array}{c}\n\overline{15} \\
\overline{19} \\
\overline{19} \\
\overline{19}\n\end{array} \\
\hline\n\begin{array}{c}\n\overline{15} \\
\overline{19} \\
\overline$ 19) Постановление Госкомстата РФ от 28.11.1997 № 78 «Об утверждении унифицированных форм первичной учетной документации по учету работы строительных машин и механизмов, работ в автомобильном транспорте».

#### 7.4 ГОСТ

 $\frac{1}{2}$  1) «Государственный стандарт РФ ГОСТ 12.<br>
Система стандартов безопасности труда. Организа<br>
положения» (вместе с «Программами обучения безоп<br>
2) ГОСТ 33997-2016 Колесные транспортны<br>
эксплуатации и методы провер 1) «Государственный стандарт РФ ГОСТ 12.0.004-2015 Межгосударственный стандарт. Система стандартов безопасности труда. Организация обучения безопасности труда. Общие положения» (вместе с «Программами обучения безопасности труда»).

2) ГОСТ 33997-2016 Колесные транспортные средства. Требования к безопасности в эксплуатации и методы проверки.

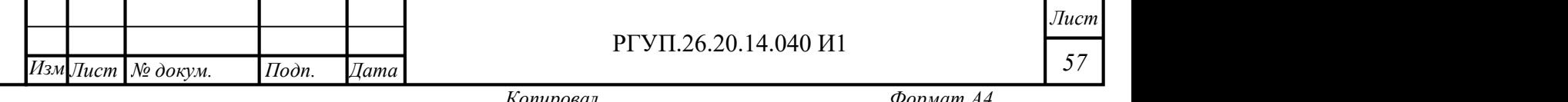

## 8. ПРИЛОЖЕНИЕ №2. ФОРМА АКТА {ПРЕДРЕЙСОВОГО, ПРЕДСМЕННОГО} КОНТРОЛЯ ТЕХНИЧЕСКОГО СОСТОЯНИЯ ТРАНСПОРТНОГО СРЕДСТВА

{Организация} {Подразделение}

#### Акт

#### {предрейсового, предсменного} контроля технического состояния транспортного средства

{Место, город} {дата}

пранспортного средства (ТС):<br>
=<br>
=<br>
=<br>
=<br>
=<br>
Hauveuopauve vanku. M В соответствии с требованиями Федерального закона РФ от 10.12.1995 № 196-ФЗ и «О безопасности дорожного движения» от 10.12.1995 № 196-ФЗ и Постановления Правительства РФ от 23.10.1993 № 1090 «О Правилах дорожного движения» был произведен {предрейсовый, предсменный} контроль технического состояния

ия<br>Дара и ф<br>Дара и д Наименование марки, модели ТС: {объект} Государственный регистрационный номер ТС: {объект} ФИО лица, проводившего контроль: {объект} Дата, время проведения контроля: {объект} Показания одометра при проведении контроля: {объект}

Контроль технического состояния транспортного средства {пройден/не пройден}

{Должность} {ЕЦП подпись лица, проводившего контроль} {ФИО}

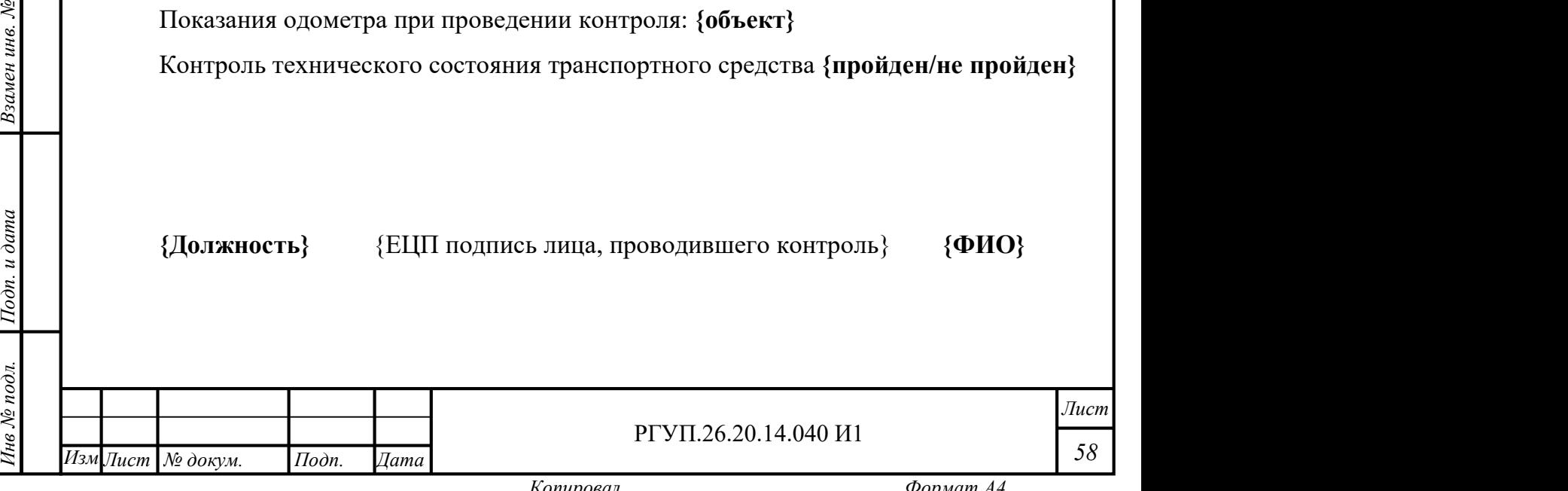

#### Приложение к Акту {предрейсового,предсменного} контроля технического состояния транспортного средства

Место:{Место, город},{дата} Организация: {Организация},{Подразделение} Наименование марки, модели ТС: {объект} Государственный регистрационный номер ТС: {объект}

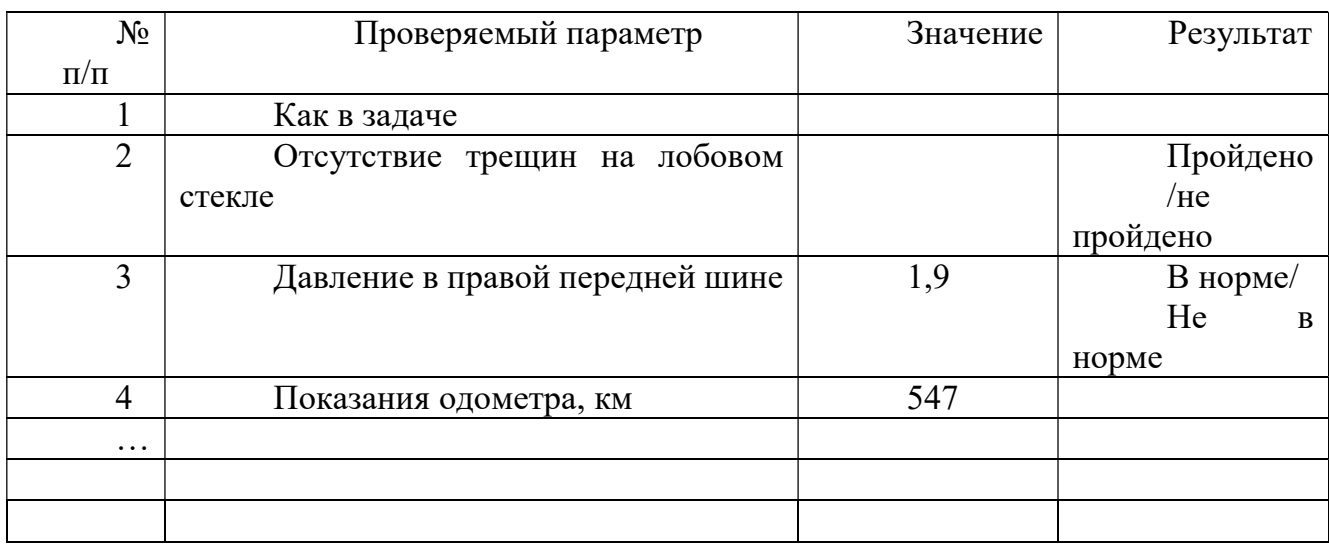

{Должность} {ЕЦП подпись лица, проводившего контроль} {ФИО}

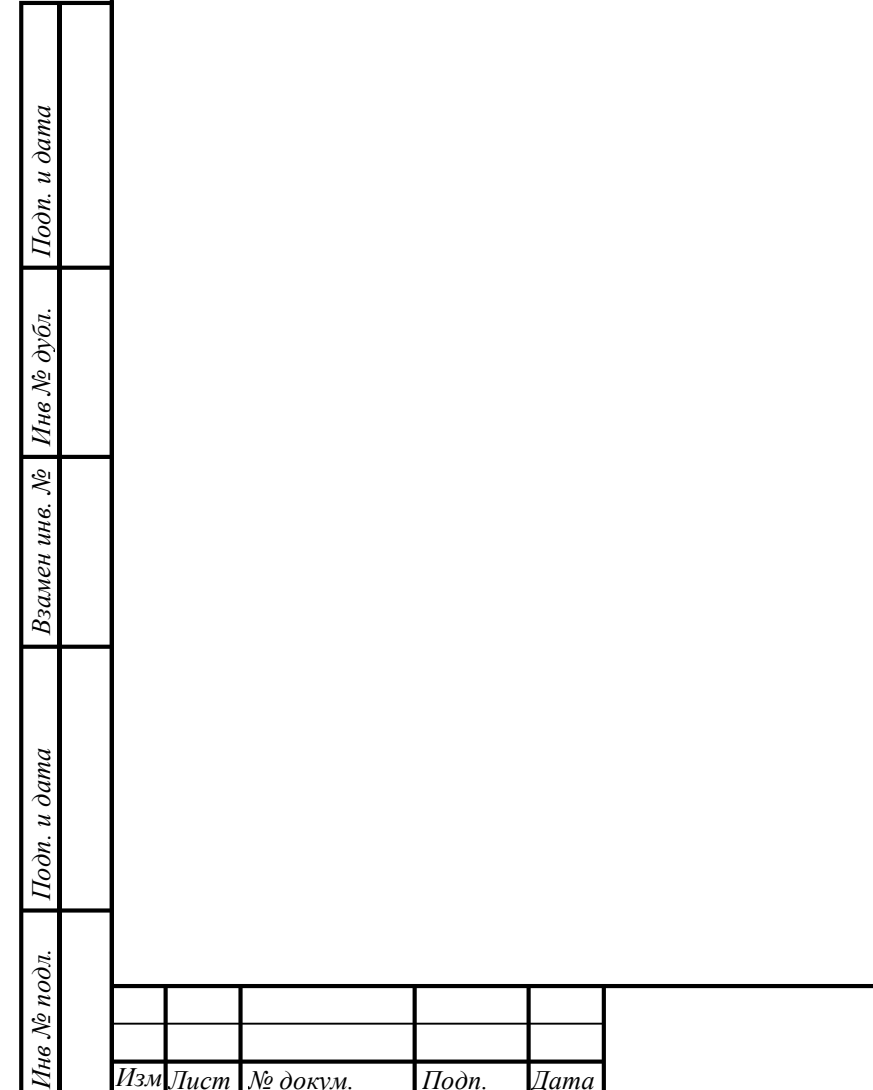

РГУП.26.20.14.040 И1

Лист 59

Изм∏ист № докум. Подп. Дата Поне Котировал Копировал Формат А4